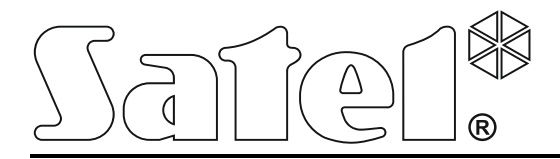

# **ACCO SOFT**

## **Programm zur Konfiguration**

## **des Zutrittskontrollsystems ACCO NET**

**Bedienungsanleitung**

Programmversion 1.14.032

acco soft\_de 06/17

SATEL sp. z o.o. ul. Budowlanych 66 80-298 Gdansk POLEN Tel. +48 58 320 94 00 www.satel.eu

Das Ziel der Firma SATEL ist ständig die höchste Qualität der Produkte zu gewährleisten, was zu Veränderungen in der technischen Spezifikation und der Software führt. Aktuelle Informationen über die getätigten Änderungen sind auf unserer Website http://www.satel.pl oder http://www.integra-alarm.de zu finden.

In dieser Anleitung können folgende Symbole erscheinen:

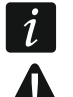

- $\boxed{i}$  Hinweis;
- **A** Warnung.

## **Änderungen, die in der Firmwareversion 1.14.032 eingeführt wurden**

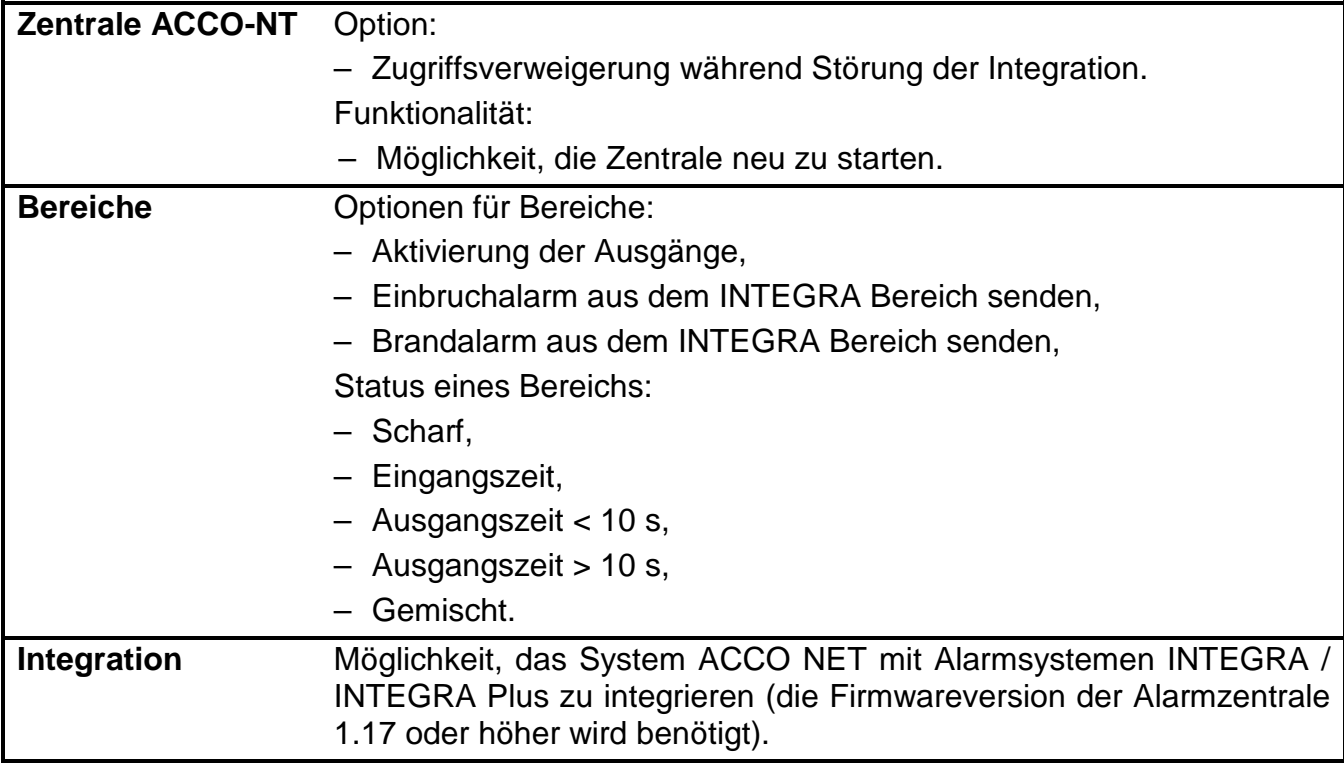

## **INHALTSVERZEICHNIS**

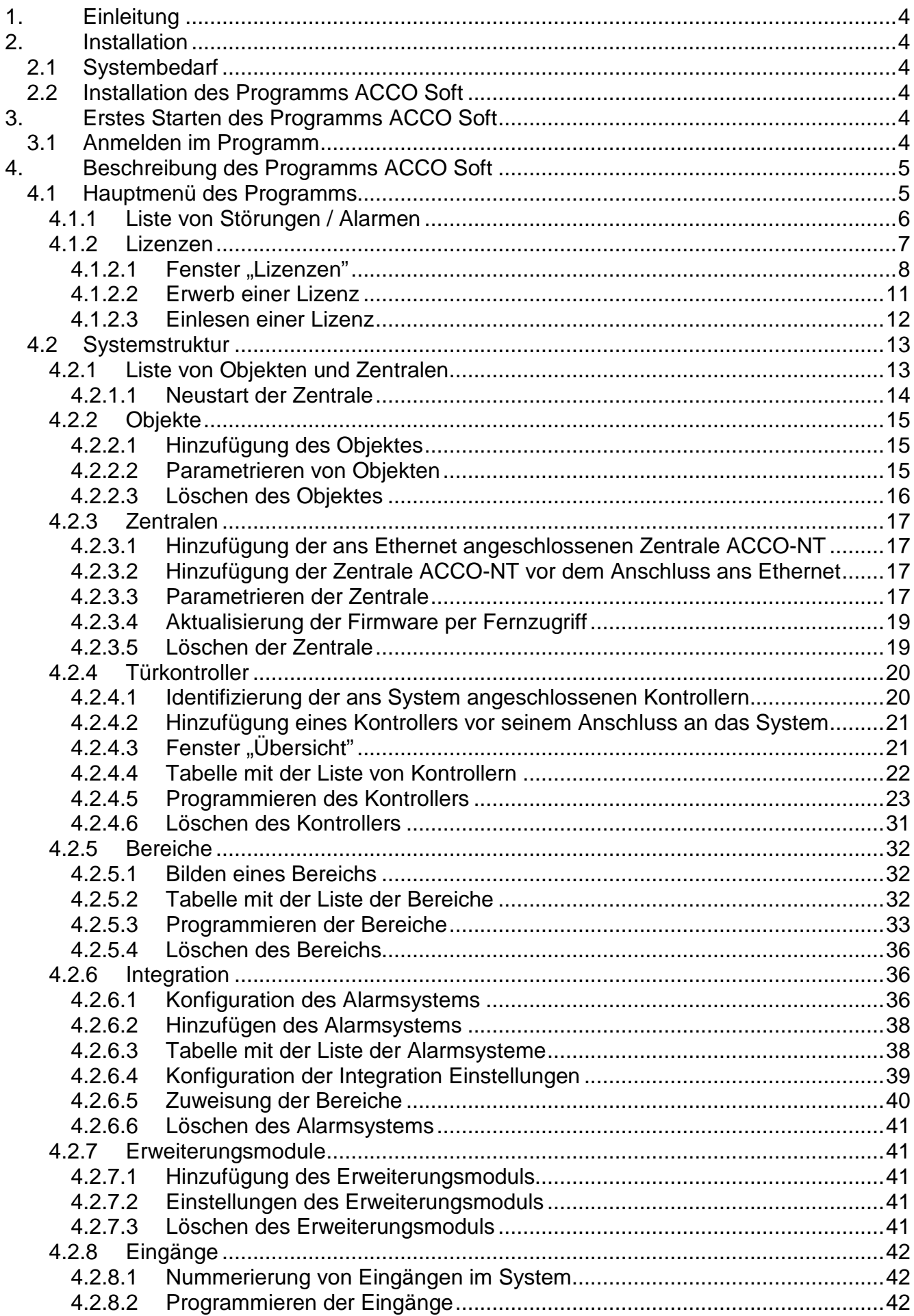

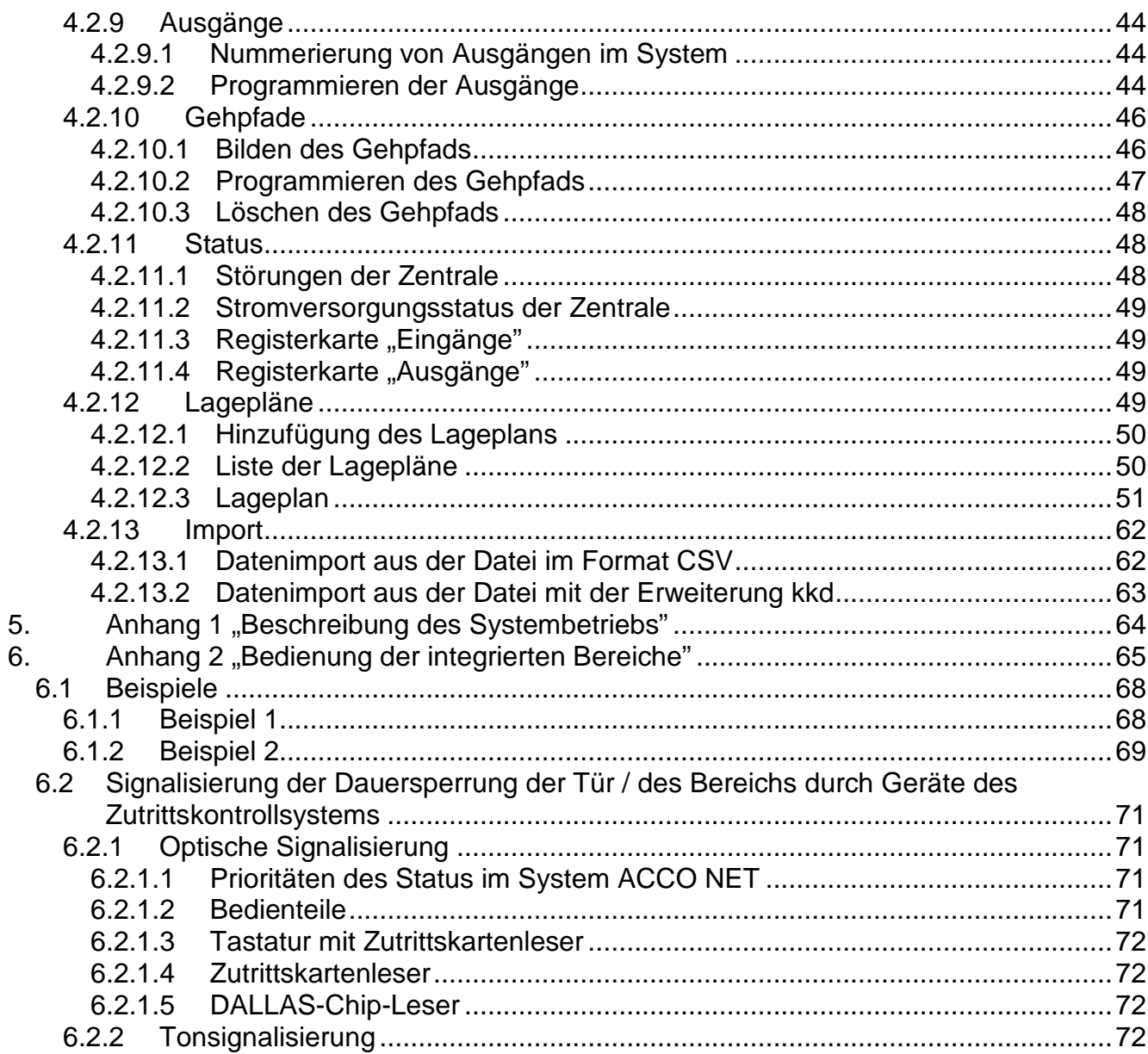

## <span id="page-5-0"></span>**1. Einleitung**

Das Programm ACCO Soft dient zur Parametrierung und Konfiguration des Zutrittskontrollsystems ACCO NET. Die Kommunikation zwischen dem Programm und dem System erfolgt per Fernzugriff via Ethernet.

Die Daten werden in allen Zentralen, Türkontrollern und Erweiterungsmodulen im System gespeichert.

## <span id="page-5-1"></span>**2. Installation**

## <span id="page-5-2"></span>**2.1 Systembedarf**

Das Programm ACCO Soft benötigt die Laufzeitumgebung Java in der Version 7 oder höher. Laden Sie die neuste Version von der Seite http://www.java.com/en/download/ herunter und installieren Sie sie auf Ihrem Computer.

## <span id="page-5-3"></span>**2.2 Installation des Programms ACCO Soft**

- 1. Starten Sie den Internetbrowser.
- 2. Geben Sie die Adresse ein: https://[Adresse des Computers, auf welchem der ACCO Server installiert wurde] und melden Sie sich an die Applikation ACCO-WEB als Administrator an (voreingestellt: Login "admin" und Kennwort "admin"). Falls die Kommunikation über einen anderen Port erfolgt, als voreingestellt, geben Sie die Adresse wie folgt ein: https://[Serveradresse:Nummer des Ports].
- 3. Klicken Sie auf den Befehl "Software" im Menü auf der linken Seite. Es werden Links zur Installation der Softwaren ACCO-NT Conf und ACCO Soft angezeigt.
- 4. Klicken Sie auf den Link ACCO Soft und speichern Sie die Installationsdatei auf der Festplatte.
- 5. Starten Sie die Installationsdatei und folgen Sie den angezeigten Befehlen.
- *Nach jeder Aktualisierung des Systems ACCO NET sollen Sie die neuere Version des*   $\dot{1}$ *Programms ACCO Soft herunterladen und installieren.*

## <span id="page-5-4"></span>**3. Erstes Starten des Programms ACCO Soft**

## <span id="page-5-5"></span>**3.1 Anmelden im Programm**

Der Zugriff auf das Programm wird mit einem Kennwort geschützt. Beim ersten Starten des Programms wird der Zugriff aufgrund von Voreinstellungen gewährt: Login "admin" und Kennwort "admin" (man braucht sie nicht einzugeben, es reicht die Taste "Verbinden" zu klicken).

Im Feld "Systemadresse" geben Sie die Netzadresse des Computers ein, auf welchem ACCO Server installiert war. Die Adresse kann in Form einer IP-Adresse (4 Dezimalzahlen mit Punkten getrennt) oder als ein Name eingeführt werden.

Ist der Port (RMI), über welchen die Kommunikation zwischen ACCO Server und dem Programm ACCO Soft anders ist als der voreingestellte Port 2500, dann geben Sie nach der IP-Adresse und nach dem Doppelpunkt den Port ein, über welchen die Kommunikation erfolgen wird.

 $\dot{\imath}$ 

*Ändern Sie den voreingestellten Zugriffscode zum Programm, bevor Sie das System benutzen werden.*

*Den Zugriff auf alle Funktionen des Programms hat der Administrator des Systems ACCO NET. Die Berechtigungen von anderen Benutzern definiert man mittels der Applikation ACCO-WEB (siehe: Bedienungsanleitung ACCO-WEB).*

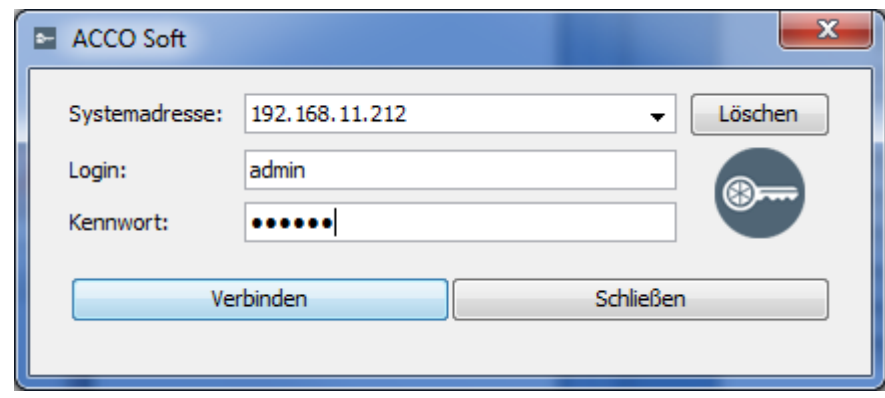

Abb. 1. Anmelden im Programm ACCO Soft.

## <span id="page-6-0"></span>**4. Beschreibung des Programms ACCO Soft**

 $\lfloor i \rfloor$ *Soll im Hauptmenü des Programms die Taste angezeigt werden, bedeutet es, dass in diesem Moment jemand anderes die Einstellungen des Systems ACCO NET konfiguriert.*

## <span id="page-6-1"></span>**4.1 Hauptmenü des Programms**

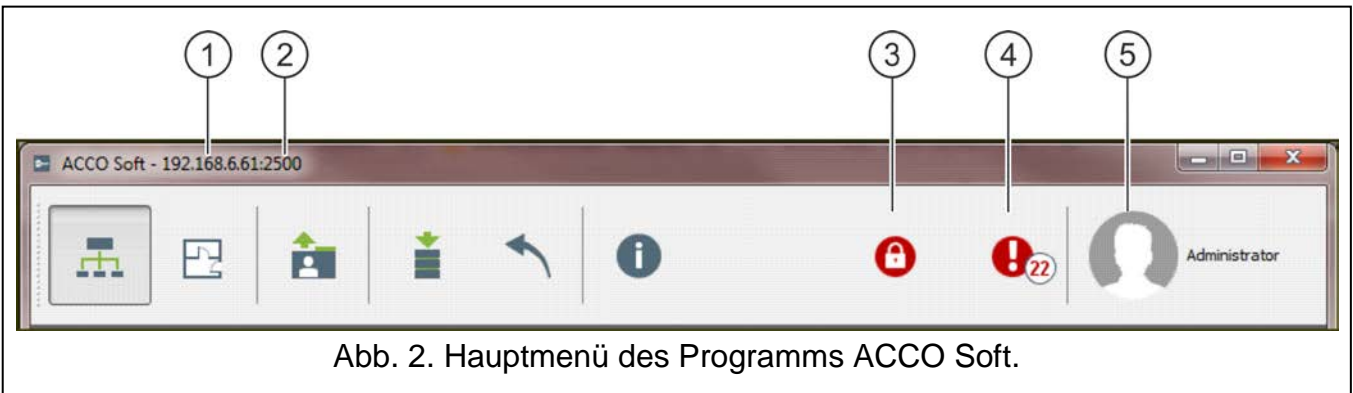

Erläuterungen zur Abbildung 2:

- $(1)$ Netzadresse des Computers, auf welchem ACCO Server installiert ist.
- $(2)$ Nummer des Ports, über welchen die Kommunikation zwischen ACCO Server und dem Programm ACCO Soft erfolgt.
- $(3)$ die Taste informiert, dass die Datenbasis gerade blockiert ist. Wenn Sie mit dem Mauszeiger über die Taste fahren, wird eine Information angezeigt, dass ein anderer Benutzer die Bearbeitung begonnen hat und die eingeführten Daten nicht gespeichert hat. Die Blockade wird 15 Minuten nach der Einführung von dem anderen Benutzer der letzten Änderung oder nachdem er die Daten gespeichert hat, deaktiviert. Danach können Sie die Datenbasis durch das Klicken auf die Taste  $\left| \bigcap \right|$ entsperren.

Die Informationen über die Blockade werden auch in einer Meldung angezeigt, die erscheint:

− wenn Sie im Programm angemeldet sind, und ein anderer Benutzer die Edition startet,

− wenn Sie das Programm starten, und ein anderer Benutzer die Daten editiert.

- $(4)$ die Taste informiert über laufende Störungen / Alarme im System. Daneben wird ihre Anzahl angezeigt. Die Liste von Störungen / Alarmen wird nach dem Klicken mit dem Mauszeiger auf die Taste (siehe: Kapitel ["Liste von Störungen / Alarmen"](#page-7-0)). Falls das Programm ACCO Soft keine Verbindung mit ACCO Server hat, dann es wird anstelle dessen die Taste **&** angezeigt, welche über fehlende Kommunikation informiert.
- $(5)$ Name und Foto des angemeldeten Benutzers.

#### Tasten:

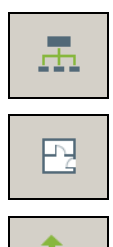

Ē.

- klicken, um das System zu konfigurieren.
- klicken, um die Lagepläne einzelner Objekte zu definieren.
- klicken, um die Daten zu den Benutzern aus den Dateien mit der Erweiterung kkd (Programm ACCO-SOFT-LT) sowie Dateien in CSV-Format zu importieren.

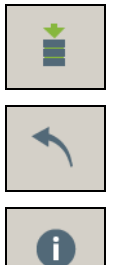

- klicken, um die getätigten Änderungen zu speichern.
- klicken, um alle nach der letzten Speicherung getätigten Änderungen zurückzusetzen.
- klicken, um die Informationen zur Version des Programms ACCO Soft, sowie zur Version und Netzadressen des Servers und Datenbasis anzuzeigen. Das Fenster ermöglicht Zugang zu Lizenzen der Programme ACCO Soft und ACCO Server und Integration der Systeme (siehe: Kapitel ["Lizenzen"](#page-8-0)).

#### <span id="page-7-0"></span>**4.1.1 Liste von Störungen / Alarmen**

In dem Fenster werden in Baumstruktur die Geräte des Zutrittskontrollsystems angezeigt. Unter dem Namen des Gerätes, in welchem eine Störung / ein Alarm vorgekommen ist, wird entsprechende Meldung angezeigt. Die Farbe der Meldung hat folgende Bedeutung:

**rot** – Alarm;

**orange** – Störung;

**grün** – Alarm / Störung bestätigt;

**grau** – Alarmspeicher / Störungsspeicher.

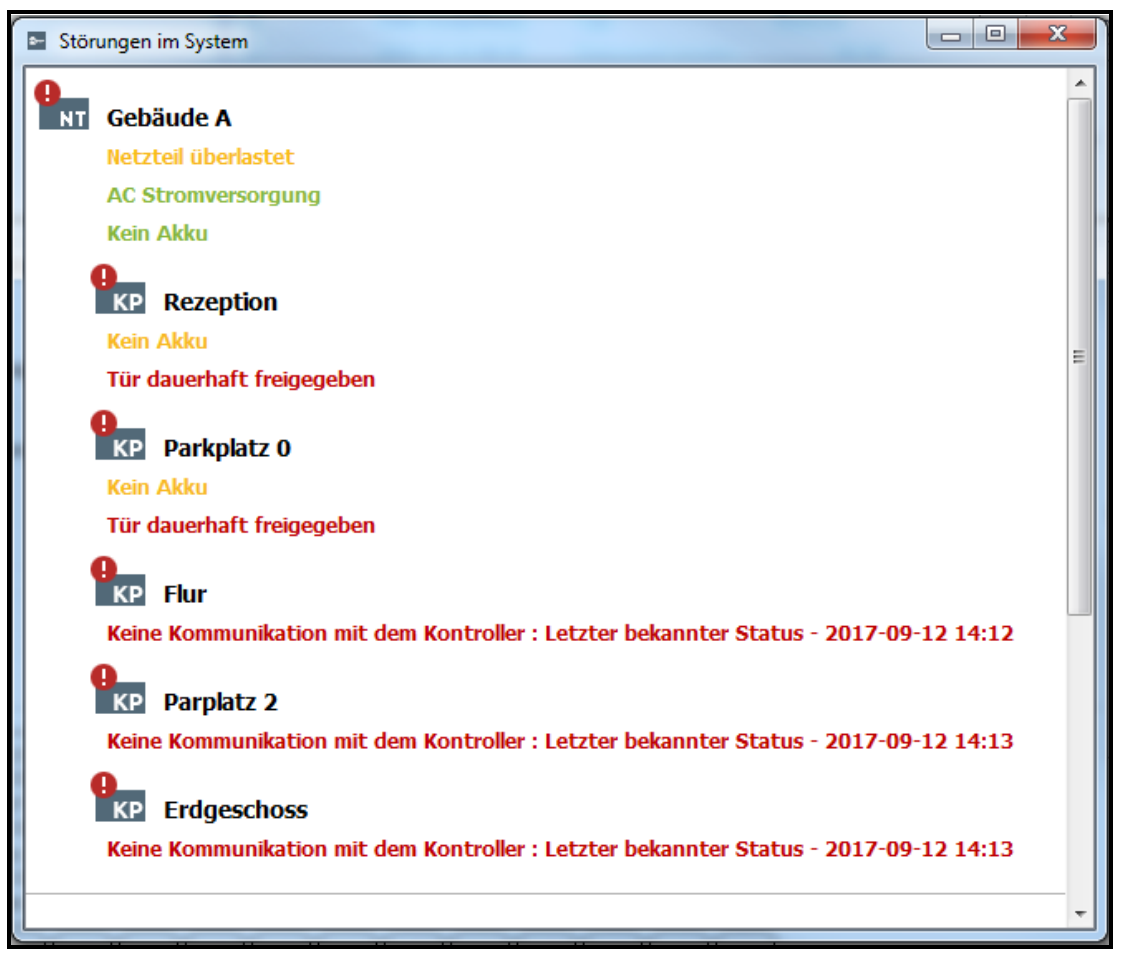

Abb. 3. Beispielsweise Liste von aktuellen Störungen im System.

#### <span id="page-8-0"></span>**4.1.2 Lizenzen**

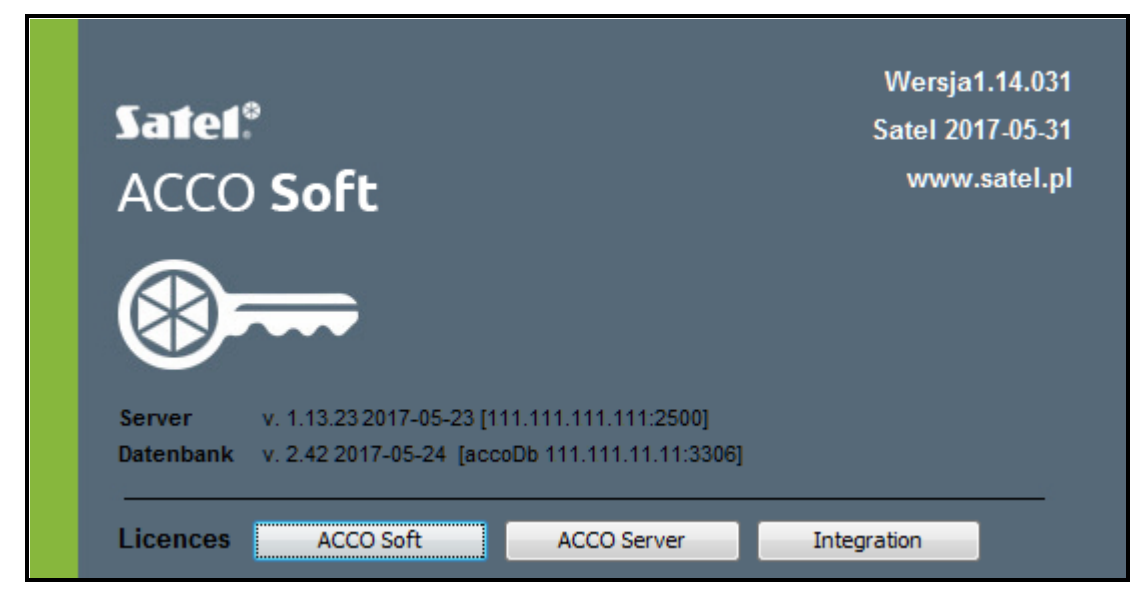

Abb. 4. Fenster mit Informationen zu Programmen und Datenbank, und mit Tasten, die Zugang zu Lizenzen ermöglichen.

Im Fenster, das nach dem Anklicken der Taste  $\|\cdot\|$  im Hauptmenu des Programms angezeigt wird, befinden sich folgende Tasten:

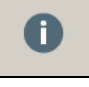

- **ACCO Soft** klicken Sie, um das Fenster mit Lizenzvertrag für das Programm ACCO Soft zu öffnen.
- **ACCO Server** klicken Sie, um das Fenster mit Lizenzvertrag für das Programm ACCO Server zu öffnen.

**Integration** – klicken Sie, um das Fenster "Lizenzen" zu öffnen.

#### <span id="page-9-0"></span>*4.1.2.1 Fenster "Lizenzen"*

Sehen Sie auch das Kapitel ["Integration"](#page-37-1).

Einer Zutrittskontrollzentrale ACCO-NT können Sie bis zu 8 Alarmzentralen zuweisen. Die Integration der Zentrale ACCO-NT mit einem Alarmsystem ist kostenfrei. Sie werden einen Lizenzschlüssel benötigen, wenn Sie die Zentrale ACCO-NT mit mehr als einer Alarmzentrale integrieren wollen. Der Schlüssel wird für bestimmte Zentrale ACCO-NT generiert. Er bestimmt die maximale Anzahl der Alarmzentralen, die durch diese Zentrale unterstützt werden können.

| $\mathbf{x}$<br>E Lizenzen für Integration   |                   |                           |                         |                                  |                                  |                |  |
|----------------------------------------------|-------------------|---------------------------|-------------------------|----------------------------------|----------------------------------|----------------|--|
| E-Mail-Adresse SATEL sp. z o.o.<br>Ø         |                   |                           |                         |                                  |                                  |                |  |
| <b>Besitzer</b>                              | test@test.pl<br>Ø |                           |                         |                                  |                                  |                |  |
| da un<br>Filtr                               |                   |                           |                         |                                  |                                  |                |  |
| Name                                         | <b>MAC</b>        | Erforderliche<br>Lizenzen | Status der<br>Lizenz    |                                  |                                  |                |  |
| O01B9C0080B6                                 | 00:1b:9c:00:80:b6 | 1                         | 0                       | Aktivierungscode                 | Benutzte Lizenzen Freie Lizenzen |                |  |
| O0 1B9C0080BD                                | 00:1b:9c:00:80:bd | 0                         | Ø                       | BC A2K3 FEFC F49C 6B42 1D97 9132 | 1                                | 1              |  |
| 001B9C0080E0                                 | 00:1b:9c:00:80:e0 | 0                         | ø                       | 7F A2KD 8407 FB47 6640 9A9A 0852 | 0                                | $\overline{2}$ |  |
| 001B9C0080ED                                 | 00:1b:9c:00:80:ed | 0                         | ø                       |                                  |                                  |                |  |
| 001B9C0080F4                                 | 00:1b:9c:00:80:f4 | 1                         | $\overline{\mathbf{0}}$ |                                  |                                  |                |  |
| 001B9C008102                                 | 00:1b:9c:00:81:02 | 0                         | Ø                       |                                  |                                  |                |  |
| 001B9C008109                                 | 00:1b:9c:00:81:09 | 3                         | Ō                       |                                  |                                  |                |  |
| 10.5.1.180                                   | 00:1b:9c:00:80:95 | 7                         | Ō                       |                                  |                                  |                |  |
| 10.5.1.181                                   | 00:1b:9c:00:00:06 | $\mathbf{1}$              | Ō                       |                                  |                                  |                |  |
|                                              |                   |                           |                         |                                  |                                  |                |  |
| Bestellanfrage generieren (slr)              |                   |                           |                         |                                  |                                  |                |  |
| Tragen Sie den Text des Lizenzschlüssels ein |                   |                           |                         |                                  |                                  |                |  |

Abb. 5. Fenster "Lizenzen".

- **Besitzer**  Name der Firme / Vor- und Nachname der Person, für welche der Lizenzschlüssel generiert werden soll.
- **E-Mail-Adresse** E-Mail-Adresse, an welche der Schlüssel gesendet werden soll.

## **Tabelle mit Liste der Zentralen ACCO-NT im System ACCO NET**

- **Filter**  klicken Sie das Feld an und tragen Sie ein Teil des Namens oder der MAC-Adresse der Zentrale. Die Daten werden nach Eintragen jeden Zeichen gefiltert.
- **Name** individueller Name der Zentrale.
- **MAC** die Identifikationsnummer der Ethernet-Netzwerkkarte (MAC) der Zentrale.

**Erforderliche Lizenzen** – Anzahl der Lizenzen, die für die Integration benötigt wird. Sie entspricht der Anzahl hinzugefügter Alarmsysteme (siehe: Kapitel ["Integration"](#page-37-1)) minus eins (ein System benötigt keine Lizenz).

**Status der Lizenz** – im Feld können folgende Informationen angezeigt werden:

- verschlüsselte Lizenz (das Icon wird angezeigt, wenn der eingetragene Text des Lizenzschlüssels für die bestimmte Zentrale ACCO-NT nicht verschlüsselt wurde wegen keiner Kommunikation zwischen dem ACCO Server und der Zentrale oder nach dem Neustarten des Systems ACCO Server, wenn das Programm keine Verbindung mit bestimmter Zentrale ACCO-NT noch nicht aufgenommen hat).
- Anzahl vorliegender Lizenzen ist nicht ausreichend,
- Anzahl vorliegender Lizenzen ist ausreichend.

## **Tabelle mit Liste der Aktivierungscodes**

Wenn Sie das Zentrale ACCO-NT anklicken, wird die Liste der Aktivierungscodes angezeigt.

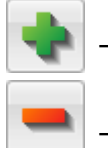

– klicken Sie, um den Aktivierungscode hinzuzufügen.

– klicken Sie, um den markierten Aktivierungscode zu löschen.

**Aktivierungscode** – Nummer des Aktivierungscode, den Sie über einen autorisierten Vertragshändler der Firma SATEL kaufen können. Der Code besteht aus 26 Zeichen (Ziffern und Buchstaben). Er bestimmt die Anzahl der Lizenzen, die für integrierte Alarmsysteme zu erwerben sind.

#### **Anzahl von Lizenzen**

**Benutzte** – Anzahl der Lizenzen für Alarmsysteme, die schon benutzt wurden.

**Freie** – Anzahl der Lizenzen für Alarmsysteme, die noch nicht benutzt wurden.

#### **Tasten**

- Bestellanfrage generieren (slr) klicken Sie, um das Fenster "Lizenzen Übersicht", die ermöglicht, die Datei der Bestellung für Lizenzschlüssel zu generieren (siehe: Kapitel ["Fenster "Lizenzen –](#page-11-0) Übersicht"").
- **Tragen Sie den Text des Lizenzschlüssels ein** klicken Sie, um das Fenster "Tragen Sie den Text des Lizenzschlüssels ein" zu öffnen, in welches Sie den Text des Lizenzschlüssels eintragen können (siehe: Kapitel "Fenster "Tragen Sie den Text des [Lizenzschlüssels ein""](#page-11-1)).

## <span id="page-11-0"></span>**Fenster "Lizenzen – Übersicht"**

Im Fenster wird die Aufstellung anhand der Daten aus dem Fenster "Lizenzen" angezeigt. Die Informationen werden in einer Datei mit Extension .slr, gespeichert und anhand dieser Datei wird den Text des Lizenzschlüssels generiert.

**OK** – klicken Sie an, um Datei der Bestellung für Lizenzschlüssel zu generieren. Es wird ein Fenster geöffnet, in welchem Sie zeigen können, wo die Datei (mit Extension .slr), die angezeigte Daten enthält, gespeichert werden soll (siehe: Kapitel ["Erwerb einer Lizenz"](#page-12-0)).

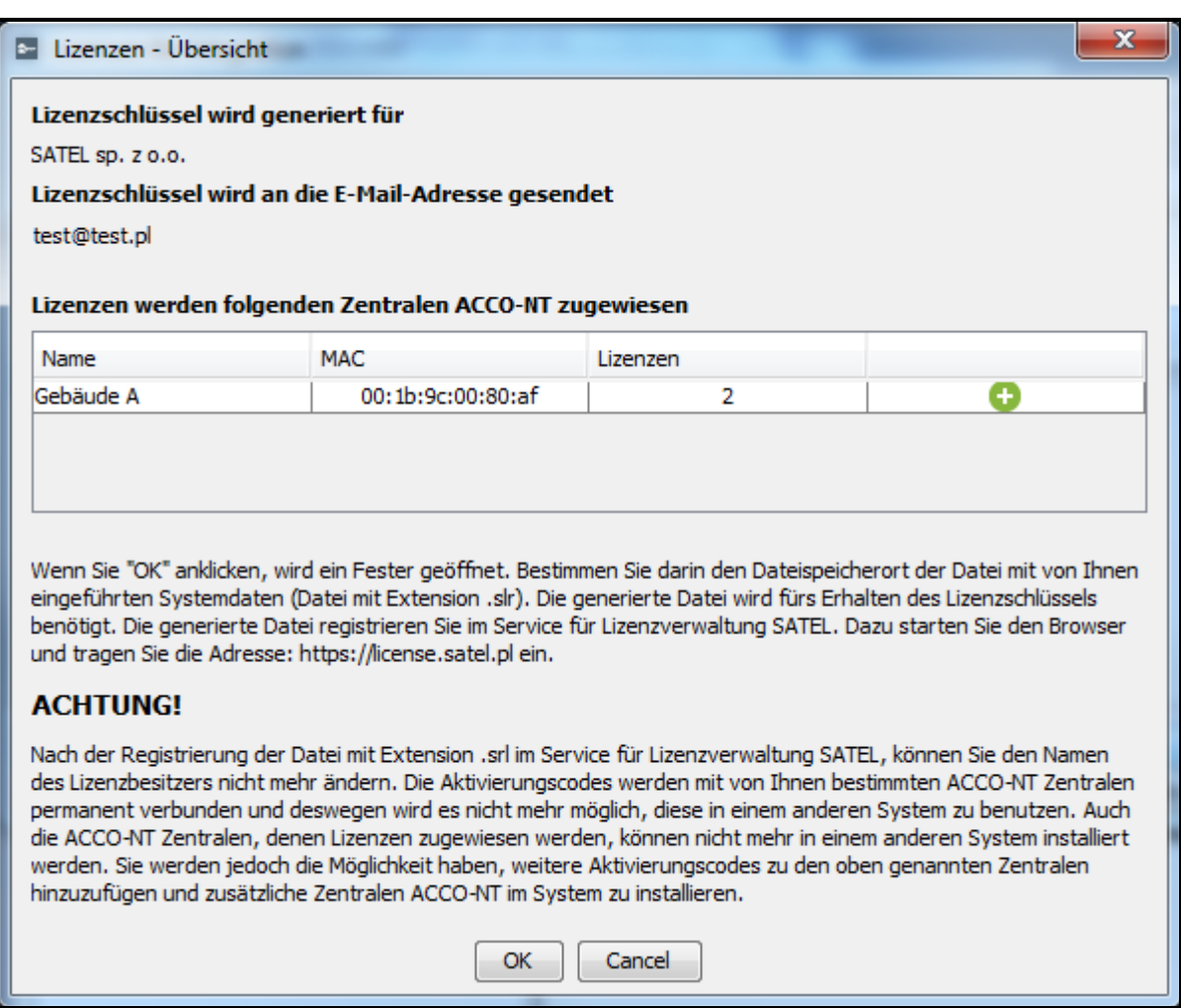

Abb. 6. Fenster "Lizenzen – Übersicht".

#### <span id="page-11-1"></span>**Fenster** "Tragen Sie den Text des Lizenzschlüssels ein"

Ins Fenster sollen Sie den Text des Lizenzschlüssels eintragen, den Sie in einer E-Mail-Nachricht erhaltenen haben.

**OK** – klicken Sie an, um den Lizenzschlüssel mit Lizenzen für Alarmsysteme ins System einzulesen. Die Taste wird erst nach dem Einfügen des kopierten Texts aktiv. Falls der Text falsch ist, wird eine darüber informierende Meldung angezeigt.

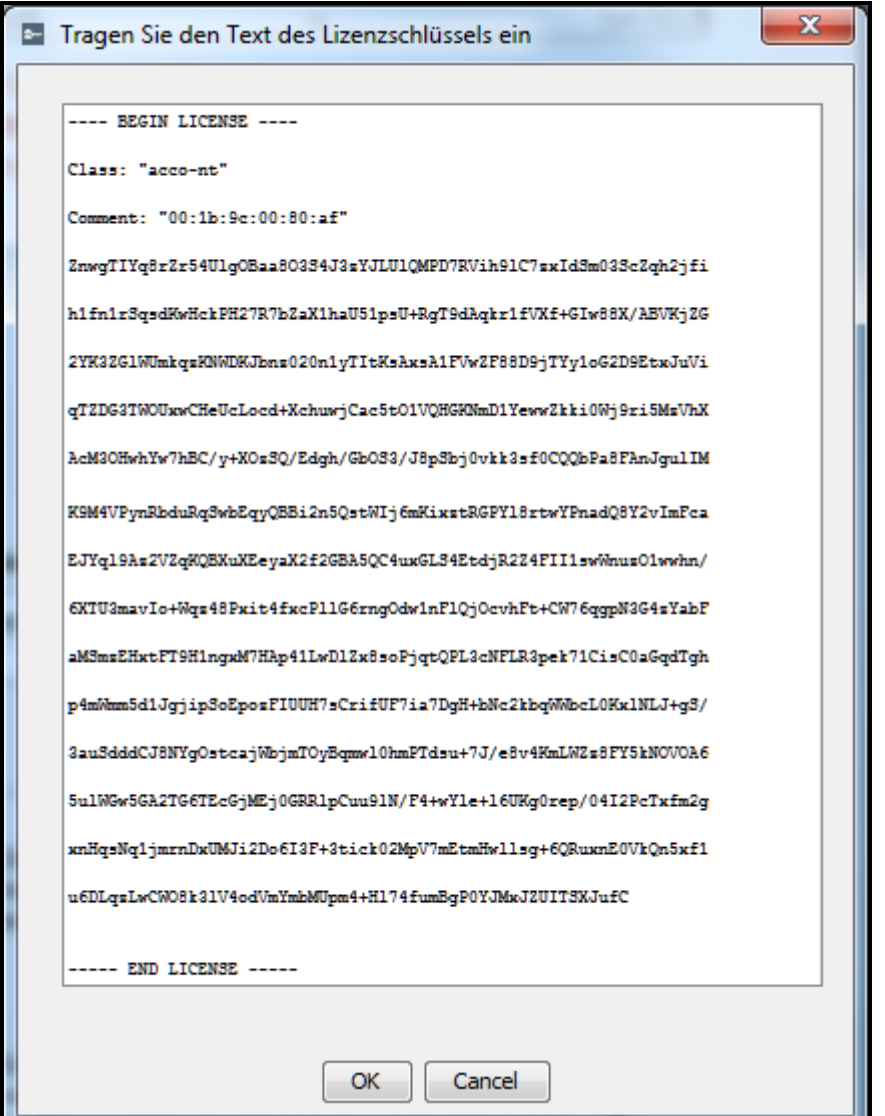

Abb. 7. Fenster mit beispielhaften Text des Lizenzschlüssels.

#### <span id="page-12-0"></span>*4.1.2.2 Erwerb einer Lizenz*

- 1. Laut der Prozedur, die im Kapitel ["Hinzufügen des Alarmsystems"](#page-39-0) beschrieben wurde, fügen Sie ein Alarmsystem oder mehrere Alarmsysteme hinzu.
- 2. Im Hauptmenu des Programms klicken Sie die Taste

- 3. Im geöffneten Fenster klicken Sie die Taste "Integration".
- 4. Im Feld "Besitzer" tragen Sie den Firmennamen oder Vor- und Nachnamen der Person, für welche den Lizenzschlüssel generiert werden soll.
- 5. Im Feld "E-Mail-Adresse" tragen Sie die Adresse ein, an welche der Lizenzschlüssel gesendet werden soll.
- 6. In der Tabelle mit Liste der ACCO-NT Zentralen markieren Sie die Zentrale, die konfigurierte Alarmsysteme unterstützen soll.
- 7. Wenn die Tabelle mit Liste der Aktivierungscodes angezeigt wird, klicken Sie die Taste an.
- 8. Ins Fenster "Aktivierungscode" tragen Sie die Nummer des auf Ihrem Aktivierungscoupon stehenden Codes ein. Wenn die bestimmte Zentrale ACCO-NT mehrere Alarmsysteme

unterstützen soll, als für den hinzugefügten Code vorgesehen ist, tragen Sie weitere Codes ein.

 $\boldsymbol{i}$ 

 $\tilde{l}$ 

*Tragen Sie den Aktivierungscode nicht in mehrere Alarmsysteme als die Anzahl der Alarmsysteme, die in der Registerkarte "Integration" (siehe: Kapitel ["Integration"](#page-37-1)) hinzugefügt sind.*

- 9. Wenn eine weitere Zentrale ACCO-NT die Alarmsysteme unterstützen soll, markieren Sie diese Zentrale und wiederholen Sie die Schritte 7 und 8.
- 10. Klicken Sie die Taste "Bestellanfrage generieren (slr)" an.
- 11.Im Fenster "Lizenzen Übersicht" überprüfen Sie, ob alle Daten korrekt sind und lesen Sie die Informationen, die unten im Fenster angezeigt werden.
- 12. Klicken Sie die Taste "OK".
- 13.Im geöffneten Fenster zeigen Sie, wohin die Datei (mit Extension .srl) mit Ihren Daten und Daten des Systems gespeichert werden sollen. Sie können den Namen der Datei ändern. Klicken Sie "Speichern".
- 14.Registrieren Sie die generierte Datei im Service für Lizenzverwaltung SATEL. Dafür starten Sie den Browser und tragen Sie die folgende Adresse ein: https://license.satel.pl.
	- *Nach der Registrierung der Datei mit Extension .slr im Service für Lizenzverwaltung SATEL:*
		- *kann der Name des Lizenzbesitzers nicht geändert werden,*
		- *werden die Aktivierungscodes mit von Ihnen bestimmten Zentralen ACCO-NT fest verbunden und es wird nicht möglich sein, diese in einem anderen System zu verwenden,*
		- *wird es unmöglich, die Zentralen ACCO-NT, denen Lizenzen zugewiesen werden, in einem anderen System zu installieren.*
- 15. Auf der geöffneten Seite klicken Sie "ACCO NET" an.
- 16.Sie werden auf die Seite zur Registrierung des Produkts ACCO NET umgeleitet.
- 17.Klicken Sie "Select file" an und im geöffneten Fenster zeigen Sie den Speicherort der vorher generierten Datei.
- 18.Klicken Sie die Taste "Register". Die Bestätigung der Dateiregistrierung wird angezeigt. Zusätzliche Bestätigung bekommen Sie auch in einer Nachricht, die an die bei der Datenausfüllung gegebene E-Mail-Adresse gesendet wird.
- 19.Der Text des Lizenzschlüssels mit den von Ihnen bestellten Lizenzen bekommen Sie in der nächsten E-Mail-Nachricht.

#### <span id="page-13-0"></span>*4.1.2.3 Einlesen einer Lizenz*

- 1. Wenn Sie den Lizenzschlüssel bekommen, vergewissern Sie sich, dass die Kommunikation zwischen dem ACCO-Server und der Zentrale / den Zentralen ACCO-NT, für welche der Schlüssel eingelesen werden soll, korrekt verläuft.
- 2. Im Hauptmenu des Programms klicken Sie die Taste

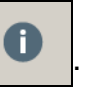

- 3. Im geöffneten Fenster klicken Sie die Taste "Integration".
- 4. Im Fenster "Lizenzen" klicken Sie die Taste "Tragen Sie den Text des Lizenzschlüssels ein".
- 5. Wenn das Fenster "Tragen Sie den Text des Lizenzschlüssels ein" geöffnet wird, fügen Sie ein den kopierten Text des Lizenzschlüssels, den Sie bekommen haben.

 $\dot{1}$ 

*Text des Lizenzschlüssels soll mit der Phrase"---- BEGIN LICENSE ----" beginnen und mit "---- END LICENSE ----" beenden.*

- 6. Klicken Sie die Taste "OK" an.
- 7. Wenn der Lizenzschlüssel eingelesen wird, wird in der Spalte "Status der Lizenz" neben der Zentrale / den Zentralen, für welche Sie diesen eingelesen haben, eine entsprechende Information angezeigt.

## <span id="page-14-0"></span>**4.2 Systemstruktur**

#### **Beschreibung der Tasten**

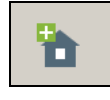

klicken, um ein Objekt hinzuzufügen.

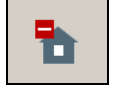

- klicken, um das ausgewählte Objekt zu löschen.

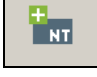

 $\mathbf{F}_{\text{NL}}$ 

- klicken, um eine Zentrale hinzuzufügen.
- klicken, um die ausgewählte Zentrale zu löschen.

## <span id="page-14-1"></span>**4.2.1 Liste von Objekten und Zentralen**

In der Liste werden Objekte und den Objekten zugewiesene Zentralen dargestellt. Es wird auch ein Zweig mit nicht zugewiesenen Zentralen angezeigt. Bei jeder Zentrale steht ein entsprechendes Icon:

- w
- keine Verbindung mit ACCO Server über 60 Minuten (weißer Ausrufezeichen auf rotem Hintergrund),

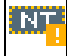

- keine Verbindung mit ACCO Server unter 60 Minuten (weißer Ausrufezeichen auf orangem Hintergrund),
- Kommunikation mit ACCO Server OK (weißes Symbol auf grünem Hintergrund).

In Klammern hinter dem Namen der Zentrale wird eine Information zu ihrem Status angezeigt:

- − Status der Zentrale nicht bekannt,
- − Keine Verbindung,
- − Zentrale OK,
- − Zurücksetzen von Einstellungen,
- − Herunterladen der Konfiguration (Weiterleiten von getätigten Änderungen vom ACCO Server an die Zentrale),
- − Registrieren von Kontrollern,
- − Identifizierung (beim Suchen der Kontrollern),
- − Übersenden von Benutzern (Übersenden von Benutzerdaten an die Kontroller),
- − Störung,
- − Speichern von Änderungen.

| ACCO Soft - 192.168.6.61:2500                                                                                                    |                   | ا کار دی<br>$\mathbf{x}$                           |  |  |
|----------------------------------------------------------------------------------------------------|-------------------|----------------------------------------------------|--|--|
| È<br>聶<br>匷                                                                                                    | $\mathbf{r}$<br>0 | $\mathbf{0}_{\bar{{\mathrm{z}}}}$<br>Administrator |  |  |
| Firma A<br>0<br>Firma B<br>D<br><b>RAM</b> Parkplatz(Unbekannter Status der Zen<br>Firma C<br>D.<br>1. Stock(Unbekannter Status der Zentr<br>Gebäude A(Zentrale OK)<br>NT.<br><b>Win</b> Gebäude B(Unbekannter Status der Ze<br>Firma D<br>0<br>$A^A$<br>$\downarrow$ <sup>A</sup> <sub>Z</sub> |                   |                                                    |  |  |
| ACCO Soft v 1.13.012 b.2016-06-10 @ Satel sp. z o.o.                                                                                                    |                   |                                                    |  |  |

Abb. 8. Liste von Objekten und Zentralen.

Tasten unter der Liste von Objekten und Zentralen:

– klicken, um alle Objekte aus der Liste nach Namen sortieren – von A bis Z.

– klicken, um alle Objekte aus der Liste nach Namen sortieren – von Z bis A.

#### <span id="page-15-0"></span>*4.2.1.1 Neustart der Zentrale*

- 1. Wenn Sie die Zentrale neustarten wollen, markieren Sie das ausgewählte Gerät auf der Liste.
- 2. Klicken Sie die rechte Maustaste.

 $\dot{l}$ 

3. Wenn der Befehl "Gerät neustarten" erscheint, klicken Sie diesen an.

*Der Befehl "Gerät neustarten" ist nur dann aktiv, wenn zwischen der Zentrale und dem ACCO Server richtige Kommunikation stattfindet.*

*Im Falle von irgendwelchen Problemen mit der Kommunikation und damit auch mit dem Neustarten der Zentrale wird eine darüber informierende Meldung angezeigt.*

- 4. Icons, die neben dem Zentralennamen angezeigt werden, informieren läufig über den Zustand des Neustarten-Prozesses.
- 5. Wenn das Icon **Wigh** wieder erscheint, bedeutet das, dass die Zentrale neugestartet wurde.

## <span id="page-16-0"></span>**4.2.2 Objekte**

## <span id="page-16-1"></span>*4.2.2.1 Hinzufügung des Objektes*

Klicken Sie die Taste **Dige 1.** Das neue Objekt wird in der Liste angezeigt (siehe: Kapitel ["Liste von Objekten und Zentralen"](#page-14-1)).

## <span id="page-16-2"></span>*4.2.2.2 Parametrieren von Objekten*

Klicken Sie auf das gewünschte Objekt in der Liste, um es zu parametrieren. Die Parameter des Objektes werden in den Registerkarten "Einstellungen des Objekts" und "Verwaltung von Zentralen" angezeigt.

#### **Parameter des Objektes**

#### *Registerkarte "Einstellungen des Objekts"*

**Name** – individueller Name des Objektes (bis zu 32 Zeichen).

**Telefon** – Rufnummer des Objektes.

**Beschreibung** – in diesem Feld können Sie das Objekt zusätzlich beschreiben.

**Adresse** – Adresse des Objektes.

**Zeitzone** – soll die Zentrale die Zeit mit ACCO Server synchronisieren, dann wählen Sie die Zeitzone, d.h. den Unterschied zwischen Koordinierter Weltzeit (UTC) und lokaler Zeit.

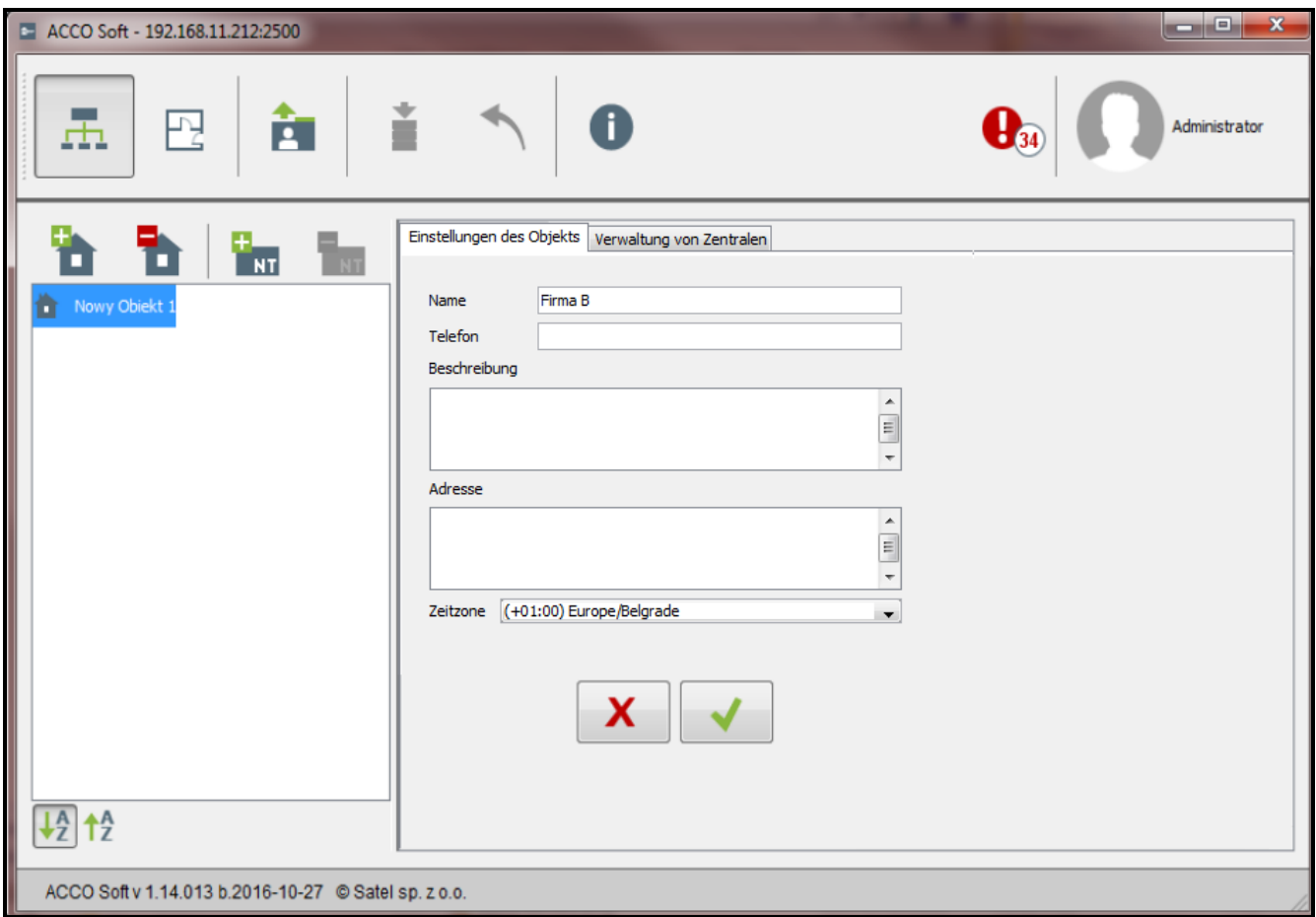

Abb. 9. Registerkarte "Einstellungen des Objektes".

Nachdem Sie irgendwelche Änderung tätigen, werden folgende Tasten erscheinen:

– klicken, um die Änderungen zu verwerfen.

х

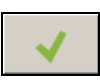

– klicken, um die Änderungen zu bestätigen.

#### *Registerkarte "Verwaltung von Zentralen"*

**Zentralen im Objekt** – Liste von Zentralen, die dem Objekt zugewiesen sind.

**Nicht zugewiesene Zentralen** – Liste von Zentralen, die bisher noch keinem Objekt zugewiesen wurden.

Die Pfeiltasten dienen zur Übertragung der Zentralen zwischen den Listen – von der Liste der Zentralen im Objekt in die Liste der nicht zugewiesenen Zentralen und umgekehrt.

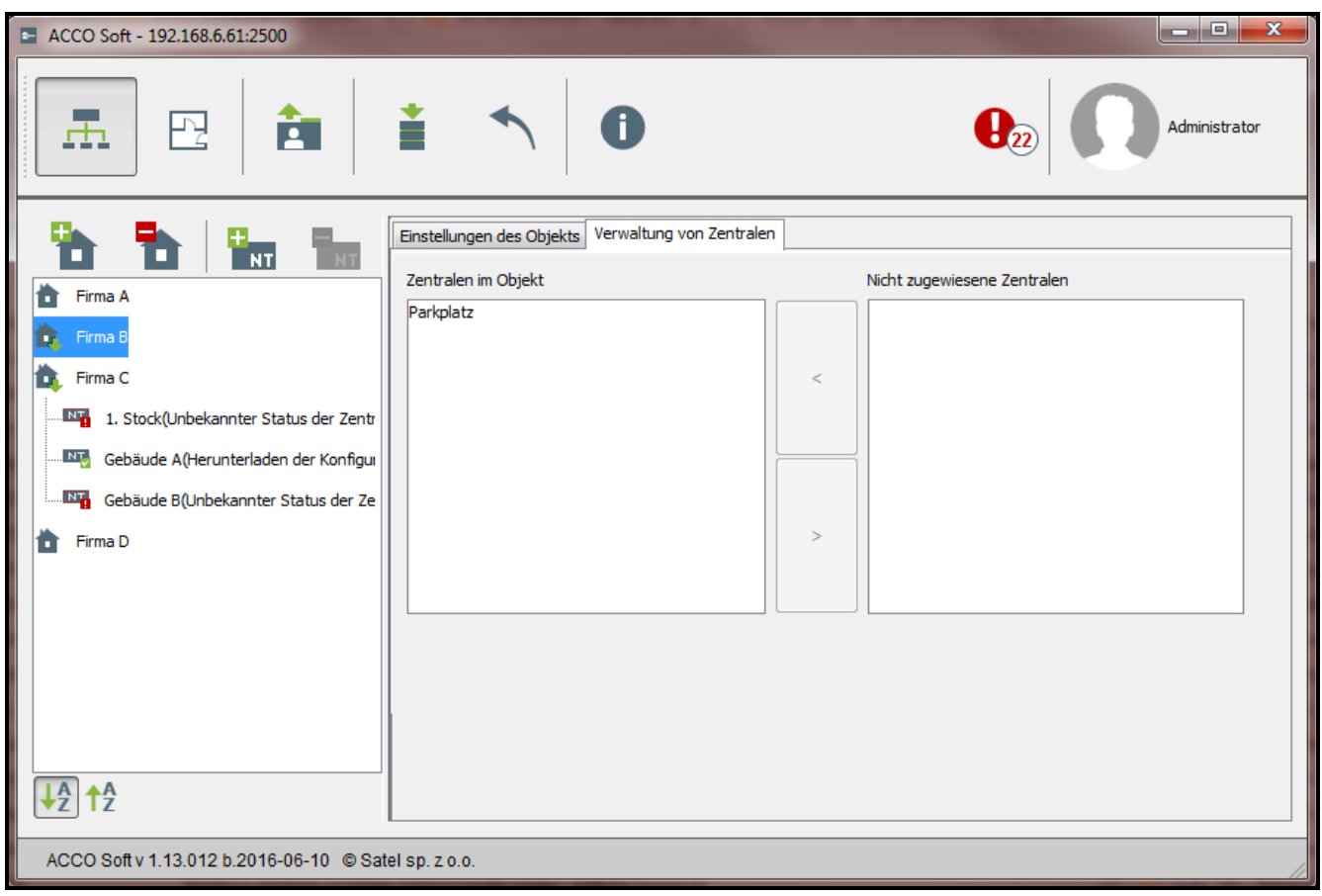

Abb. 10. Registerkarte "Verwaltung von Zentralen".

#### <span id="page-17-0"></span>*4.2.2.3 Löschen des Objektes*

- 1. Um ein Objekt zu löschen, klicken Sie auf das gewünschte Objekt aus der Liste der Objekte.
- 2. Um gleichzeitig mehrere Objekte zu löschen, klicken Sie auf eines der gewünschten Objekte, halten Sie die Taste Ctrl gedrückt und klicken Sie auf weitere Objekte, die Sie löschen wollen.
- 3. Um alle Objekte gleichzeitig zu löschen, klicken Sie auf eines der Objekte und drücken Sie gleichzeitig Ctrl+A.
- 4. Klicken Sie auf  $\boxed{\phantom{a}}$

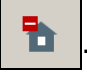

- 5. Wenn ein Frage-Dialog erscheint, ob das Objekt gelöscht werden soll, klicken Sie "Ja". Dem gelöschten Objekt zugewiesene Zentralen werden den nicht zugewiesenen Zentralen zugeordnet.
- 6. Getätigte Änderungen speichern.

## <span id="page-18-0"></span>**4.2.3 Zentralen**

## <span id="page-18-1"></span>*4.2.3.1 Hinzufügung der ans Ethernet angeschlossenen Zentrale ACCO-NT*

- 1. Wählen Sie aus der Liste das Objekt aus, dem Sie die Zentrale zuweisen wollen.
- 2. Gehen Sie zur Registerkarte "Verwaltung von Zentralen".
- 3. Wählen Sie die Zentrale aus der Liste "Nicht zugewiesene Zentralen" aus. In der Liste werden Zentralen dargestellt, welche mit ACCO Server verbunden sind (als Name wird die MAC-Adresse der Zentrale angezeigt).
- 4. Klicken Sie auf die Pfeiltaste, um die Zentrale in die Liste "Zentralen im Objekt" zu übertragen.
- 5. Wenn ein Frage-Dialog erscheint, ob die Konfiguration gespeichert werden soll, klicken Sie "Ja".
- 6. Die Zentrale wird in der Liste als dem Objekt zugewiesene erscheinen.

## <span id="page-18-2"></span>*4.2.3.2 Hinzufügung der Zentrale ACCO-NT vor dem Anschluss ans Ethernet*

- 1. Wählen Sie aus der Liste das Objekt aus, welchem Sie die Zentrale zuweisen wollen.
- 2. Klicken Sie auf **im kundige Zentrale hinzuzufügen. Sie wird auf der Liste als dem** Objekt zugewiesene Zentrale erscheinen.
- 3. Markieren Sie die Zentrale.
- 4. Klicken Sie auf die Registerkarte "Einstellungen der Zentrale". Konfigurieren Sie die Einstellungen der Zentrale, außer der MAC-Adresse (siehe: Abb. [11\)](#page-19-0) und speichern Sie sie.
- 5. Nach dem Anschluss der Zentrale ans Ethernet und der Verbindungsherstellung mit ACCO Server, klicken Sie auf das Symbol des Pulldown-Menüs im Feld "MAC-Adresse". Es wird eine Liste mit den MAC-Adressen der nicht zugewiesenen Zentralen angezeigt.
- 6. Wählen Sie aus der Liste die MAC-Adresse der gewünschten Zentrale aus.
- 7. Wird ein Frage-Dialog angezeigt, ob die Geräte miteinander verbunden werden sollen, dann klicken Sie "Ja".

## <span id="page-18-3"></span>*4.2.3.3 Parametrieren der Zentrale*

Klicken Sie auf die gewünschte Zentrale aus der Liste der Objekte und Zentralen, um sie zu parametrieren. Die Parameter werden in der Registerkarte "Einstellungen der Zentrale" angezeigt.

## **Einstellungen der Zentrale**

- **Name** individueller Name der Zentrale (bis zu 45 Zeichen). Als Name wird die MAC-Adresse der Zentrale voreingestellt.
- **MAC-Adresse** individuelle Nummer der Ethernet-Netzkarte (MAC) der Zentrale. Wird in diesem Feld der Befehl "Verbinden mit ..." angezeigt, dann können Sie darauf klicken und aus der Liste die MAC-Adresse auswählen.

**Beschreibung** – in diesem Feld können Sie zusätzlich die Zentrale beschreiben.

- **AC Verlust Meldungsverzögerung [min]**  Mindestwert in der die AC-Spannungsversorgung der Zentrale unterbrochen sein muss, damit eine Störung gemeldet wird. Durch die Meldungsverzögerung werden kurzfristige Stromausfälle, die keinen Einfluss auf den normalen Betrieb der Zentrale haben, nicht gemeldet. Maximal können Sie 60 Minuten programmieren.
- **IP-Adresse** IP-Adresse der Zentrale.

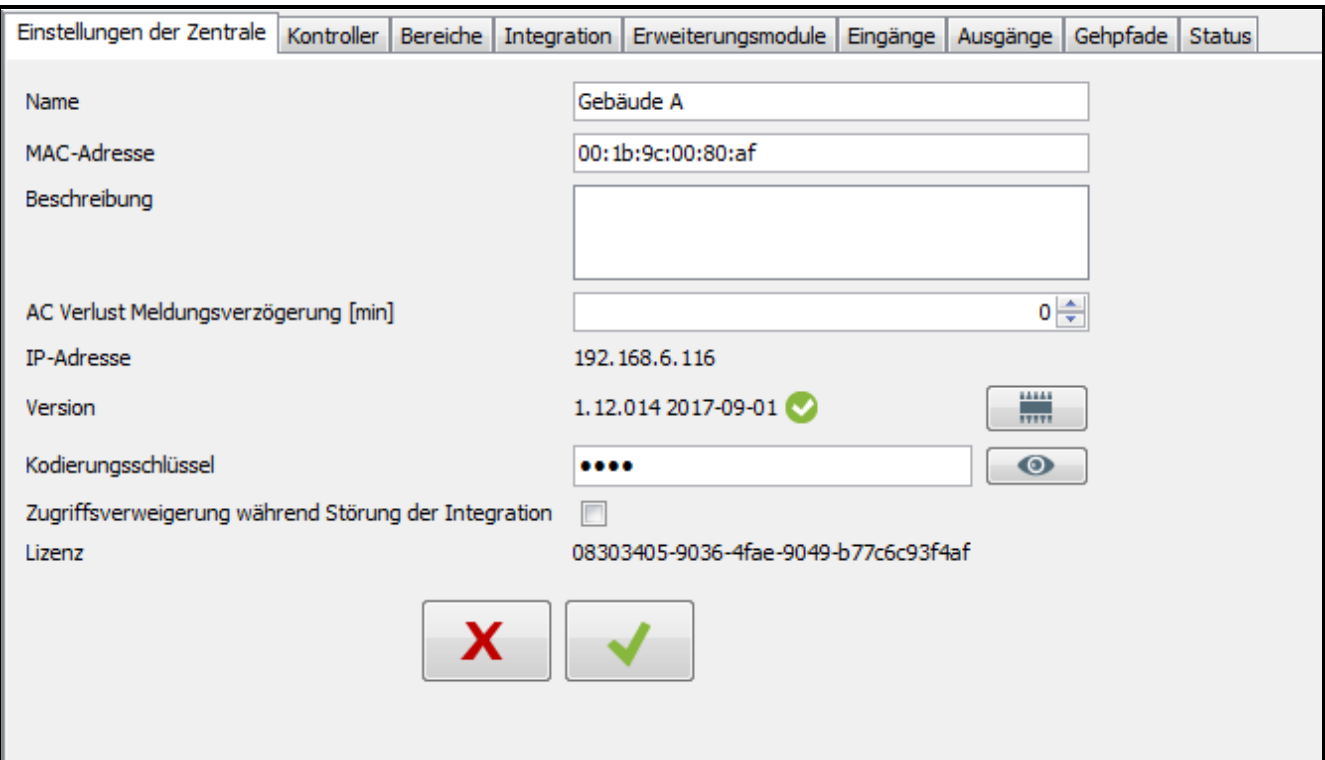

<span id="page-19-0"></span>Abb. 11. Registerkarte "Einstellungen der Zentrale".

**Version** – Firmwareversion der Zentrale (Nummer der Version und Erstellungsdatum). Daneben können Icons angezeigt werden, welche über Firmwareversion informieren:

**V** – aktuell (weißes Symbol auf grünem Hintergrund),

– soll aktualisiert werden (weißes Ausrufezeichen auf orangem Hintergrund).

Das Icon wird bei der Zentrale ACCO-NT mit der Firmwareversion 1.10.016 vom 09.02.2016 oder einer höheren Version angezeigt.

– klicken Sie auf die Taste, wenn Sie die Firmwareversion der Zentrale aktualisieren wollen. (siehe: Kapitel ["Aktualisierung der Firmware per Fernzugriff"](#page-20-0)).

**Kodierungsschlüssel** – Reihenfolge von bis zu 12 alphanumerischer Zeichen (Ziffern, Buchstaben und Sonderzeichen), die einen Schlüssel zur Codierung von Daten dient. Die Daten werden zwischen dem Server ACCO Server und der Zentrale übersendet. **Der Schlüssel muss mit dem in der Zentrale via ACCO-NT Conf definierten Schlüssel übereinstimmen.** Der Server wird die Verbindung nur mit einem Gerät mit entsprechendem Schlüssel aufnehmen.

– klicken Sie auf die Taste, um den eingegebenen Wert zu prüfen.

- **Zugriffsverweigerung während Störung der Integration** wenn Sie diese Option abhaken, wird es bei keiner Kommunikation mit der Alarmzentrale unmöglich, den Zutritt zum integrierten Bereich des Zutrittskontrollsystems zu bekommen, bis die richtige Kommunikation wiederherstellt wird. Wenn Sie die Markierung dieser Option entfernen, wird es möglich, den Zutritt zum integrierten Bereich des Zutrittkontrollsystems bei keiner Kommunikation mit der Alarmzentrale nach gleichen Regeln zu bekommen, die ohne Integration der Systems gelten. Diese Option bezieht sich auf alle Alarmzentralen, die bestimmter Zentrale ACCO-NT zugewiesen sind (siehe: Kapitel ["Integration"](#page-37-1)).
- 

*Wenn die Option "Zugriffsverweigerung während Störung der Integration" ausgeschaltet ist, und die Verbindung zwischen ACCO NET und dem Alarmsystem verloren wird, wird der Bereich des Systems ACCO NET mit dem Status "Bereich* 

*überwacht", den Status "Dauerhaft gesperrt" annehmen. Dank dessen können Sie den Zutritt zu einzelnen Türen des Systems ACCO NET bekommen. Wenn ein Benutzer den Zutritt zu diesem Bereich bekommt, nimmt der Bereich den Status "Kontrollierter Bereich" an. Nach Wiederherstellung der Kommunikation zwischen den Systemen, nimmt der Bereich wieder den Status "Scharf" an.*

**Lizenz** – Nummer der Lizenz, die einer Zentrale zugewiesen ist oder eine Meldung zu Lizenzstatus.

Nachdem Sie irgendwelche Änderung tätigen, werden folgende Tasten erscheinen:

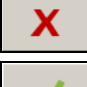

 $\mathbf{i}$ 

– klicken, um die Änderungen zu verwerfen.

– klicken, um die Änderungen zu bestätigen.

## <span id="page-20-0"></span>*4.2.3.4 Aktualisierung der Firmware per Fernzugriff*

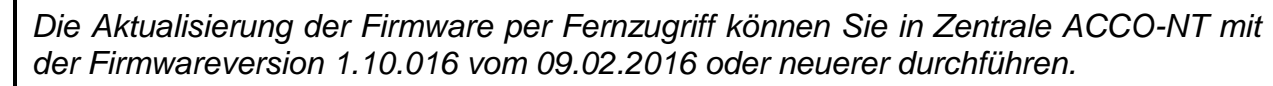

- 1. Wenn in Feld "Version" bei aktueller Firmwareversion das Icon **Altangezeigt wird, klicken** Sie die Taste .
- 2. Im geöffneten Fenster werden die Daten der aktuellen Firmwareversion des Geräts angezeigt, und die Informationen zu der neuen, vorhandenen Version mit der Liste der Änderungen, die in dieser eingeführt wurden (siehe: Abb. [12\)](#page-20-2).
- 3. Klicken Sie die Taste "Aktualisierung" an.
- 4. Der Prozess der Aktualisierung der Zentralenfirmware fängt an.
- 5. Wenn die Aktualisierung durchgeführt wird, wird eine entsprechende Meldung angezeigt.
- 6. Klicken Sie die Taste "OK" an und schließen Sie das Fenster "Firmware-Version".

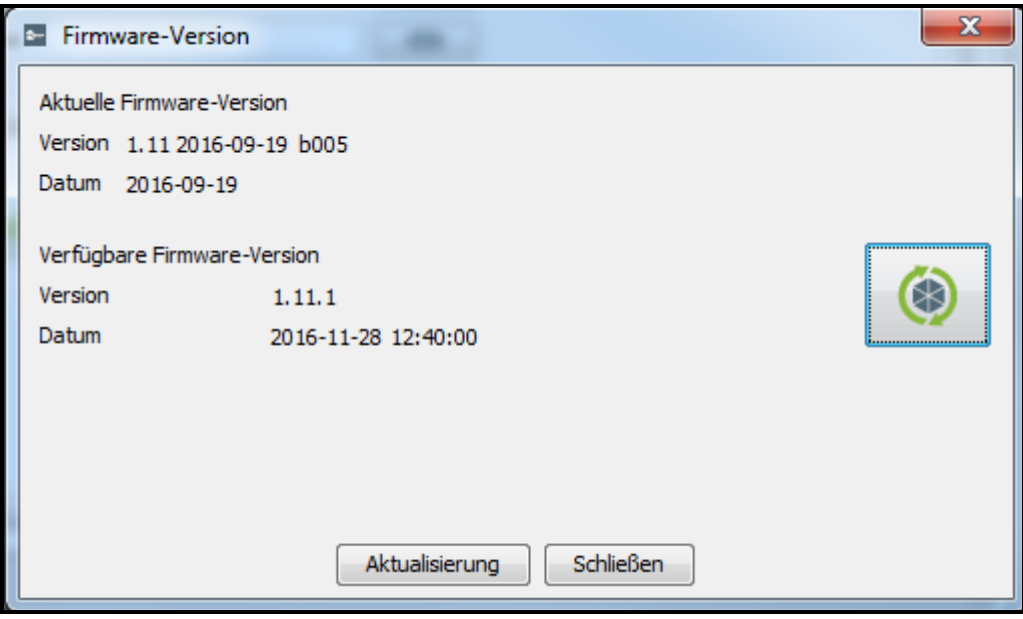

<span id="page-20-2"></span>Abb. 12. Fenster zur Aktualisierung der Firmware.

#### <span id="page-20-1"></span>*4.2.3.5 Löschen der Zentrale*

- 1. Wählen Sie aus der Liste der Objekte und Zentralen die zu löschende Zentrale aus.
- 2. Klicken Sie auf die Taste
- 
- 3. Wird ein Frage-Dialog angezeigt, ob die Zentrale gelöscht werden soll, klicken Sie "Ja". War die gelöschte Zentrale einem Objekt zugewiesen, dann wird sie zu nicht zugewiesenen Zentralen übertragen. Falls die gelöschte Zentrale keinem Objekt zugewiesen war (war in der Liste der nicht zugewiesenen Zentralen), dann wird sie aus dem System gelöscht.
- 4. Speichern Sie die getätigten Änderungen.

## <span id="page-21-0"></span>**4.2.4 Türkontroller**

#### **Beschreibung der Tasten**

- klicken, um das Modul hinzuzufügen.
- $k_{\rm F}$  $\frac{1}{\kappa P}$ Q

 $\boldsymbol{i}$ 

- klicken Sie, um aus der Liste der Module das früher gewählte Modul zu löschen (siehe: Kapitel ["Löschen des Kontrollers"](#page-32-0)).
- klicken, um die Identifizierung der an die Zentrale angeschlossenen Module zu starten. Zum Schluss erscheint das Fenster "Übersicht" mit Informationen zu identifizierten Kontrollern (siehe: Kapitel "Identifizierung der ans System [angeschlossenen Kontrollern"](#page-21-1)). Die Taste ist nur dann verfügbar, wenn die Zentrale mit angeschlossenen Kontrollern den Status "Zentrale OK" hat (der Status wird in Klammern neben dem Namen der Zentrale in der Liste der Objekte und Zentralen angezeigt).

Unter den Tasten wird die Anzahl von Kontrollern angezeigt. Wenn Sie mit dem Mauszeiger auf die Anzahl fahren, dann wird eine Information zur Anzahl von Kontrollern angezeigt, welche an ersten und zweiten RS-485 Bus der gewählten Zentrale ACCO-NT angeschlossen sind.

## <span id="page-21-1"></span>*4.2.4.1 Identifizierung der ans System angeschlossenen Kontrollern*

Jedes Modul muss identifiziert werden, damit die Zentrale ACCO-NT die Kommunikation mit dem Modul aufnehmen könnte.

- 1. Wählen Sie aus der Liste der Objekte und Zentralen die Zentrale aus, an welche die Module angeschlossen sind.
- 2. Gehen Sie zur Registerkarte "Kontroller" und klicken Sie die Taste
- 3. Im geöffneten Fenster werden Informationen zum Verlauf der Identifizierung angezeigt (Sie können das Verfahren abbrechen, indem Sie auf die Taste "Ergebnisse laden" klicken).
- 4. Es wird das Fenster "Übersicht" angezeigt (siehe: Kapitel ["Fenster "Übersicht"\)](#page-22-1). Alle neuen Kontroller werden den Status "Neu" haben.
- 5. Klicken Sie auf die Taste "Bestätigen".
- 6. Es wird ein Frage-Dialog angezeigt, ob die Konfiguration gespeichert werden soll. Klicken Sie auf "Ja".
	- *Die Identifizierung muss jedes Mal gestartet werden, wenn an einen der Busse ein neues Gerät angeschlossen wird oder wenn die Adresse in einem der Geräte geändert wird.*

*Das Abschalten eines identifizierten Gerätes vom Kommunikationsbus bewirkt folgendes:*

− *Erzeugen eines Ereignisses mit der Information über eine Störung der Zentrale, mit dem Inhalt "Störungsbeginn. Kein Kontroller. Index des Gerätes…",*

− *Änderung der Farbe beim Namen des Kontrollers in Rot in der Liste der Kontrollern (siehe: Kapitel ["Tabelle mit der Liste von Kontrollern"](#page-23-0)).*

*Die Benutzer können den Zugriff auf den Bereich gleich nach der Registrierung des zum Bereich gehörenden Türkontrollers erhalten.*

#### <span id="page-22-0"></span>*4.2.4.2 Hinzufügung eines Kontrollers vor seinem Anschluss an das System*

- 1. In der Liste von Objekten und Zentralen wählen Sie die Zentrale aus, welche Sie dem Kontroller zuweisen wollen.
- 2. Klicken Sie auf die Taste

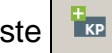

- 3. Im angezeigten Fenster wählen Sie die Adresse des Moduls aus und klicken Sie auf .Hinzufügen".
- 4. Konfigurieren Sie die Moduleinstellungen und speichern Sie sie.
- 5. Nach dem Anschluss des Kontrollers an die Zentrale (die ans Ethernet angeschlossen

ist), klicken Sie auf die Taste

- 6. Im geöffneten Fenster werden Informationen zum Verlauf der Identifizierung angezeigt (Sie können das Verfahren abbrechen, indem Sie auf die Taste "Ergebnisse laden" klicken).
- 7. Es wird das Fenster "Übersicht" geöffnet (siehe: Kapitel ["Fenster "Übersicht""](#page-22-1)). Der Kontroller wird den Status "Geändert" haben.
- 8. Klicken Sie auf die Taste "Bestätigen".
- 9. Es wird eine Frage nach der Speicherung der Konfiguration angezeigt. Klicken Sie auf "Ja".

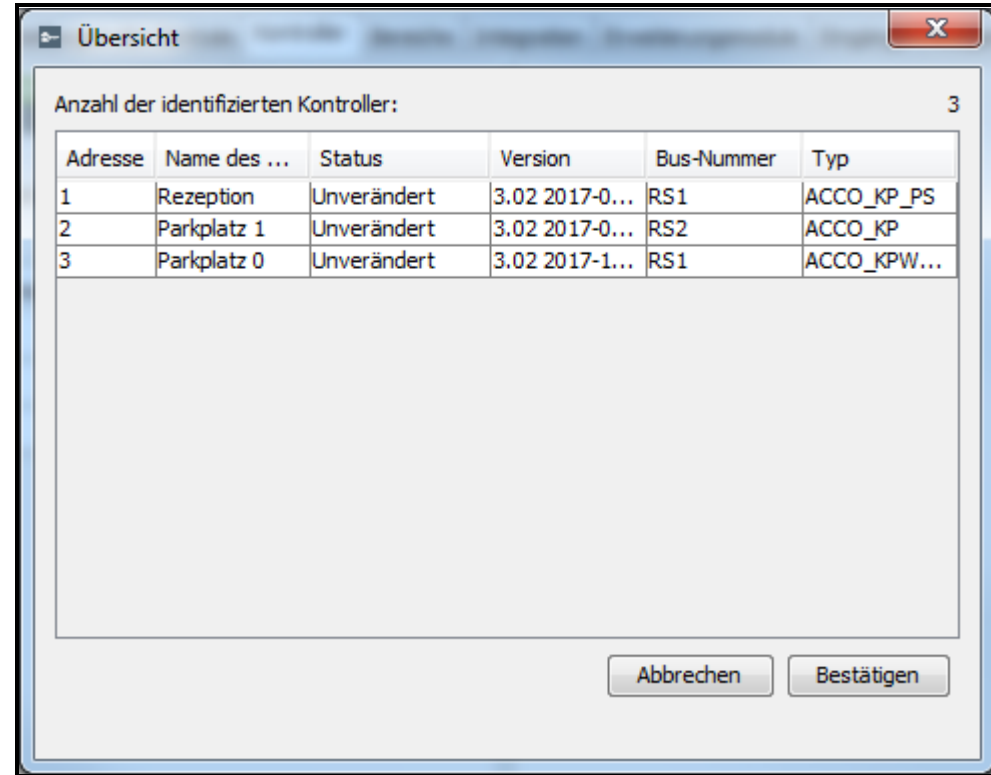

## <span id="page-22-1"></span>*4.2.4.3 Fenster "Übersicht"*

Abb. 13. Fenster "Übersicht" zum Schluss der Identifizierung von Kontrollern angezeigt.

**Anzahl der identifizierten Kontroller** – Anzahl der gefundenen und identifizierten Kontroller.

**Adresse** – im Kontroller eingestellte Adresse.

**Name des Moduls** – Name des Kontrollers.

**Status** – in diesem Feld können folgende Informationen angezeigt werden:

**Unverändert** – die Daten des Moduls sind mit den Daten im Programm gleich.

**Neu** – das Modul wurde zum System hinzugefügt.

**Geändert** – die Daten des Moduls sind mit den Daten im Programm gleich.

**Gelöscht** – das Modul war früher im System registriert, aber bei laufender Identifizierung hat die Zentrale mit ihm keine Verbindung aufgenommen.

**Version** – Firmwareversion des Kontrollers (Nummer der Version und Erstellungsdatum).

**Bus-Nummer** – Nummer des RS-485-Busses, an welchen der identifizierte Kontroller angeschlossen ist.

**Typ** – Kontrollertyp.

**Bestätigen** – klicken, um die bei der Identifizierung gelesenen Daten zu bestätigen.

**Abbrechen** – klicken, um die Identifizierung abzubrechen.

## <span id="page-23-0"></span>*4.2.4.4 Tabelle mit der Liste von Kontrollern*

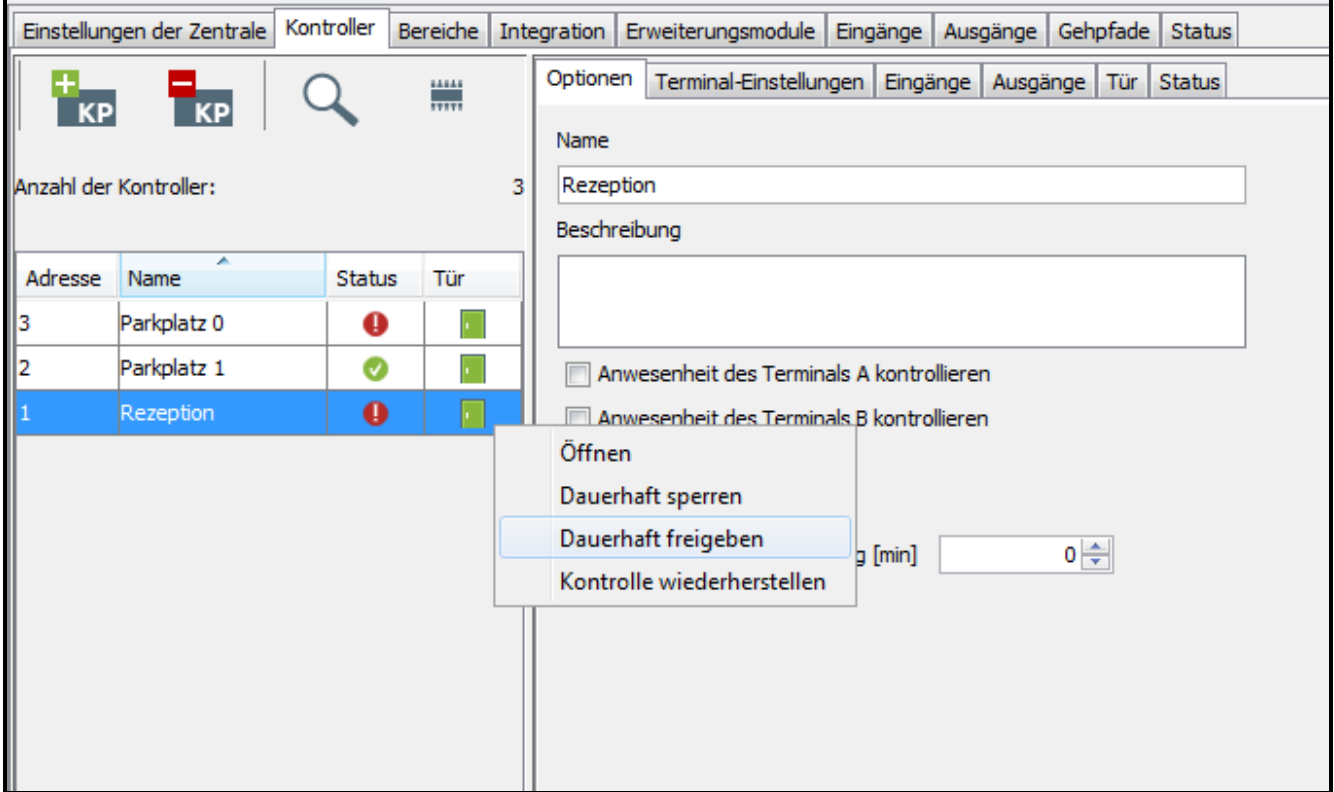

Abb. 14. Liste von Kontrollern in der Registerkarte "Kontroller".

**Adresse** – Adresse des Kontrollers.

**Name** – individueller Name des Kontrollers (bis 32 Zeichen). Die Namen der Kontroller können in folgenden Farben angezeigt werden:

**grau** – Kontroller hinzugefügt, aber noch nicht gespeichert;

**rot** – Kontroller gespeichert, keine Kommunikation mit dem Kontroller;

**schwarz** – Kontroller gespeichert; Kommunikation OK.

**Status** – Informationen zum Status des Kontrollers. Folgende Icons symbolisieren folgenden Status:

- Alarm / Störung (weißes Ausrufezeichen auf rotem Hintergrund),
- Alarm- / Störungsspeicher (weißes Ausrufezeichen auf grauem Hintergrund),
- alles OK (weißes Symbol auf grünem Hintergrund),

– keine Kommunikation mit der Zentrale (weißes Fragezeichen auf grauem Hintergrund).

Nach dem Klicken auf das Icon wird die Registerkarte "Status" angezeigt.

- **Tür** Informationen zum Status der vom Kontroller überwachten Tür. Die Icons symbolisieren folgenden Status:
	- Tür dauerhaft gesperrt (rote Tür zu),
	- Tür dauerhaft gesperrt, aber steht offen (rote Tür offen),
	- Alarmblockade der Tür (rote Klingel und rote Tür zu),
	- Alarmblockade der Tür und die Tür steht offen (rote Klingel und rote Tür offen),
	- die Tür überwacht und geschlossen (grüne Tür zu),
	- die Tür überwacht und geöffnet (grüne Tür offen),
	- Tür freigegeben (blaue Tür zu),
	- Tür freigegeben und offen (blaue Tür offen),
		- Tür dauerhaft freigegeben wegen Brand (rote Flamme und blaue Tür zu),

**F** - Tür dauerhaft freigegeben wegen Brand und Tür offen (rote Flamme und blaue Tür offen).

Nachdem Sie einen Kontroller aus der Liste auswählen und mit der rechten Maustaste darauf klicken, wird das Pulldown-Menü angezeigt:

- **Öffnen** nach der Auswahl der Funktion wird die vom gewählten Kontroller überwachte Tür freigegeben. Die Zeitdauer der Freigabe wird im Feld "Eingangszeit" in der Registerkarte "Tür" eingestellt.
- **Dauerhaft sperren**  nach der Auswahl der Funktion wird die Tür dauerhaft gesperrt. Die Tür bleibt gesperrt, bis der Benutzer mit der Berechtigung "Umschalten" ihren Zustand ändert (es sei denn, dass ein anderes Ereignis vorkommt, welches den Türzustand ändert).
- **Dauerhaft freigeben**  nach der Auswahl der Funktion wird die Tür dauerhaft freigegeben. Die Tür bleibt freigegeben, bis der Benutzer mit der Berechtigung "Umschalten" ihren Zustand ändert (es sei denn, dass ein anderes Ereignis vorkommt, welches den Türzustand ändert).
- **Kontrolle wiederherstellen** nach der Auswahl der Funktion wird die Kontrolle des Türzustandes zurückgesetzt.

## <span id="page-24-0"></span>*4.2.4.5 Programmieren des Kontrollers*

Klicken Sie auf das gewünschte Modul aus der Liste der Kontroller, um es zu programmieren. Die Modulparameter werden in den Registerkarten im Fenster daneben angezeigt.

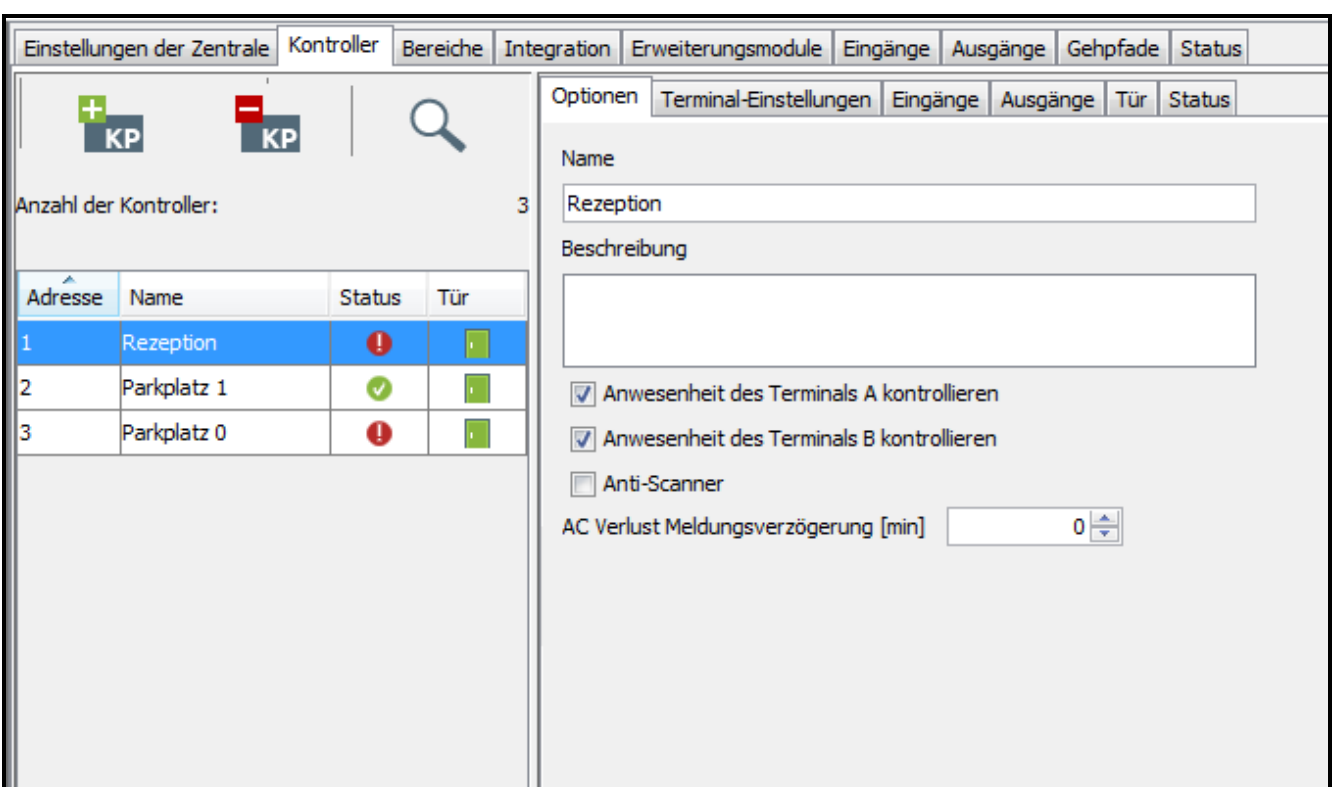

#### **Registerkarte** "Optionen"

Abb. 15. Registerkarte "Optionen".

**Name** – individueller Name des Kontrollers (bis 32 Zeichen).

**Beschreibung** – in diesem Feld können Sie den Kontroller beschreiben.

- **Anwesenheit des Terminals A / B prüfen** nach der Einschaltung der Option prüft der Kontroller das Vorhandensein der LCD-Bedienteile, Tastaturen und Zutrittskartenleser, die als Terminal A oder B arbeiten. Die Anwesenheit von LCD-Bedienteilen und Tastaturen wird zuerst geprüft, und dann die der Zutrittskartenlesern. Ist die Option ausgeschaltet, dann wird das Modul auf keine Weise das Fehlen des Terminals melden (es wird weder Alarm erzeugt, noch das Ereignis gespeichert, noch der Ausgang TERMINAL FEHLT aktiviert).
- $\boldsymbol{i}$ *Der Kontroller hat keine Möglichkeit, die Anwesenheit der DALLAS-iButton-Leser zu prüfen. Beim Anschluss solch eines Lesers wird nicht empfohlen, die Option ANWESENHEIT DES TERMINALS A / B PRÜFEN zu aktivieren.*
- **Anti-Scanner** nach der Einschaltung der Option wird das Terminal für 5 Minuten gesperrt, wenn zuvor innerhalb von 3 Minuten fünfmal versucht wird, mit einer unbekannten Karte bzw. einem unbekannten iButton oder Passwort den Zutritt zu erlangen.
- **AC Verlust Meldungsverzögerung [min]** die Funktion bezieht sich auf die Kontroller ACCO-KP-PS und ACCO-KPWG-PS. Es gestattet, eine Zeit zu bestimmen, während der die AC-Versorgung unterbrochen sein darf. Nach dem Überschreiten der Zeit wird eine Störung gemeldet. Die Zeit ist in Minuten programmiert und kann bis 255 Minuten betragen. Die Eingabe einer 0 verursacht, dass die Störung der AC-Versorgung nicht gemeldet wird.

Nachdem Sie irgendwelche Änderung tätigen, werden folgende Tasten erscheinen:

– klicken, um die Änderungen zu verwerfen.

– klicken, um die Änderungen zu bestätigen.

#### **Registerkarte** "Terminal-Einstellungen"

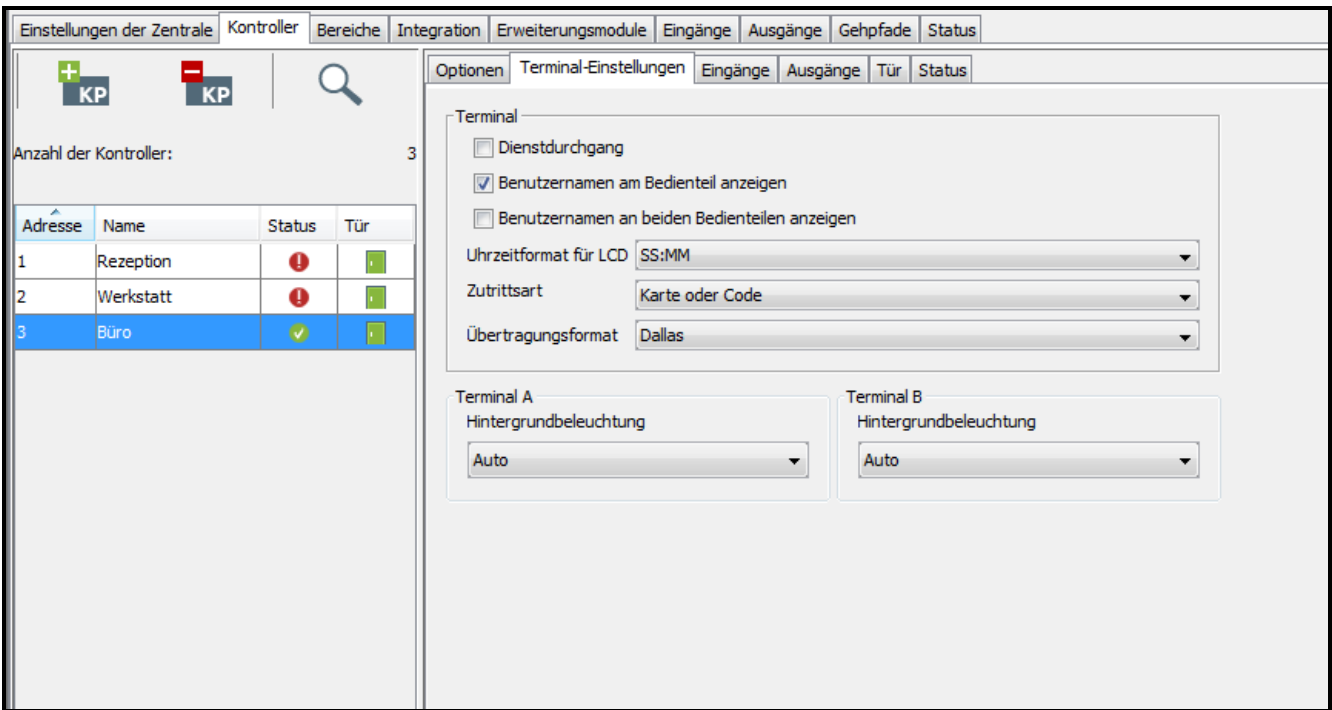

Abb. 16. Registerkarte "Terminal-Einstellungen".

**Dienstdurchgang** – ist die Option aktiv, so wird nach Gewähren des Zutritts die Meldung "Dienstlich" angezeigt. Wenn der Ein- / Ausgang mit der Arbeit verbunden ist, dann sollte der Benutzer die Taste ▲ drücken. Solange die Taste nicht gedrückt oder die Tür nicht entsperrt wird, wird die Meldung auf dem Bildschirm des Bedienteils angezeigt. Eine entsprechende Information wird dann den Ereignisdetails zugefügt. Die Funktion ist dann nützlich, wenn die durch das Modul registrierten Benutzerpassagen bei der Erfassung ihrer Arbeitszeit behilflich sind.

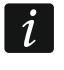

*Bei nicht kontrolliertem Türstatus oder bei offener Tür wird die Funktion nicht ausgeführt.*

- **Benutzernamen am LCD anzeigen** nach der Einschaltung der Option wird am LCD-Bedienteil, welches zur Freigabe der Tür diente, der Name des Benutzers angezeigt, der die Tür freigegeben hat.
- **Benutzernamen an beiden Bedienteilen anzeigen** nach der Einschaltung der Option wird an den Displays beider an den Kontroller angeschlossenen LCD-Bedienteile der Name des Benutzers angezeigt, der die Tür freigegeben hat. Das Einschalten der Option aktiviert zugleich die Option "Benutzernamen am Bedienteil anzeigen".
- **Uhrzeitformat für LCD** Die Funktion ermöglicht die Auswahl der Zeitdarstellung auf dem Display des Bedienteils.
- **Zutrittsart** mit der Funktion bestimmen Sie, mit welchen Autorisierungen der Benutzer den Zugriff erhält:
	- − Zutrittskarte oder Code;
	- − nur Zutrittskarte / Chip;
	- − nur Code;
	- − Zutrittskarte und Code.
- **Übertragungsformat** definieren Sie den Übertragungsformat bei den Kontrollern ACCO-KPWG-PS und ACCO-KPWG, welche die Daten von Terminals aus in einem anderen Format als EM-MARIN empfangen. Beachten Sie, dass bei der Definierung für

einen Kopf des DALLAS Formats wird dem zweiten Kopf automatisch dasselbe Format zugeordnet.

**Hintergrundbeleuchtung Terminal A / B** – die Funktion bestimmt die Regeln für die Tasten- und Displaybeleuchtung in angeschlossenen LCD-Bedienteilen oder Tastaturen. Folgende Beleuchtungstypen sind möglich:

- − Hintergrundbeleuchtung AUS;
- − automatische Hintergrundbeleuchtung aktiviert nach Drücken einer beliebigen Taste oder Annäherung der Karte;
- − Hintergrundbeleuchtung permanent.

Nachdem Sie irgendwelche Änderung tätigen, werden folgende Tasten erscheinen:

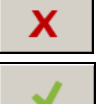

– klicken, um die Änderungen zu verwerfen.

– klicken, um die Änderungen zu bestätigen.

## **Registerkarte "Eingänge"**

**Nummer** – Nummer des Eingangs auf der Kontrollerplatine. **Reaktionstyp**:

**Türsensor** – Türzustandskontrolle.

 $\boldsymbol{i}$ 

*Türzustandskontrolle, d.h. Anschluss des Sensors an den als TÜRSENSOR programmierten Eingang ist notwendig, um alle Funktionen der Zutrittskontrolle richtig auszuführen.*

**Türöffner-Taste** – Freigabe der Tür.

- **Tür-Dauerfreigabe** dauerhafte Freigabe der Tür. Die Tür bleibt solange freigegeben, bis der Eingang aktiv sein wird (es sei denn, dass ein Ereignis vorkommt, welches auf eine andere Weise den Türzustand ändern wird).
- **Tür-Dauersperrung** dauerhaftes Sperren der Tür. Die Tür bleibt solange gesperrt, bis der Eingang aktiv sein wird (es sei denn, dass ein Ereignis vorkommt, welches den Türzustand ändert).
- **Schleusensensor**  Zustandskontrolle der zweiten Tür der Schleuse. In der Konfiguration der Schleuse können nicht gleichzeitig 2 Türen geöffnet werden.
- **Brand - Tür-Dauerfreigabe**  dauerhaftes Freigeben der Tür beim Brand. Die Tür bleibt so lange freigegeben, bis der Benutzer mit der Berechtigung UMSCHALTUNG anhand eines Codes oder durch ein längeres Halten der Karte den Türzustand ändert. Die Zeit, während der der Eingang aktiv sein wird, hat keinen Einfluss auf die Zeit der Türfreigabe.
- **Alarm - Tür-Dauersperrung** dauerhaftes Sperren der Tür beim Alarm. Die Tür bleibt so lange gesperrt, bis der Benutzer mit der Berechtigung UMSCHALTUNG anhand eines Codes oder durch ein längeres Halten der Karte den Türzustand ändert. Die Zeit, während der der Eingang aktiv sein wird, hat keinen Einfluss auf die Zeit der Türsperrung.

**Klingelton** – Aktivierung des Ausgangs vom Typ KLINGELTON.

**Information 1÷4** – Generierung des früher definierten Ereignisses. Den Inhalt können Sie in der Tabelle wie unten definieren. Die Funktion können Sie z.B. bei der Arbeitszeiterfassung benutzen.

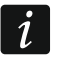

Die für den Reaktionstyp "Information 1÷4" eingestellte Ereignisse sind nicht global. *Sie sollen für jeden Kontroller separat definiert werden.*

| Einstellungen der Zentrale Kontroller Bereiche Integration Erweiterungsmodule Eingänge Ausgänge Gehpfade Status |                        |           |     |                        |                                                              |         |                   |    |
|----------------------------------------------------------------------------------------------------|------------------------|-----------|-----|------------------------|--------------------------------------------------------------|---------|-------------------|----|
| $\frac{+1}{kP}$                                                                                                 | $\frac{1}{k}$          |           |     |                        | Optionen Terminal-Einstellungen Eingänge Ausgänge Tür Status |         |                   |    |
|                                                                                                    |                        |           |     | Reaktionstyp<br>Nummer |                                                              | Typ     | Sensibilität [ms] |    |
| Anzahl der Kontroller:                                                                                          |                        |           |     |                        | 1 Türsensor                                                  |         | NO <sub>1</sub>   | 50 |
|                                                                                                    |                        |           |     |                        | 2 Türöffner-Taste                                            |         | <b>NO</b>         | 50 |
| Adresse                                                                                                    | Name                   | Status    | Tür |                        | 3 Tür-Dauerfreigabe                                          |         | NO <sub>1</sub>   | 50 |
|                                                                                                    | Rezeption              | 0         |     | 4Unbenutzt             |                                                              |         | <b>NC</b>         | 50 |
| 12                                                                                                    | Parkplatz 1            | $\bullet$ |     |                        | 5 Unbenutzt                                                  |         | <b>NC</b>         | 50 |
|                                                                                                    | Parkplatz <sub>0</sub> | $\bullet$ |     |                        |                                                              |         |                   |    |
|                                                                                                    |                        |           |     | Reaktionstyp           |                                                              | Text    |                   |    |
|                                                                                                    |                        |           |     | Information 1          |                                                              | Klingel |                   |    |
|                                                                                                    |                        |           |     | Information 2          |                                                              |         |                   |    |
|                                                                                                    |                        |           |     | Information 3          |                                                              |         |                   |    |
|                                                                                                    |                        |           |     | Information 4          |                                                              |         |                   |    |
|                                                                                                    |                        |           |     |                        |                                                              |         |                   |    |

Abb. 17. Registerkarte "Eingänge".

**Typ** – Sie können auswählen:

**NO** – der Eingang unterstützt ein Gerät mit einem NO-Ausgang (Schließer),

**NC** – der Eingang unterstützt ein Gerät mit einem NC-Ausgang (Öffner).

**Sensibilität [ms]** – Zeit, während der der Eingangszustand geändert werden soll, damit es registriert wird. Die Zeit kann man von 10 ms bis 2,55 s programmieren.

## **Registerkarte "Ausgänge"**

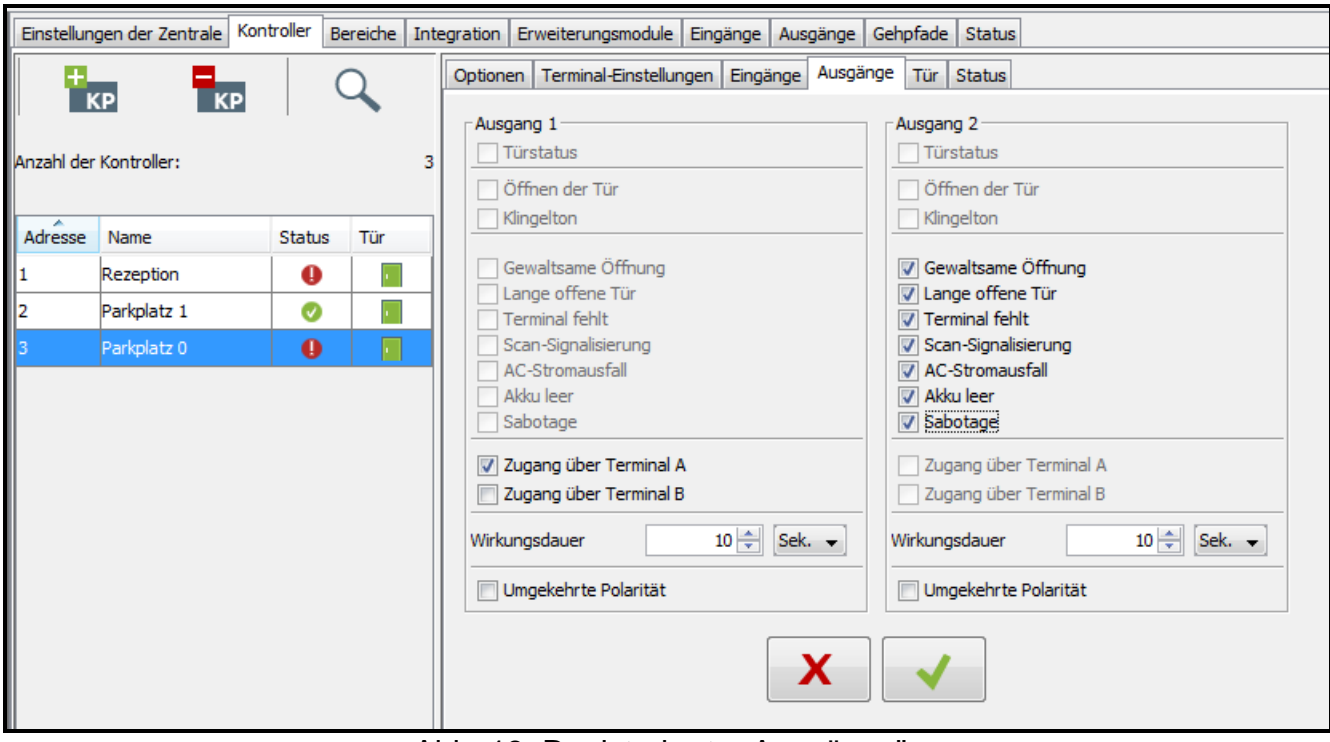

Abb. 18. Registerkarte "Ausgänge".

**Türstatus** – meldet den aktuellen Zustand der Tür. Er wird bei der Türöffnung aktiviert und bleibt aktiv bis zum Schließen der Tür. Der als TÜRSTATUS konfigurierte Ausgang kann keine anderen Funktionen leisten.

- **Öffnen der Tür** wird für eingestellte Zeit nach dem Öffnen der Tür aktiviert. Für den als "Öffnen der Tür" konfigurierten Ausgang kann man zusätzlich nur die Funktion "Klingelton" auswählen.
- **Klingelton** wird für die eingestellte Zeit aktiv, nachdem das Signal an den als KLINGELTON programmierten Eingang gesendet wird. Für einen solchen Ausgang, der als KLINGELTON konfiguriert wurde, kann nur die Funktion ÖFFNEN DER TÜR zusätzlich aktiviert werden.
- **Gewaltsame Öffnung** wird aktiv für die eingestellte Zeit nachdem die geschlossene Tür unautorisiert geöffnet wurde (die Tür ist gesperrt).
- **Lange offene Tür** wird für die eingestellte Zeit aktiv, wenn die Tür nach Ablauf der MAXIMALEN TÜRÖFFNUNGSZEIT immer noch offen bleibt.
- **Terminal fehlt**  wird für die eingestellte Zeit aktiv, wenn beim Testen kein Terminal (LCD-Bedienteil, Tastatur oder Zutrittskartenleser) gefunden wird. Das Modul kontrolliert die Anwesenheit der Terminals nur dann, wenn entsprechende Optionen aktiviert sind (ANWESENHEIT DES TERMINALS A / B PRÜFEN).
- **Scan-Signalisierung**  wird aktiv für die eingestellte Zeit nach 5 Versuchen, mit einer nicht registrierten Zutrittskarte bzw. einem nicht registrierten DALLAS-iButton oder durch Eingabe eines unbekannten Passwortes Zutritt zu erlangen. Der Ausgang wird aktiviert, ohne Rücksicht darauf, ob die Option ANTI-SCANNER eingeschaltet ist oder nicht.
- **AC-Versorgung – Störung** der Ausgang wird aktiv, wenn nach dem Ausfall der AC-Versorgung in den Kontrollern ACCO-KP-PS oder ACCO-KPWG-PS die ZEIT OHNE AC VERSORGUNG abgelaufen ist, und die Stromversorgung nicht zurückgesetzt wird. Der Ausgang bleibt aktiv, bis die AC-Versorgung wieder vorhanden ist.
- **Akku leer** wird aktiviert, wenn die Spannung des Akkumulators, der an die Kontroller ACCO-KP-PS oder ACCO-KPWG-PS länger als 12 Minuten weniger als 11 V aufweist (der Akku wird dreimal getestet). Der Ausgang bleibt aktiv, bis die Spannung des Akkus über 11 V auf längere Zeit als 12 Minuten steigt (der Akku wird dreimal getestet).

 $\mid i \mid$ 

*Damit der Ausgang die Funktionen TÜRSTATUS, ÖFFNEN DER TÜR, GEWALTSAME ÖFFNUNG und LANGE OFFENE TÜR korrekt ausführen kann, muss ein der Eingänge den Türzustand kontrollieren (TÜRSENSOR).*

- **Sabotage** wird aktiviert, wenn der Sabotagekontakt des Moduls verletzt wird. Die Funktion ist unzugänglich, wenn eine der Funktionen: "Türstatus", "Öffnen der Tür", "Klingelton" oder "Zugang über Terminal A / B" eingeschaltet ist.
- **Zugang über Terminal A / B** wird aktiviert, wenn der berechtigte Benutzer die Tür über Terminal A / B entsperrt.
- **Wirkungsdauer** soll der Ausgang für eine bestimmte Zeit eingeschaltet werden, dann müssen Sie die Zeit definieren. Nach der Zeit wird der Ausgang ausgeschaltet. Sie können einen Wert aus dem Bereich 1-120 Sekunden oder 1-120 Minuten einstellen.
- **Umgekehrte Polarität** bei eingeschalteter Option funktioniert der Ausgang umgekehrt, d.h. im aktiven Zustand wird der Ausgang von der Masse getrennt.

Nachdem Sie irgendwelche Änderung tätigen, werden folgende Tasten erscheinen:

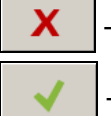

– klicken, um die Änderungen zu verwerfen.

– klicken, um die Änderungen zu bestätigen.

#### **Registerkarte "Tür"**

- **Relais ausschalten nach dem Türöffnen**  ist die Option aktiv, wird das Relais, welches das Türaktivierungselement steuert, ausgeschaltet, sobald die Tür geöffnet wird.
- **Relais ausschalten nach dem Türschließen**  ist die Option aktiv, wird das Relais, welches das Türaktivierungselement steuert, ausgeschaltet, sobald die Tür geschlossen wird.

 $\left| i\right|$ 

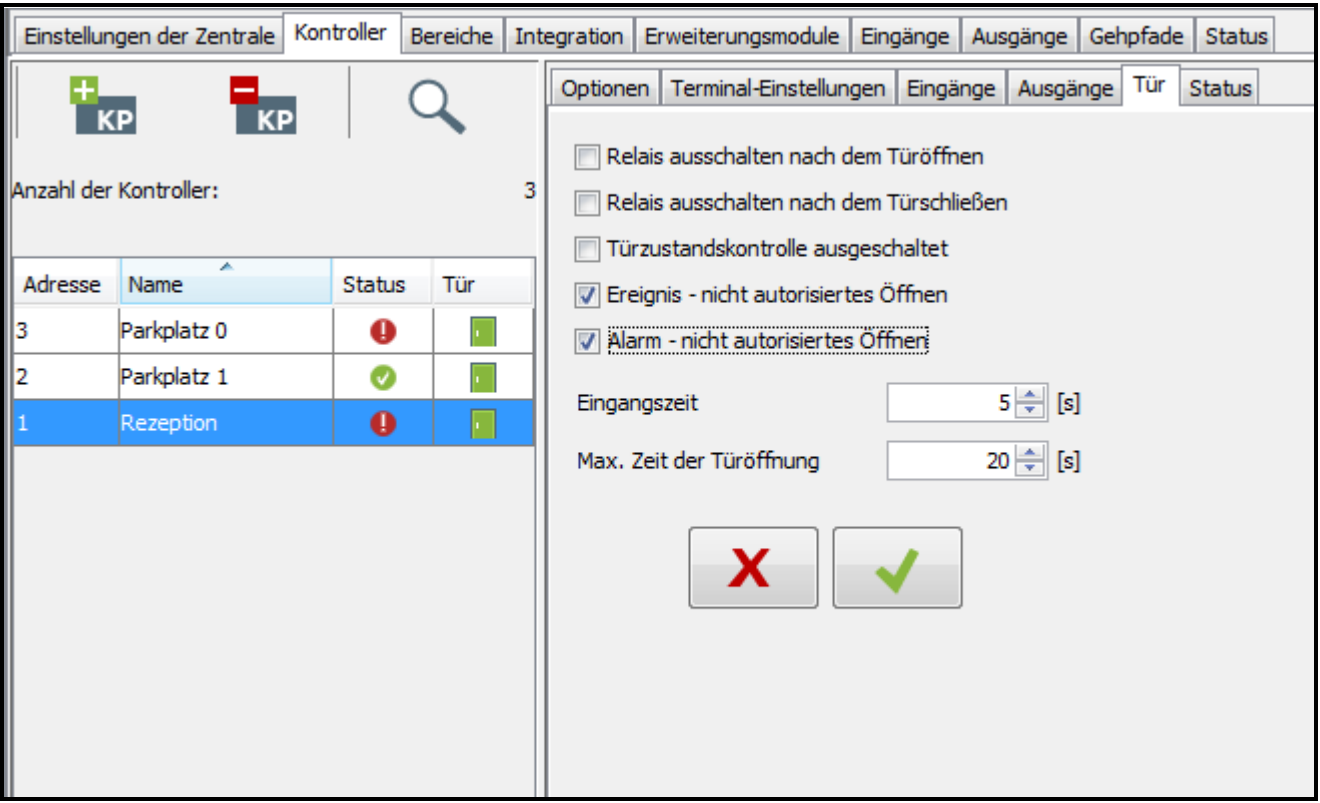

Abb. 19. Registerkarte "Tür" für den ausgewählten Kontroller.

*Wird keine der Optionen, die den Moment der Relaisausschaltung bestimmen, aktiviert, wird das Relais nach Ablauf der EINTRITTSZEIT ausgeschaltet.*

*In folgenden Fällen wird das Relais, trotz Aktivierung einer der Optionen, die den Moment der Relaisabschaltung bestimmen, nach Ablauf der EINTTRITSZEIT ausgeschaltet:*

- − *keiner der Eingänge informiert über den Türzustand (der Türsensor ist nicht installiert),*
- − *die Option TÜRZUSTANDSKONTROLLE AUSGESCHALTET wurde aktiviert,*
- − *dem Benutzer wurde Zugriff gewährt, aber er hat die Tür nicht geöffnet.*
- **Türzustandskontrolle ausgeschaltet** die Aktivierung der Option ist empfohlen, wenn keine Informationen vom Türzustand an den Kontroller gelangen (der Türsensor ist defekt oder nicht angeschlossen). Das beugt Erzeugung irreführender Ereignisse vor. Wenn die Option aktiv ist:
	- wird das Freigeben der Tür als Öffnen erkannt (das Freigeben der Tür wird ein Ereignis mit der Information über ein Passieren ohne Zustandskontrolle der Tür erzeugen),
	- − ein Teil der Ereignisse wird nicht erzeugt (z.B. Ereignisse, die vom gewaltsamen Öffnen der Tür, von einer zu lange offenen Tür etc. informieren),
	- − die Option "Dienstdurchgang" ist nicht aktiv,
	- − dauerhaftes Sperren/Freigeben der Tür mit Hilfe eines Codes oder durch längeres Halten der Karte ist nicht möglich.
- $\mathbf{1}$ *Die Option TÜRZUSTANDSKONTROLLE AUSGESCHALTET soll nur in Notfallsituationen aktiviert werden, weil sie die Wirkung der Zustandskontrolle ernsthaft begrenzt.*
- **Ereignis – nicht autorisiertes Öffnen** bei eingeschalteter Option wird jedes nicht autorisierte Öffnen der Tür ein Ereignis mit dem Inhalt "Gewaltsame Öffnung" erzeugen.
- **Alarm – nicht autorisiertes Öffnen** bei eingeschalteter Option wird jedes nicht autorisierte Öffnen der Tür einen Alarm mit dem Inhalt "Gewaltsame Öffnung" erzeugen.
- **Eingangszeit** Zeit, für die das Relais seinen Zustand ändert, nachdem der Zugriff gewährt wurde und die Tür geöffnet werden kann. Einstellbar ist die Zeit von 1 bis 60 Sekunden.
- **Max. Zeit der Türöffnung** Zeit, für die die Tür geöffnet bleiben kann, nachdem das Relais abgeschaltet wird. Bei Überschreitung dieser Zeit wird ein entsprechendes Ereignis erzeugt. Zusätzlich wird der als LANGE OFFENE TÜR programmierte Ausgang aktiviert. Einstellbar ist die Zeit von 1 bis 60 Sekunden.

Nachdem Sie irgendwelche Änderung tätigen, werden folgende Tasten erscheinen:

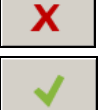

– klicken, um die Änderungen zu verwerfen.

– klicken, um die Änderungen zu bestätigen.

#### **Registerkarte "Status"**

 $\boldsymbol{i}$ *Im Falle wenn zwischen der Zentrale und dem Kontroller keine Kommunikation gibt, dann wird eine Information zur fehlenden Kommunikation zwischen den Geräten sowie das Datum und die Uhrzeit der letzten Übertragung vom Kontroller an die Zentrale angezeigt.*

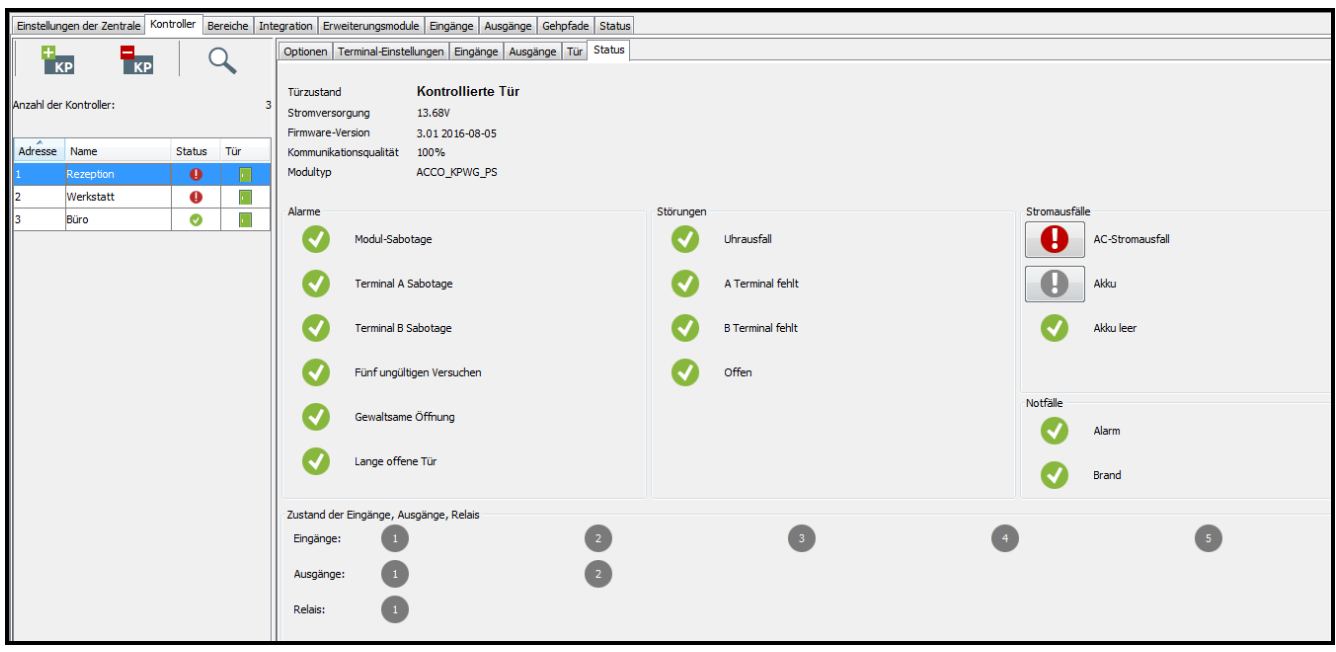

Abb. 20. Registerkarte "Status".

**Türzustand** – aktueller Türzustand:

- − Tür kontrolliert,
- − Tür dauerhaft gesperrt,
- − Tür dauerhaft freigegeben,
- − Unbekannt (keine Kommunikation mit dem Kontroller).

**Stromversorgung** – aktueller Wert der Spannungsversorgung des Kontrollers.

**Firmware-Version** – Firmware-Version des Kontrollers (Nummer der Version und Erstellungsdatum).

- **Kommunikationsqualität** aktuelles prozentuales Verhältnis der Anzahl gesendeter Daten (von der Zentrale an das Modul) mit der Anzahl empfangener Daten (vom Modul an die Zentrale gesendet).
- **Modultyp** Typ des Kontrollers.
- Alarme mit Hilfe der Icons werden folgende Status dargestellt: "Sabotage des Moduls", "Sabotage des Terminals A / B", "Fünf ungültige Versuchen", "Gewaltsame Öffnung" und "Lange offene Tür".
- **Störungen** mit Hilfe der Icons werden folgende Status dargestellt: "Uhrausfall", "A / B Terminal fehlt" und "Offen".
- **Stromausfälle** mit Hilfe der Icons werden folgende Status dargestellt: "AC-Stromausfall", ..Akkumulator" und ..Akku leer".
- Notfälle mit Hilfe der Icons werden folgende Status dargestellt: "Tür-Dauersperrung -Einbruchalarm" und "Tür-Dauerfreigabe - Brandalarm".

Die Icons symbolisieren folgende Status:

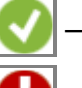

– kein Alarm / keine Störung (weißes Symbol auf grünem Hintergrund).

– Alarm / Störung (weißes Ausrufezeichen auf rotem Hintergrund).

- Alarm / Störung bestätigt (weißes Ausrufezeichen auf rotem Feld und weißes Symbol auf grünem Hintergrund).
- 

– Alarm- / Störungsspeicher (weißes Ausrufezeichen auf grauem Hintergrund).

– Speicher des bestätigten Alarms / der bestätigten Störung (weißes Ausrufezeichen auf grauem Hintergrund und weißes Symbol auf grünem Hintergrund).

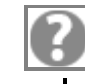

– keine Information zum Status (weißes Fragezeichen auf grauem Hintergrund).

 $\boldsymbol{i}$ 

*Es gibt die Möglichkeit, die Störungen, Alarme und außergewöhnliche Situationen zu bestätigen. Wenn Sie die Störung / den Alarm bestätigen wollen, klicken Sie die Taste, die sich darauf befindet.*

**Zustand der Eingänge, Ausgänge, Relais** – mit Hilfe der Icons wird der Zustand der Eingänge, Ausgänge und Relais angezeigt:

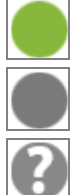

– aktiver Eingang / aktiver Ausgang / aktives Relais (grüner Hintergrund).

– inaktiver Eingang / inaktiver Ausgang / inaktives Relais (grauer Hintergrund).

– Zustand nicht bekannt (weißes Fragezeichen auf grauem Hintergrund).

## <span id="page-32-0"></span>*4.2.4.6 Löschen des Kontrollers*

- 1. Um einen Kontroller zu löschen, wählen Sie den zu löschenden Kontroller aus der Liste der Kontroller aus.
- 2. Um gleichzeitig mehrere Kontroller zu löschen, klicken Sie mit dem Mauszeiger auf einen der Kontroller, halten Sie die Taste Ctrl gedrückt und klicken Sie auf andere Kontroller.
- 3. Um alle Kontroller gleichzeitig zu löschen, klicken Sie mit dem Mauszeiger auf einen der Kontroller und drücken Sie zugleich die Tasten Ctrl+A.
- 4. Klicken Sie auf die Taste .

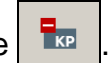

- 5. Wen ein Frage-Dialog angezeigt wird, ob die Kontroller gelöscht werden sollen, klicken Sie auf "Ja".
- 6. Speichern Sie die getätigten Änderungen.

## <span id="page-33-0"></span>**4.2.5 Bereiche**

Der Bereich ist ein bestimmtes Gebiet im geschützten Objekt. Die Aufteilung in Bereiche erleichtert dem Administrator die Verwaltung des Zutrittskontrollsystems.

## **Beschreibung der Tasten**

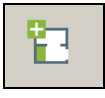

- klicken, um den Bereich hinzuzufügen.

┒

- klicken, um einen früher gewählten Bereich zu löschen (siehe: Kapitel ["Löschen des](#page-37-0) Bereichs").

Unter den Tasten wird die Anzahl der Bereiche angezeigt.

## <span id="page-33-1"></span>*4.2.5.1 Bilden eines Bereichs*

- 1. Wählen Sie eine Zentrale aus der Liste der Objekte und Zentralen aus.
- 2. Klicken Sie auf  $\boxed{1}$ . Der neue Bereich wird in der Tabelle angezeigt.

## <span id="page-33-2"></span>*4.2.5.2 Tabelle mit der Liste der Bereiche*

**Nr.** – Ordnungsnummer des Bereichs.

**Bereich** – individueller Name des Bereichs (bis zu 32 Zeichen). Die Bereichsnamen können in folgenden Farben dargestellt:

**grau** – Bereich ohne zugewiesene Kontroller;

**schwarz** – Bereich mit zugewiesenen Kontrollern.

**Status** – Information zum aktuellen Status des Bereichs:

## **Statusabfrage,**

**Bereich überwacht,**

**Bereich dauerhaft freigegeben,**

**Bereich dauerhaft gesperrt,**

## **Scharf**,

- **Eingangszeit** (Zeit, um welche Alarm aus einem Eingang der Alarmzentrale verspätet werden kann. In dieser Zeitspanne kann integrierter Bereich vor der Alarmauslösung unscharfgeschaltet werden.),
- **Ausgangszeit < 10 s** (Zeit weniger als 10 Sekunden, ihre Countdown beginnt mit dem Anfang der Prozedur der Scharfschaltung in integriertem Bereich. Sie erlaubt, den geschützten Bereich ohne Alarmauslösung zu verlassen.),
- **Ausgangszeit > 10 s** (Zeit mehr als 10 Sekunden, ihre Countdown beginnt mit dem Anfang der Prozedur der Scharfschaltung in integriertem Bereich. Sie erlaubt, den geschützten Bereich ohne Alarmauslösung zu verlassen.),
- **Gemischt** (Türen, die durch dem Bereich zugewiesene Kontroller überwacht werden, haben unterschiedlichen Status),

**Alarm im Bereich,**

## **Brand im Bereich,**

**Unbekannt** (vor dem Speichern des gebildeten Bereichs),

**Nicht verfügbar** (falsche Firmwareversion der Zentrale ACCO-NT).

**Anzahl von Personen** – Anzahl von Personen, die sich aktuell im Bereich befinden.

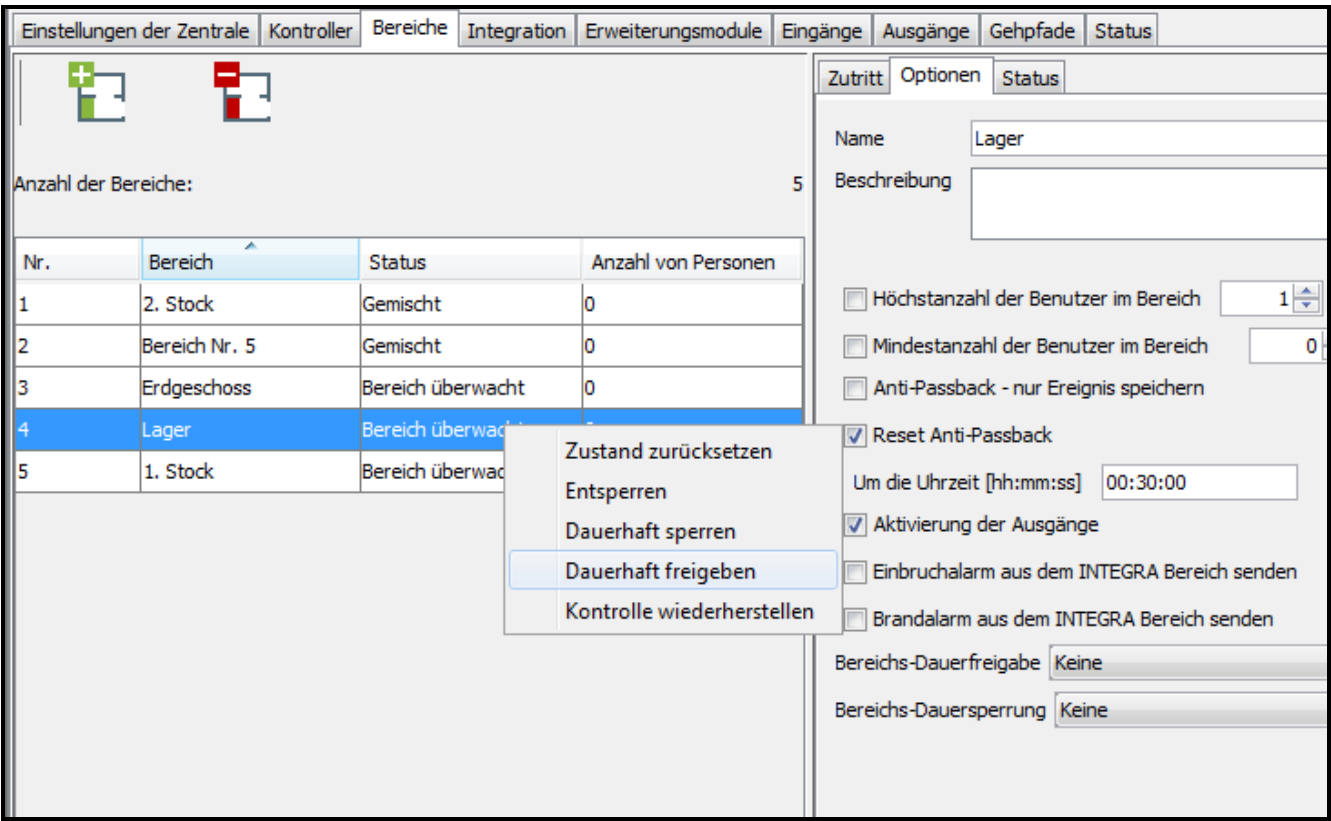

Abb. 21. Anzahl der Bereiche in der Registerkarte "Bereiche".

Nach der Auswahl des Bereichs aus der Liste und nach dem Klicken darauf mit der rechten Maustaste, wird ein Pulldown-Menü angezeigt:

- **Zustand zurücksetzen** die Funktion löscht den Zähler von Personen, die sich aktuell im Bereich befinden.
- **Öffnen**  nach der Auswahl der Funktion werden die durch alle Kontroller aus dem gewählten Bereich überwachten Türen geöffnet.

**Dauerhaft sperren** – nach der Auswahl der Funktion werden alle Türen dauerhaft gesperrt.

**Dauerhaft freigeben** – nach der Auswahl der Funktion werden alle Türen dauerhaft freigegeben.

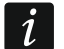

*Wird ein Kontroller mehreren Bereichen zugewiesen, dann wird eine Sperrung oder Entsperrung eines der Bereiche auch die anderen Bereiche, welchen er zugewiesen ist, sperren oder entsperren.*

**Kontrolle wiederherstellen** – nach der Auswahl der Funktion werden alle Türen wieder überwacht.

#### <span id="page-34-0"></span>*4.2.5.3 Programmieren der Bereiche*

Klicken Sie auf den gewünschten Bereich aus der Liste der Bereiche, um ihn zu programmieren. Die Bereichsparameter werden in der Registerkarte "Zutritt" und "Optionen".

#### **Parameter der Bereiche**

#### *Registerkarte "Zutritt"*

**Kontroller** – Name des Kontrollers.

**Terminal A / B** – bestimmen Sie, welches Terminal (A oder B) im Kontroller zum Eintritt in den Bereich, und welcher zum Ausgang aus dem Bereich dienen wird.

| Bereiche Integration Erweiterungsmodule Eingänge Ausgänge Gehpfade Status<br>Einstellungen der Zentrale   Kontroller |                             |                      |                      |  |  |  |  |
|----------------------------------------------------------------------------------------------------|-----------------------------|----------------------|----------------------|--|--|--|--|
| 靻<br>٣                                                                                                    | Zutritt   Optionen   Status |                      |                      |  |  |  |  |
|                                                                                                    | ≖<br>Kontroller             | <b>Terminal A</b>    | <b>Terminal B</b>    |  |  |  |  |
| Anzahl der Bereiche:                                                                                                 | Erdgeschoss                 | Eingang<br>Ausgang   | Eingang<br>Ausgang   |  |  |  |  |
|                                                                                                    | Flur                        | Eingang<br>Ausgang   | Eingang<br>Ausgang   |  |  |  |  |
| Anzahl<br>Bereich<br>Status<br>$\cdots$                                                                              | Parkplatz <sub>0</sub>      | V Eingang<br>Ausgang | V Ausgang<br>Eingang |  |  |  |  |
| Gemischt<br>2. Stock<br>10<br>11.                                                                                    | Parkplatz 1                 | Eingang<br>Ausgang   | Eingang<br>Ausgang   |  |  |  |  |
| Bereich ü 0<br>12<br>Büro                                                                                            | Parplatz <sub>2</sub>       | Eingang<br>Ausgang   | Ausgang<br>Eingang   |  |  |  |  |
| Erdgesch Bereich d 0                                                                                                 | Rezeption                   | Ausgang<br>Eingang   | Ausgang<br>Eingang   |  |  |  |  |
| Gemischt 0<br>14<br>Lager                                                                                            |                             |                      |                      |  |  |  |  |
|                                                                                                    |                             |                      |                      |  |  |  |  |
|                                                                                                    |                             |                      |                      |  |  |  |  |
|                                                                                                    |                             |                      |                      |  |  |  |  |
|                                                                                                    |                             |                      |                      |  |  |  |  |
|                                                                                                    |                             |                      |                      |  |  |  |  |
|                                                                                                    |                             |                      |                      |  |  |  |  |
|                                                                                                    |                             |                      |                      |  |  |  |  |

Abb. 22. Registerkarte "Zutritt".

## *Registerkarte "Optionen"*

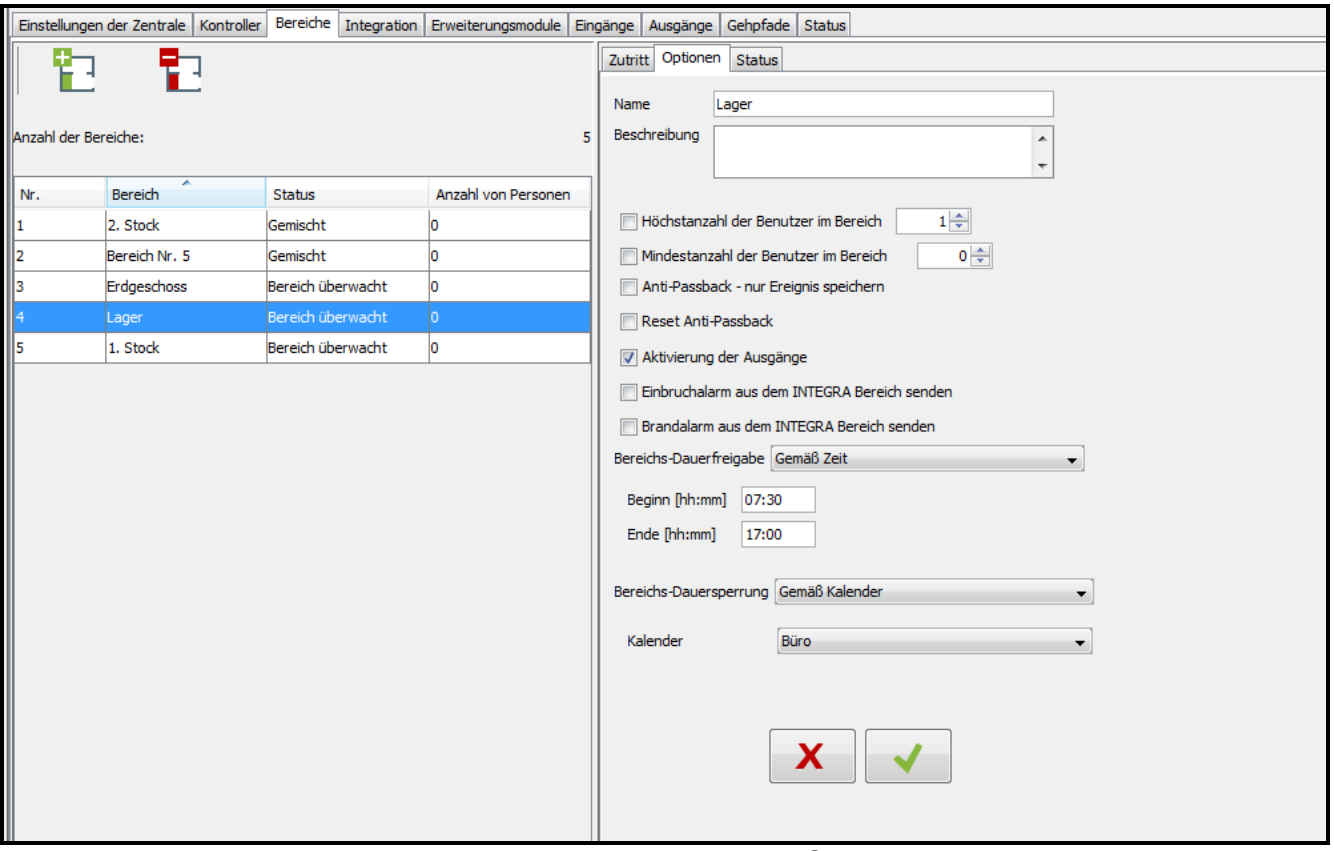

Abb. 23. Registerkarte "Optionen".

**Name** – individueller Name des Bereichs (bis zu 32 Zeichen).

**Beschreibung** – in diesem Feld können Sie zusätzlich den Bereich beschreiben.

- **Höchstanzahl der Benutzer im Bereich** nach der Einschaltung der Option wird die Höchstanzahl der Benutzer, die sich gleichzeitig im Bereich befinden können, kontrolliert. Die Höchstzahl der Benutzer kann man im Feld daneben programmieren (von 1 bis 8000). Sie können die Anzahl editieren, indem Sie einen Wert über die Tastatur eingeben oder den Wert mittels Pfeiltasten auswählen.
- **Mindestanzahl der Benutzer im Bereich** nach der Einschaltung der Option wird die Mindestanzahl der Benutzer, die sich gleichzeitig im Bereich befinden sollen, kontrolliert.
Die Mindestanzahl der Benutzer kann man im Feld daneben programmieren (von 0 bis 7999). Sie können die Anzahl editieren, indem Sie einen Wert über die Tastatur eingeben oder den Wert mittels Pfeiltasten auswählen.

- **Anti-Passback - nur Ereignis speichern** nach der Einschaltung der Option wird die Funktion Anti-Passback auf die Registrierung im Ereignisspeicher mehrmaliger Passagen des Benutzers in derselben Richtung begrenzt.
- **Reset Anti-Passback** nach der Einschaltung der Option wird das Feld "Um die Uhrzeit [hh:mm:ss]" aktiv. In diesem Feld können Sie die Uhrzeit der Reset der Funktion "Anti-Passback" bestimmen, d.h. die Benutzer, deren Ausgang nicht registriert wurde, können den Zugang zum Bereich haben.
- **Aktivierung der Ausgänge** bei eingeschalteter Option werden die den Benutzer zugewiesenen Ausgänge aktiv, wenn er den Zutritt zum Bereich bekommt.
- <span id="page-36-0"></span>**Einbruchalarm aus dem INTEGRA Bereich senden** – abhaken Sie die Option, wenn ein Einbruchsalarm, der im Bereich des Alarmsystems generiert wurde, im Bereich des Systems ACCO NET für den Fall des Alarms die Türen dauerhaft sperren soll. Die Option bezieht sich auf die Integration des Systems ACCO NET mit einem Alarmsystem (siehe: Kapitel ["Integration"](#page-37-0)).
- <span id="page-36-1"></span>**Brandalarm aus dem INTEGRA Bereich senden** – markieren Sie die Option, wenn ein Brandalarm, der im Bereich des Alarmsystems generiert wurde, im Bereich des Systems ACCO NET für den Fall des Brands die Türen dauerhaft freigeben soll. Die Option bezieht sich auf die Integration des Systems ACCO NET mit einem Alarmsystem (siehe: Kapitel ["Integration"](#page-37-0)).
- **Bereichs-Dauerfreigabe** Sie können auswählen, ob der Bereich nach der definierten Zeit (Feld "Beginn [hh:mm]" und "Ende [hh:mm]"), oder nach dem Kalender (den Kalender wählt man aus dem Pulldown-Menü im Feld "Kalender", wenn er in der Applikation ACCO-WEB gebildet war) freigegeben werden soll.
- **Bereichs-Dauersperrung** Sie können auswählen, ob der Bereich nach der definierten Zeit (Feld "Beginn [hh:mm]" und "Ende [hh:mm]"), oder nach dem Kalender (den Kalender wählt man aus dem Pulldown-Menü im Feld "Kalender", wenn er in der Applikation ACCO-WEB gebildet war) gesperrt werden soll.

Nachdem Sie irgendwelche Änderung tätigen, werden folgende Tasten erscheinen:

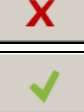

– klicken, um die Änderungen zu verwerfen.

– klicken, um die Änderungen zu bestätigen.

### *Registerkarte "Status"*

In der Tabelle werden die aktuellen Status der Kontroller angezeigt, welche dem Bereich zugewiesen sind.

**Adresse** – Adresse des Kontrollers.

- **Name** individueller Name des Kontrollers.
- **Status** Informationen zum Status des Kontrollers. Die Icons, welche den Status des Gerätes symbolisieren, wurden im Kapitel ["Tabelle mit der Liste von Kontrollern"](#page-23-0) beschrieben.
- **Tür** Informationen zum Status der vom Kontroller überwachten Tür. Die Icons, welche den Status der Tür symbolisieren, wurden im Kapitel ["Tabelle mit der Liste von Kontrollern"](#page-23-0) beschrieben.

|                      | Einstellungen der Zentrale Kontroller Bereiche Integration Erweiterungsmodule Eingänge Ausgänge Gehpfade Status |                   |   |  |                                    |                                  |           |     |  |  |  |
|----------------------|----------------------------------------------------------------------------------------------------|-------------------|---|--|------------------------------------|----------------------------------|-----------|-----|--|--|--|
| Þ                    |                                                                                                    |                   |   |  | Zutritt   Optionen Status          |                                  |           |     |  |  |  |
|                      |                                                                                                    |                   |   |  | Zustände der Kontroller im Bereich |                                  |           |     |  |  |  |
| Anzahl der Bereiche: |                                                                                                    |                   | 4 |  | Adresse                            | $\overline{\phantom{a}}$<br>Name | Status    | Tür |  |  |  |
| ×                    |                                                                                                    |                   |   |  |                                    | Parkplatz <sub>0</sub>           | Ô         |     |  |  |  |
| Nr.                  | Bereich<br>Status<br>Anzahl von Personen                                                                        |                   |   |  |                                    | Rezeption                        | $\bullet$ |     |  |  |  |
| $\frac{1}{2}$        | 2. Stock                                                                                                    | Bereich überwacht |   |  |                                    |                                  |           |     |  |  |  |
|                      | Büro                                                                                                    | Bereich überwacht |   |  |                                    |                                  |           |     |  |  |  |
|                      | Erdgeschoss                                                                                                    | Bereich überwacht |   |  |                                    |                                  |           |     |  |  |  |
| 14                   | Lager                                                                                                    | Bereich überwacht |   |  |                                    |                                  |           |     |  |  |  |
|                      |                                                                                                    |                   |   |  |                                    |                                  |           |     |  |  |  |
|                      |                                                                                                    |                   |   |  |                                    |                                  |           |     |  |  |  |
|                      |                                                                                                    |                   |   |  |                                    |                                  |           |     |  |  |  |
|                      |                                                                                                    |                   |   |  |                                    |                                  |           |     |  |  |  |

Abb. 24. Registerkarte "Status".

### *4.2.5.4 Löschen des Bereichs*

- 1. Um einen Bereich zu löschen, wählen Sie den gewünschten Bereich aus der Liste der Bereiche aus.
- 2. Um gleichzeitig mehrere Bereiche zu löschen, klicken Sie auf einen der Bereiche, halten Sie die Taste Ctrl gedrückt und klicken Sie auf andere Bereiche.
- 3. Um alle Bereiche gleichzeitig zu löschen, klicken Sie auf einen der Bereiche und drücken Sie gleichzeitig die Tasten Ctrl+A.

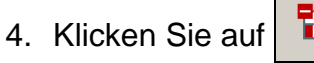

5. Speichern Sie die getätigten Änderungen.

*Sie können den Bereich nicht löschen, welchem Kontroller zugewiesen wurden.*

### <span id="page-37-0"></span>**4.2.6 Integration**

Die Integration des Systems ACCO NET mit Alarmsystemen, die auf den Zentralen INTEGRA oder INTEGRA Plus basieren (Firmwareversion 1.17 oder höher) erfolgt via Ethernet. An der Alarmzentrale soll ein Modul ETHM-1 Plus angeschlossen sein (Firmwareversion 2.03 oder höher) oder ETHM-1 (Firmwareversion 1.07 oder höher). Die Kommunikation erfolgt über Kommunikationskanal GUARDX.

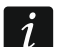

*ACCO NET benutzt zur Kommunikation mit einer Alarmzentrale gleichen Port wie z.B. GUARDX, INTEGRA CONTROL oder INTEGRUM. Wenn das System ACCO NET mit der Zentrale verbunden ist, kann man die Verbindung mit der Zentrale aus anderen Programmen via gleiches Ethernet-Modul nicht aufnehmen.*

Für die Verbindung und den Datenaustausch zwischen Systemen ist der ACCO-Server verantwortlich.

Einer Zutrittskontrollzentrale ACCO-NT kann man bis zu 8 Alarmzentralen zuweisen. In einer Zentrale ACCO-NT kann man 255 Bereiche erstellen. Eine Alarmzentrale ermöglicht die Erstellung von maximal 32 Bereichen. Einem Bereich des Alarmsystems kann ein Bereich des System ACCO NET zugewiesen werden. Sie können alle oder nur ein Teil der Bereiche integrieren, die übrigen Bereiche des Systems ACCO NET können unabhängig sein.

### *4.2.6.1 Konfiguration des Alarmsystems*

Informationen zu Konfiguration der Alarmzentrale und des Ethernet-Moduls finden Sie in Anleitungen für diese Geräte.

### **Einstellungen der Alarmzentrale**

In einer Alarmzentrale sollen Sie:

• "ACCO ID-Nummer" programmieren (DLOADX  $\rightarrow$  Kommunikation"  $\rightarrow$  Kennwörter und Rufnummern").

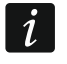

*Identifikationsnummer für Kommunikation in einer Zentrale und in den Programmen DLOADX und ACCO Soft (Registerkarte "Integration" → ausgewählter Alarmsystem → Registerkarte "Konfiguration" Feld "ACCO ID-Nummer") sollen identisch sein.*

Unten wurden die Fälle beschrieben, in welchen, bei Scharfschaltung eines Bereichs in der Alarmzentrale, manche Beschränkungen vorkommen können. Wenn:

- die Option "Grade 2 / 3" eingeschaltet ist:
	- − im Alarmsystem: können Sie den Bereich nur gemäß Grade 2 / 3 nach Norm EN 50131 scharfschalten; werden in der Applikation ACCO-WEB die zusätzlichen Informationen in Ereignissen zu sehen,
	- − im Zutrittskontrollsystem: können Sie den Bereich immer sperren,
- die Zeit für die Option "Sperr. auf Zeit für Wächterrundgang" definiert ist und ein Benutzer Tvp .Wächter" Kennwort / Identifikator benutzt hat:
	- − im Alarmsystem: wird im scharfgeschalteten Bereich die zeitliche Sperrung für programmierte Zeit aktiviert; werden in der Applikation ACCO-WEB zusätzliche Informationen in Ereignissen zu sehen,
	- − im Zutrittskontrollsystem: ist Bereich immer gesperrt,
- Benutzer Typ "Aktiviert Zeitsperrung des Bereichs" Kennwort / Identifikator benutzt hat:
	- − im Alarmsystem: wird im scharfgeschalteten Bereich die zeitliche Sperrung für die individuell für diesen Benutzer programmierte Zeit aktiviert; in der Applikation ACCO-WEB werden zusätzliche Informationen in Ereignissen zu sehen,
	- − im Zutrittskontrollsystem: ist der Bereich immer gesperrt,
- der Bereichstyp "Mit zeitweiser Sperrung" definiert ist, die Option "Voreingestellte Sperrzeit" eingeschaltet ist, die Zeit im Feld "Voreing. Sperrzeit der Ber." definiert ist:
	- − im Alarmsystem: ist der Bereich nach dem Scharfschalten für die vom Errichter bestimmte Zeit gesperrt,
	- − im Zutrittskontrollsystem: können Sie den Bereich sperren, wird der Bereich der Alarmzentrale automatisch für die Zeit, die von Errichter bestimmt wurde, gesperrt. Dies ist nur im Programm DLOADX zu sehen.
- der Bereichstyp "Mit zeitweiser Sperrung" definiert ist:
	- − im Alarmsystem: ist der Bereich nach dem Scharfschalten für die vom Benutzer bestimmte Zeit gesperrt,
	- − im Zutrittskontrollsystem: können Sie den Bereich sperren, wird der Bereich der Alarmzentrale zeitlich nicht gesperrt,
- $\boldsymbol{i}$ *Im Alarmsystem kann den Bereich während der Sperrung nur ein Benutzer mit der Berechtigung "Zugriff auf zeitlich gesperrte Bereiche" unscharfschalten. Im Zutrittskontrollsystem kann ein Benutzer die Kontrolle im Bereich nur dann wiederstellen, wenn er:*
	- − *die Berechtigung "Umschalten" hat,*
	- − *den Zutritt zu dem bestimmten Bereich gemäß dem ihm zugewiesenen Zutrittskalender hat.*
- die globalen Optionen, die sich auf Scharfschalten beziehen, programmiert sind:
	- − im Alarmsystem: können Sie Bereich scharfschalten, wenn die Bedingungen für eingeschaltete Option / Optionen erfüllt sind – abhängig von Status der Ein- / Ausgänge und Störungen im Alarmsystem,
	- − im Zutrittskontrollsystem: können Sie den Bereich immer sperren.

### **Einstellungen des Ethernet-Moduls (ETHM-1, ETHM-1 Plus)**

Im Ethernet-Modul sollen Sie:

- die Optionen "GUARDX" und "GSM" einschalten, sodass die Aufnahme der Verbindung mit dem System ACCO NET über das Netzwerk TCP/IP möglich wird;
- die Nummer des TCP-Ports programmieren, der zur Kommunikation mit dem System ACCO NET dienen wird, wenn dieser anders als 7091 sein soll (Feld "Port");
- den Schlüssel programmieren (Folge von bis zu 12 alphanumerischen Zeichen Ziffern, Buchstaben und Sonderzeichen), mit welchem die Daten während der Kommunikation mit dem System ACCO NET verschlüsselt werden (Feld "Schlüssel GUARDX/Java").

#### **Beschreibung der Tasten**

- klicken Sie, um neues Alarmsystem hinzuzufügen.

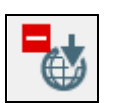

- klicken Sie, um das vorher markiertes Alarmsystem zu löschen (siehe: Kapitel ["Löschen des Alarmsystems"](#page-42-0)).

An den Tasten wird die Nummer in Form von x/y angezeigt, wo x ist die Anzahl von Alarmsystemen, die für die Zentrale ACCO-NT integriert wurden, und y ist die maximale Anzahl von Alarmsystemen, die Zentrale ACCO-NT unterstützen kann (siehe: Kapitel ["Lizenzen"](#page-8-0)).

Die folgenden Farben bedeuten:

- grün die maximale Anzahl der Alarmsysteme für bestimmte Zentrale ACCO-NT wurde noch nicht erreicht,
- gelb die maximale Anzahl der Alarmsysteme für bestimmte Zentrale ACCO-NT wurde erreicht,
- rot die maximale Anzahl der Alarmsysteme für bestimmte Zentrale ACCO-NT wurde überschritten,

### *4.2.6.2 Hinzufügen des Alarmsystems*

- 1. Markieren Sie die Zentrale auf der Liste der Objekte und Zentralen.
- 2. Klicken Sie die Taste . Das neue Alarmsystem wird in der Tabelle erscheinen.

### *4.2.6.3 Tabelle mit der Liste der Alarmsysteme*

In der Tabelle wird die Liste der Alarmsysteme, die mit dem System ACCO NET integriert sind, angezeigt.

**Nummer** – laufende Nummer des Alarmsystems.

**Name** – Name des Alarmsystems.

- **Status** Informationen zum Status der Kommunikation zwischen Alarmsystemen und ACCO NET. Einzelne Icons symbolisieren:
	- Œ – die Kommunikation funktioniert nicht korrekt; wenn Sie den Mauszeiger über das Icon fahren, wird die Beschreibung angezeigt: "Besetzt", "Keine Verbindung", "Falscher GUARD Schlüssel", "Zu viele zugewiesene INTEGRA-Zentralen" oder

"Falsche Konfiguration der Verbindung" (weißes Ausrufezeichen auf rotem Grund),

– die Kommunikation zwischen ACCO Server und Ethernet-Modul funktioniert richtig; wenn Sie den Mauszeiger über das Icon fahren, wird "Verbindung aufgebaut" angezeigt (weißes Symbol auf grünem Feld),

– die Daten wurden in die Datenbasis nicht gespeichert; wenn Sie den Mauszeiger über das Icon fahren, wird "Unbekannt" angezeigt (weißes Fragezeichen auf grauem Feld).

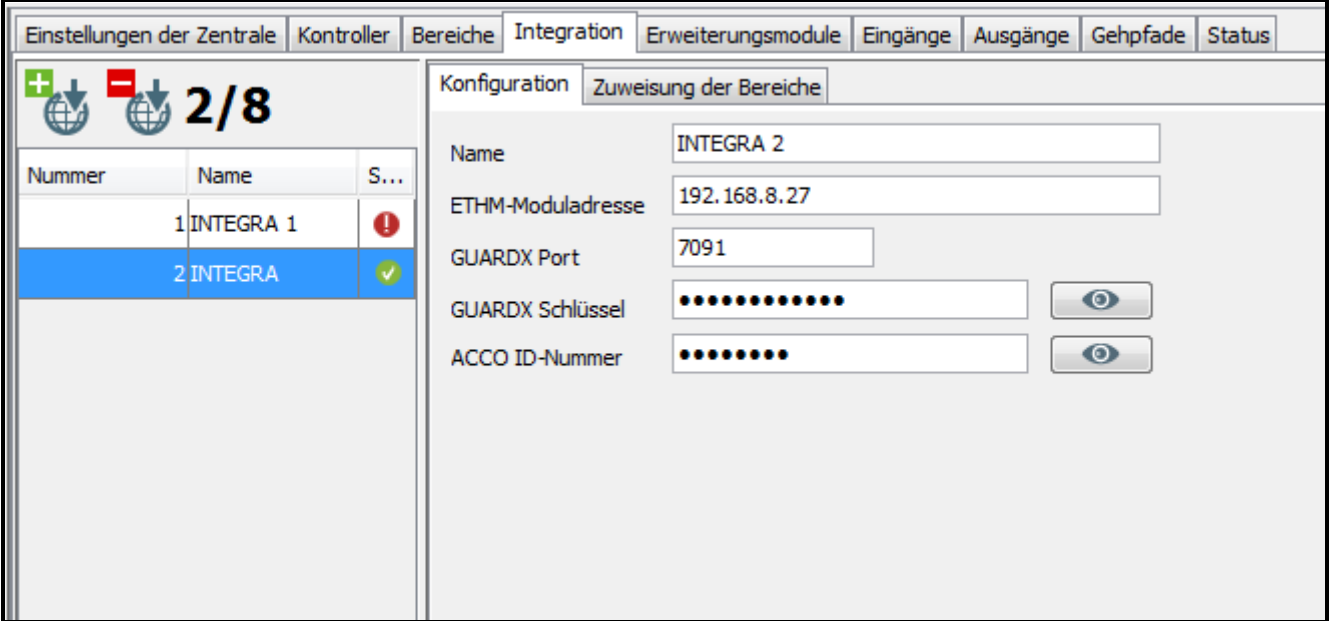

Abb. 25. Tabelle mit der Liste der Systeme in Registerkarte "Integration".

#### *4.2.6.4 Konfiguration der Integration Einstellungen*

Klicken Sie das ausgewählte Alarmsystem, um die Einstellungen zu seiner Integration mit ACCO NET zu konfigurieren. Die Daten werden in Registerkarten "Konfiguration" und "Zuweisung der Bereiche" angezeigt.

#### **Registerkarte** "Konfiguration"

x

**Name** – Name des Alarmsystems im System ACCO NET.

- **ETHM-Moduladresse** IP-Adresse des Ethernet-Moduls, das an der Zentrale INTEGRA angeschlossen ist.
- **GUARDX Port** Nummer des TCP-Ports, der zur Kommunikation zwischen ACCO NET und der Alarmzentrale benutzt wird.
- **GUARDX Schlüssel** Folge von bis zu 12 alphanumerischen Zeichen (Ziffern, Buchstaben und Sonderzeichen), die der Verschlüsselung von Daten während der Kommunikation zwischen dem System ACCO NET und der Zentrale dient. Klicken Sie  $\Box$ , um die Zeichenfolge zu sehen.
- **ACCO ID-Nummer** eine Zeichenfolge, die der Identifikation dient und die für Integration des Systems ACCO NET mit der Zentrale nötig ist. Sie besteht aus 8 Ziffern. Klicken Sie  $\bullet$  , um die Zeichenfolge zu sehen.

Wenn Sie irgendwelche Änderung einführen, werden die folgenden Tasten angezeigt:

– klicken Sie, um die eingeführten Änderungen zu löschen.

– klicken Sie, um die eingeführten Änderungen zu bestätigen.

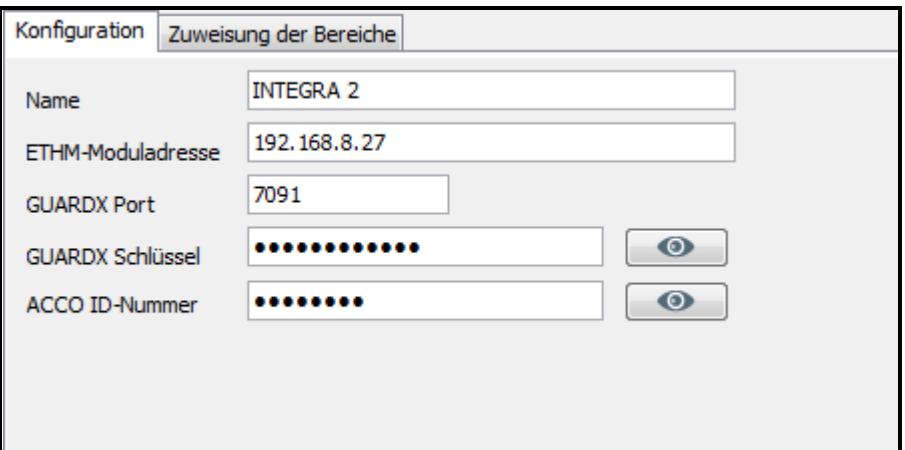

Abb. 26. Registerkarte "Konfiguration".

### **Registerkarte "Zuweisung der Bereiche"**

- **Alle zeigen** markieren Sie die Option, wenn in der Tabelle mit Bereichen alle Bereiche des Alarmsystems gezeigt werden sollen. Die Anzahl der Bereiche hängt von dem Typ der Zentrale ab. Bei der ausgeschalteten Option sind in der Tabelle nur die Bereiche angezeigt, die in dem bestimmten System erstellt wurden und die aus dem Zentralenspeicher nach der Aufnahme der Kommunikation zwischen den Systemen automatisch ausgelesen werden.
- **Nr.** laufende Nummer.

**Bereich – INTEGRA** – Name des Bereichs im Alarmsystem.

**Bereich – ACCO** – Name des Bereichs im Zutrittskontrollsystem, der mit dem Bereich des Alarmsystems integriert ist.

### *4.2.6.5 Zuweisung der Bereiche*

- 1. In der Spalte "Bereich ACCO" klicken Sie mit der rechten Maustaste das Feld, das dem Bereich des Alarmsystems entspricht.
- 2. Wenn die Liste der vorhandenen Bereiche des Systems ACCO NET angezeigt wird, klicken Sie den Bereich an, den Sie zuweisen möchten. Der Name des ausgewählten Bereichs wird im Feld angezeigt.
- 3. Gleich weisen Sie die anderen Bereiche des Systems ACCO NET.
- 4. Speichern Sie die eingeführten Änderungen.

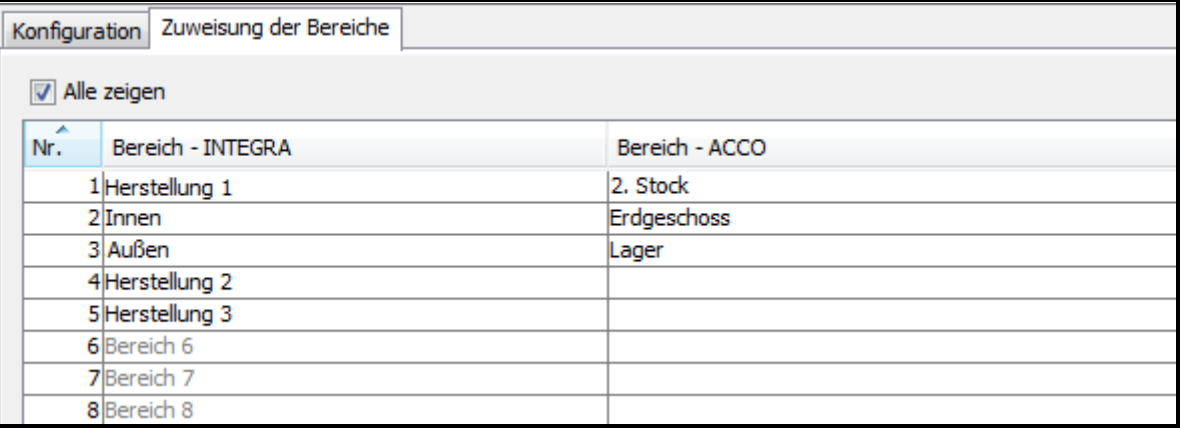

Abb. 27. Registerkarte "Zuweisung der Bereiche".

# <span id="page-42-0"></span>*4.2.6.6 Löschen des Alarmsystems*

- 1. Markieren Sie das ausgewählte System in der Tabelle mit der Liste von Systemen.
- 2. Klicken Sie die Taste
- 3. Speichern Sie die eingeführten Änderungen.

# **4.2.7 Erweiterungsmodule**

|                 |                          | Einstellungen der Zentrale Kontroller Bereiche Integration Erweiterungsmodule Eingänge Ausgänge Gehpfade Status |                                 |                                      |            |                |                   |                         |
|-----------------|--------------------------|----------------------------------------------------------------------------------------------------|---------------------------------|--------------------------------------|------------|----------------|-------------------|-------------------------|
| Adresse         | Typ                      | Name                                                                                                    | $\overline{\phantom{a}}$<br>Nr. | Reaktionstyp                         | Name       | Typ            | Sensibilität [ms] | Aktiv                   |
| $\Omega$        | $INT-E$                  | Flur - 2. Stock                                                                                                 | 19                              | Tür-Dauersperrung wegen  Eingang 9   |            | <b>NO</b>      | 320               |                         |
|                 | INT-RX-S                 | Garage                                                                                                    | 10                              | Tür-Dauerfreigabe wegen B Eingang 10 |            | <b>NO</b>      | 320               | $\frac{2}{3}$           |
|                 |                          |                                                                                                    | 11                              | Bereichs-Dauerfreigabe               | Eingang 11 | N <sub>O</sub> | 320               | $\overline{\mathbf{z}}$ |
|                 | INT-RX-S                 | Garage                                                                                                    | 12                              | Tür-Dauerfreigabe                    | Eingang 12 | <b>NC</b>      | 320               | $\overline{\mathbf{v}}$ |
|                 | <b>INT-RX-S</b>          | <b>INT-RX-S</b>                                                                                                 | 13                              | Tür-Dauerfreigabe                    | Eingang 13 | <b>NO</b>      | 320               | $\overline{\mathbf{v}}$ |
|                 |                          |                                                                                                    | 14                              | Bereichs-Dauersperrung               | Eingang 14 | <b>NO</b>      | 320               | $\overline{\mathbf{v}}$ |
|                 | INT-RX-S                 | Pforte                                                                                                    | 15                              | Bereichs-Dauersperrung               | Eingang 15 | N <sub>O</sub> | 320               | $\overline{\mathsf{v}}$ |
|                 | INT-PP                   | INT-PP                                                                                                    | 16                              | Bereichs-Dauerfreigabe               | Eingang 16 | <b>NO</b>      | 320               | $\overline{\mathsf{v}}$ |
|                 |                          |                                                                                                    |                                 |                                      |            |                |                   |                         |
|                 | $\sim$                   |                                                                                                    |                                 |                                      |            |                |                   |                         |
|                 | $\sim$                   |                                                                                                    |                                 |                                      |            |                |                   |                         |
| ٥               | $\sim$                   |                                                                                                    |                                 |                                      |            |                |                   |                         |
| 10 <sup>1</sup> | $\sim$                   |                                                                                                    |                                 |                                      |            |                |                   |                         |
| 11              | $\sim$                   |                                                                                                    |                                 |                                      |            |                |                   |                         |
| 12              | --                       |                                                                                                    |                                 |                                      |            |                |                   |                         |
| 13              | $\overline{\phantom{a}}$ |                                                                                                    |                                 |                                      |            |                |                   |                         |
| 14              | $\sim$                   |                                                                                                    |                                 |                                      |            |                |                   |                         |
| 15              | $\cdots$                 |                                                                                                    |                                 |                                      |            |                |                   |                         |
| 16              | $\overline{a}$           |                                                                                                    |                                 |                                      |            |                |                   |                         |
| 17              | --                       |                                                                                                    |                                 |                                      |            |                |                   |                         |
| 18              | $\sim$                   |                                                                                                    |                                 |                                      |            |                |                   |                         |
| 19              | $\sim$                   |                                                                                                    |                                 |                                      |            |                |                   |                         |
| 20              | $\sim$                   |                                                                                                    |                                 |                                      |            |                |                   |                         |

Abb. 28. Registerkarte "Erweiterungsmodule".

#### *4.2.7.1 Hinzufügung des Erweiterungsmoduls*

Erst nachdem Sie das Erweiterungsmodul wie folgt hinzufügen, wird es im System unterstützt.

- 1. Klicken Sie auf die Adresse, welche mit der im Erweiterungsmodul eingestellten Adresse gleich ist.
- 2. Klicken Sie mit der rechten Maustaste in der Spalte "Typ". Es wird eine Liste mit den Modultypen angezeigt.
- 3. Wählen Sie den gewünschten Typ des Moduls aus.
- 4. In der Spalte "Name" geben Sie den Namen des Erweiterungsmoduls ein.

#### *4.2.7.2 Einstellungen des Erweiterungsmoduls*

**Adresse** – Adresse des Erweiterungsmoduls.

**Typ** – Typ des Erweiterungsmoduls. Zur Auswahl sind: INT-O, INT-E, INT-PP und INT-RX-S. **Name** – individueller Name des Erweiterungsmoduls.

Nach der Auswahl des Erweiterungsmoduls für Eingänge, Ausgänge oder Ein- und Ausgänge wird zusätzlich eine oder zwei Tabellen mit Informationen zu den Ein-/Ausgängen des gewählten Moduls angezeigt. (Beschreibung der Eingänge – siehe: S. [42;](#page-43-0) Beschreibung der Ausgänge – siehe: S. [44\)](#page-45-0).

### *4.2.7.3 Löschen des Erweiterungsmoduls*

- 1. Wählen Sie in der Spalte "Typ" das zu löschende Modul aus.
- 2. Klicken Sie darauf mit der rechten Maustaste und wählen Sie das leere Feld aus.
- 3. Speichern Sie die getätigten Änderungen.

# **4.2.8 Eingänge**

Das Zutrittskontrollsystem unterstützt:

- **verdrahtete Eingänge** auf der Zentralenplatine und in Erweiterungsmodulen.
- virtuelle Eingänge die in Wirklichkeit nicht gibt, aber können als "Nach Ausgang" programmiert werden.

# *4.2.8.1 Nummerierung von Eingängen im System*

Die Eingänge werden wie folgt durchnummeriert:

- verdrahtete Eingänge auf der Zentralenplatine haben die Nummern von 1 bis 8.
- die Nummern der Eingänge in Erweiterungsmodulen sind von der Moduladresse im System abhängig (für die einzelnen Moduladressen sind die Eingangsnummern belegt – z.B. für das Modul mit der Adresse 0 werden die Eingänge die Nummern von 9 bis 16 haben, und für das Modul mit der Adresse 1 - von 17 bis 24 usw.).

# *4.2.8.2 Programmieren der Eingänge*

Klicken Sie auf die Registerkarte "Eingänge". Wählen Sie den gewünschten Eingang aus, um ihn zu programmieren.

# **Zuweisen des Eingangs einem Bereich**

- 1. Programmieren Sie für den Eingang einen der Reaktionstypen: "Bereichs-Dauersperrung", "Bereichs-Dauerfreigabe", "Dauersperrung Alarm" oder "Dauerfreigabe Brand".
- 2. Auf der rechten Seite des Fensters im Feld "Optionen" weisen Sie den Eingang dem gewünschten Bereich oder allen Bereichen zu.

# **Zuweisen des Eingangs einem Kontroller**

- 1. Programmieren Sie für den Eingang einen der Reaktionstypen: "Entsperrung der Tür", "Tür-Dauersperrung", "Tür-Dauerfreigabe", "Tür-Dauersperrung wegen Alarm" oder "Tür-Dauerfreigabe wegen Brand".
- 2. Auf der rechten Seite des Fensters im Feld "Optionen" weisen Sie den Eingang dem gewünschten Kontroller zu.

# <span id="page-43-0"></span>**Parameter der Eingänge**

# *Tabelle mit der Liste der Eingänge*

**Nr.** – Ordnungsnummer des Eingangs im System.

**Reaktionstyp** (siehe: Kapitel ["Reaktionstypen der Eingänge"](#page-44-0)).

**Name** – individueller Name des Eingangs (bis zu 32 Zeichen).

**Typ** – Sie können programmieren:

**Keine** – kein Gerät angeschlossen,

**NO** – unterstützt ein Gerät mit dem Ausgangstyp NO (Schließer),

**NC** – unterstützt ein Gerät mit dem Ausgangstyp NC (Öffner),

- **Nach Ausgang** der Status hängt vom Status des gewählten Ausgangs ab (unterstütz keine angeschlossenen Geräte).
- **Sensibilität [ms]** während der Zeit muss der Eingangsstatus geändert werden, damit es registriert wird. Sie können einen Wert von 20 ms bis 5,1 s programmieren.
- **Aktiv** bei eingeschalteter Option wird der Eingang unterstützt. Die Option ist verfügbar, wenn für den Eingang der Reaktionstyp eingestellt wird.

|                           |                               | Einstellungen der Zentrale Kontroller Bereiche Integration Erweiterungsmodule Eingänge Ausgänge Gehpfade Status |                |                   |                          |                         |                 |
|---------------------------|-------------------------------|----------------------------------------------------------------------------------------------------|----------------|-------------------|--------------------------|-------------------------|-----------------|
| ×<br>Nr.                  | Reaktionstyp                  | Name                                                                                                    | Typ            | Sensibilität [ms] | Aktiv                    | Modul:                  | Flur - 2. Stock |
|                           | Ohne Reaktion                 | Eingang 1                                                                                                    | Nach Ausgang   | 320               | $\blacktriangledown$     | Modultyp:               | $INT-E$         |
| 12                        | Bereichs-Dauersperrung        | Eingang 2                                                                                                    | N <sub>O</sub> | 320               | $\blacktriangledown$     | Moduladresse:           | $\bullet$       |
| 13                        | Bereichs-Dauerfreigabe        | Eingang 3                                                                                                    | <b>NO</b>      | 320               | $\overline{\mathbf{v}}$  | Eingangs-Nummer:        | $\overline{4}$  |
|                           | Tür-Dauersperrung wegen Alarm | Eingang 4                                                                                                    | <b>NO</b>      | 320               | $\overline{\mathbf{v}}$  | Typ                     |                 |
| 15                        | Dauerfreigabe Brand           | Eingang 5                                                                                                    | <b>NO</b>      | 320               | $\blacktriangledown$     |                         |                 |
| 16                        | Tür-Dauerfreigabe             | Eingang 6                                                                                                    | N <sub>O</sub> | 320               | $\blacktriangledown$     |                         |                 |
|                           | <b>Ohne Reaktion</b>          | Eingang 7                                                                                                    | <b>NO</b>      | 320               | $\sqrt{2}$               |                         |                 |
|                           | Tür-Dauerfreigabe             | Eingang 6                                                                                                    | <b>NO</b>      | 320               | $\blacktriangledown$     |                         |                 |
| 19                        | Tür-Dauersperrung wegen Alarm | Eingang 9                                                                                                    | NO             | 320               | $\overline{\mathbf{v}}$  |                         |                 |
| $\parallel$ 10            | Tür-Dauerfreigabe wegen Brand | Eingang 10                                                                                                    | <b>NO</b>      | 320               | $\overline{\textbf{v}}$  |                         |                 |
| $\vert$ 11                | Bereichs-Dauerfreigabe        | Eingang 11                                                                                                    | <b>NO</b>      | 320               | $\overline{\mathbf{v}}$  |                         |                 |
| $\vert$ 12                | Tür-Dauerfreigabe             | Eingang 12                                                                                                    | N <sub>C</sub> | 320               | $\blacksquare$           |                         |                 |
| $\parallel$ 13            | Tür-Dauerfreigabe             | Eingang 13                                                                                                    | N <sub>O</sub> | 320               | $\overline{\mathbf{v}}$  |                         |                 |
| $\vert$ 14                | Bereichs-Dauersperrung        | Eingang 14                                                                                                    | <b>NO</b>      | 320               | $\overline{\mathbf{v}}$  |                         |                 |
| $\vert$ 15                | Bereichs-Dauersperrung        | Eingang 15                                                                                                    | <b>NO</b>      | 320               | $\overline{\mathbf{v}}$  |                         |                 |
| $\parallel$ 16            | Bereichs-Dauerfreigabe        | Eingang 16                                                                                                    | NO             | 320               | $\overline{\mathbf{v}}$  |                         |                 |
| $\vert$ 17                | <b>Ohne Reaktion</b>          | Eingang 17                                                                                                    | Nach Ausgang   | 320               | $\overline{\mathcal{J}}$ |                         |                 |
| $\parallel$ 18            | <b>Unbenutzt</b>              |                                                                                                    |                |                   | П                        |                         |                 |
| $\vert$ 19                | Unbenutzt                     |                                                                                                    |                |                   | П                        | Optionen                |                 |
| $\parallel$ <sub>20</sub> | Unbenutzt                     |                                                                                                    |                |                   | П                        |                         |                 |
| 121                       | <b>Unbenutzt</b>              |                                                                                                    |                |                   | П                        | Kontroller 1. Rezeption |                 |
|                           | Unbenutzt                     |                                                                                                    |                |                   |                          |                         |                 |

Abb. 29. Registerkarte "Eingänge".

#### *Informationen zum Eingang*

Nach der Auswahl des Eingangs aus der Liste werden neben der Tabelle angezeigt:

- Name, Typ und Adresse des Moduls sowie Nummer des Eingangs im Modul,
- Für den bestimmten Linien- oder Reaktionstyp definierte Parameter:
	- − Nummer des Ausgangs (Linientyp "Nach Ausgang"),
	- − Kontroller (Reaktionstyp "Entsperrung der Tür", "Tür-Dauersperrung / Tür-Dauerfreigabe", "Tür-Dauersperrung wegen Alarm" oder "Tür-Dauerfreigabe wegen Brand"),
	- Bereich ein oder alle (Reaktionstyp: "Bereichs-Dauersperrung / Bereichs-Dauerfreigabe", "Alarm Dauersperrung" oder "Brand Dauerfreigabe").

#### <span id="page-44-0"></span>*Reaktionstypen der Eingänge*

Um den Reaktionstyp auszuwählen, klicken Sie mit der rechten Maustaste auf das Feld.

#### **Unbenutzt**

- **Ohne Reaktion** der Eingang wird zu komplexen und logischen Operationen an den Ausgängen verwendet. Der aktive Eingang löst keine direkte Reaktion aus.
- **Bereichs-Dauersperrung** der aktive Eingang wird alle von den Kontrollern aus dem gewählten Bereich überwachten Türen sperren. Die Türen bleiben solange gesperrt, solange der Eingang aktiv sein wird (es sei denn, dass ein Ereignis vorkommt, welches den Türstatus ändert).
- **Bereichs-Dauerfreigabe** der aktive Eingang wird alle von den Kontrollern aus dem gewählten Bereich überwachten Türen freigeben. Die Türen bleiben solange freigegeben, solange der Eingang aktiv sein wird (es sei denn, dass ein Ereignis vorkommt, welches den Türstatus ändert).
- **Dauersperrung Alarm** dauerhaftes Sperren aller Türen im Bereich wegen Alarm. Die Türen bleiben gesperrt, bis ihr Status mittels Codes geändert wird oder bis der Benutzer mit der Berechtigung "Umschalten" seine Karte für längere Zeit am Kontroller hält.
- **Dauerfreigabe Brand** dauerhafte Freigabe aller Türen im Bereich wegen Brand. Die Türen werden so lange freigegeben bleiben, bis ihr Status mittels Codes geändert wird oder bis der Benutzer mit der Berechtigung "Umschalten" seine Karte für längere Zeit am Kontroller hält.
- **Entsperrung der Tür** aktiver Eingang wird die überwachte Tür für die im Feld "Eingangszeit" eingestellte Zeit freigeben (in der Registerkarte "Tür" nach der Auswahl des

gewünschten Kontroller aus der Liste). Klicken Sie mit der rechten Maustaste beim gewünschten Eingang und wählen Sie den Kontroller im angezeigten Fenster aus.

- **Tür-Dauersperrung** aktiver Eingang wird die überwachte Tür für die im Feld "Eingangszeit" eingestellte Zeit sperren. Klicken Sie mit der rechten Maustaste beim gewünschten Eingang und wählen Sie den Kontroller im angezeigten Fenster aus. Die Tür bleibt gesperrt, bis der Benutzer mit der Berechtigung "Umschalten" ihren Status ändert oder bis entsprechende Funktionen im Programm ACCO Soft oder in der Applikation ACCO-WEB eingeschaltet werden.
- **Tür-Dauerfreigabe** aktiver Eingang wird die überwachte Tür freigeben. Klicken Sie mit der rechten Maustaste beim gewünschten Eingang und wählen Sie den Kontroller im angezeigten Fenster aus. Die Tür bleibt freigegeben, bis der Benutzer mit der Berechtigung "Umschalten" ihren Status ändert oder bis entsprechende Funktionen im Programm ACCO Soft oder in der Applikation ACCO-WEB eingeschaltet werden.
- **Tür-Dauersperrung wegen Alarm** dauerhafte Sperrung der vom gewählten Kontroller überwachten Tür wegen Alarm. Klicken Sie mit der rechten Maustaste beim gewünschten Eingang und wählen Sie den Kontroller im angezeigten Fenster aus. Die Tür bleibt gesperrt, bis der Benutzer mit der Berechtigung "Umschalten" ihren Status ändert.
- **Tür-Dauerfreigabe wegen Brand** dauerhafte Freigabe der vom gewählten Kontroller überwachten Tür wegen Brand. Klicken Sie mit der rechten Maustaste beim gewünschten Eingang und wählen Sie den Kontroller im angezeigten Fenster aus. Die Tür bleibt freigegeben, bis der Benutzer mit der Berechtigung "Umschalten" ihren Status ändert.

## **4.2.9 Ausgänge**

Das Zutrittskontrollsystem unterstützt:

- **verdrahtete Ausgänge** auf der Zentralenplatine und in Erweiterungsmodulen.
- **virtuelle Ausgänge** die in Wirklichkeit nicht gibt, aber können z.B. zur Ausführung logischer Funktionen verwendet werden.

### *4.2.9.1 Nummerierung von Ausgängen im System*

Die Ausgänge werden wie folgt nummeriert:

- Verdrahtete Ausgänge auf der Zentralenplatine haben die Nummern von 1 bis 8.
- Die Nummern der Ausgänge in Erweiterungsmodulen sind von der Moduladresse im System abhängig (für die einzelnen Moduladressen sind die Ausgangsnummern belegt – z.B. für das Modul mit der Adresse 0 werden die Eingänge die Nummern von 9 bis 16 haben, und für das Modul mit der Adresse 1 - von 17 bis 24 usw.).

### *4.2.9.2 Programmieren der Ausgänge*

Klicken Sie auf die Registerkarte "Ausgänge". Wählen Sie den Ausgang aus, um ihn zu programmieren.

### <span id="page-45-0"></span>**Parameter der Ausgänge**

### *Tabelle mit der Liste der Ausgänge*

**Nr.** – Nummer des Ausgangs im System.

Ausgangstyp (siehe: Kapitel ["Typen der Ausgänge"](#page-46-0)).

**Name** – individueller Name des Ausgangs (bis zu 32 Zeichen).

**Wirkungsdauer** – in dieser Zeit ist der Ausgang aktiv. Sie können von 0 bis 127 Sekunden oder Minuten einstellen. Bei der Einstellung des Wertes 0 wird der Ausgang solange aktiv sein, bis an den Ausgang das Steuerungssignal gesendet wird.

 $\boldsymbol{i}$ 

*Wird für den Ausgang vom Typ: "Logisches Produkt der Ausgänge", "Logische Summe der Ausgänge", "Logisches Produkt der Eingänge" oder "Logische Summe der Eingänge" die Wirkungsdauer eingestellt, dann wird der Ausgang solange aktiv sein, bis das Steuerungssignal gesendet wird und während der eingestellten Wirkungsdauer.*

|              | Einstellungen der Zentrale   Kontroller   Bereiche   Integration   Erweiterungsmodule   Eingänge |           | Ausgänge      | Gehpfade Status |           |                         |                  |                        |           |
|--------------|--------------------------------------------------------------------------------------------------|-----------|---------------|-----------------|-----------|-------------------------|------------------|------------------------|-----------|
| ×<br>Nr.     | Ausgangstyp                                                                                      | Name      | Wirkungsdauer | in Min./Sek.    | Polarität | Aktiv                   |                  | Modul:                 | Gebäude A |
| 11           | Logisches Produkt der Ausgänge                                                                   | Ausgang 1 | 10            | Sek.            | Normal    | V                       | $\blacktriangle$ | Modultyp:              | ACCO-NT   |
| 12           | Logisches Produkt der Ausgänge                                                                   | Ausgang 2 | 10            | Sek.            | Normal    | V                       |                  | Moduladresse:          |           |
| 13           | Aktivierung durch Zutritt                                                                        | Ausgang 3 | Ю             | Sek.            | Normal    | V                       |                  | Ausgangs-Nummer: 8     |           |
| 14           | Aktivierung durch Zutritt                                                                        | Ausgang 4 | Ю             | Sek.            | Normal    | V                       |                  |                        |           |
| 15           | Aktivierung durch Zutritt                                                                        | Ausgang 5 | Ю             | Sek.            | Normal    | $\overline{\mathsf{v}}$ |                  | <b>V</b> Parkplatz 0   |           |
| 16           | Handsender                                                                                       | Ausgang 6 | Ю             | Sek.            | Normal    | V                       |                  | $\sqrt{v}$ Parkplatz 1 |           |
| 17           | Aktivierung durch Zutritt                                                                        | Ausgang 7 |               | Sek.            | Normal    | V                       |                  | $\nabla$ Rezeption     |           |
| $\mathbf{B}$ | Anzeige der Tür-Dauerfreigabe                                                                    | Wyjście 8 |               | Sek.            | Normal    | $\blacksquare$          |                  |                        |           |
| 19           | <b>Unbenutzt</b>                                                                                 |           |               |                 |           |                         |                  |                        |           |
| $ 10\rangle$ | <b>Unbenutzt</b>                                                                                 |           |               |                 |           |                         |                  |                        |           |
| $\vert$ 11   | <b>Unbenutzt</b>                                                                                 |           |               |                 |           |                         |                  |                        |           |
| 12           | <b>Unbenutzt</b>                                                                                 |           |               |                 |           |                         |                  |                        |           |
| $\vert$ 13   | Unbenutzt                                                                                        |           |               |                 |           |                         |                  |                        |           |
| 14           | <b>Unbenutzt</b>                                                                                 |           |               |                 |           |                         |                  |                        |           |
| 15           | <b>Unbenutzt</b>                                                                                 |           |               |                 |           |                         |                  |                        |           |
| 16           | <b>Unbenutzt</b>                                                                                 |           |               |                 |           |                         |                  |                        |           |
| 17           | Unbenutzt                                                                                        |           |               |                 |           |                         |                  |                        |           |

Abb. 30. Registerkarte "Ausgänge".

- **in Min./Sek.** definieren Sie, ob die Wirkungsdauer in Minuten oder in Sekunden gezählt werden soll.
- **Polarität** die Option bestimmt die Funktionsweise des Ausgangs. Bei der umgekehrten Polarität im aktiven Status:
	- − wird der OC-Ausgang von der Masse getrennt,
	- − wird die NO-Klemme des Relaisausgangs geöffnet, und die NC-Klemme geschlossen.
- **Aktiv** bei eingeschalteter Option wird der Ausgang unterstützt. Die Option ist verfügbar, wenn für den Ausgang der Typ gewählt war.

#### *Informationen zum Ausgang*

Nach der Auswahl des Ausgangs aus der Liste werden neben der Tabelle angezeigt:

- Name, Typ und Adresse des Moduls sowie Nummer des Ausgangs im Modul,
- Für den bestimmten Typ definierte Parameter:
	- − Nummern der Ausgänge (Ausgangstyp "Logisches Produkt der Ausgänge" oder "Logische Summe der Ausgänge"),
	- − Nummern der Eingänge (Ausgangstyp "Logisches Produkt der Eingänge" oder "Logische Summe der Eingänge"),
	- − Bereich ein oder alle (Ausgangstyp "Aktivierung durch Zutritt"),
	- − Bereich ausgewählte (Ausgangstyp: "Anzeige der Bereichs-Dauersperrung /- Dauerfreigabe", "Anzeige der Bereichs-Dauersperrung wegen Alarm", "Anzeige der Bereichs-Dauerfreigabe wegen Brand" oder "Anzeige der Bereichskontrolle"),
	- − Tür ausgewählte (Ausgangstyp: "Anzeige der Tür-Dauersperrung /-Dauerfreigabe", "Anzeige der Tür-Dauersperrung wegen Alarm", "Anzeige der Tür-Dauerfreigabe wegen Brand" oder "Anzeige der Türkontrolle").

#### <span id="page-46-0"></span>*Typen der Ausgänge*

Den Ausgangstyp kann man durch Klicken mit der rechten Maustaste in diesem Feld auswählen.

#### **Unbenutzt**

- **Logisches Produkt der Ausgänge** eingeschaltet, wenn alle Steuerungsausgänge aktiv sind.
- **Logische Summe der Ausgänge** eingeschaltet, wenn ein der Steuerungsausgänge aktiv ist.
- **Logisches Produkt der Eingänge** eingeschaltet, wenn alle Steuerungseingänge aktiv sind.
- **Logische Summe der Eingänge** eingeschaltet, wenn ein der Steuerungseingänge aktiv ist.
- **Handsender** für die eingestellte Zeit aktiv, ab dem Moment, wenn der Benutzer die Handsendertaste drückt.
- **Aktivierung durch Zutritt** eingeschaltet für eingestellte Zeit ab dem Moment, wenn der Benutzer den Zutritt zum gewünschten Bereich mit aktiver Option "Aktivierung der Ausgänge" erhält.
- **Anzeige der Bereis-Dauersperrung** eingeschaltet, wenn die gewünschten Bereiche gesperrt sind.
- **Anzeige der Bereichs-Dauerfreigabe** eingeschaltet, wenn die gewünschten Bereiche freigegeben sind.
- **Anzeige der Bereichs-Dauersperrung wegen Alarm** eingeschaltet, wenn alle Türen in gewünschten Bereichen wegen Alarm dauerhaft gesperrt sind.
- **Anzeige der Bereichs-Dauerfreigabe wegen Brand** eingeschaltet, wenn alle Türen in gewünschten Bereichen wegen Brand dauerhaft freigegeben sind.
- **Anzeige der Tür-Dauersperrung** eingeschaltet, wenn die gewünschten Türen gesperrt sind.
- **Anzeige der Tür-Dauerfreigabe** eingeschaltet, wenn die gewünschten Türen freigegeben sind.
- **Anzeige der Tür-Dauersperrung wegen Alarm** eingeschaltet, wenn die gewünschten Türen wegen Alarm dauerhaft gesperrt sind.
- **Anzeige der Tür-Dauerfreigabe wegen Brand** eingeschaltet, wenn die gewünschten Türen wegen Brand freigegeben sind.
- **Anzeige der Bereichskontrolle** eingeschaltet, wenn der Status der gewünschten Bereiche kontrolliert ist.
- **Anzeige der Türkontrolle** eingeschaltet, wenn der Status der gewünschten Türen kontrolliert ist.

# **4.2.10 Gehpfade**

Der Gehpfad ist ein Weg, welchen der Benutzer im Objekt gehen wird. Diese Lösung kann z.B. durch Putzservice verwendet werden.

### **Beschreibung der Tasten**

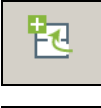

klicken, um den Pfad hinzuzufügen.

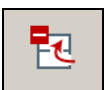

- klicken, um den früher markierten Pfad zu löschen (siehe: Kapitel ["Löschen des Gehpfads"](#page-49-0)).

# *4.2.10.1 Bilden des Gehpfads*

- 1. Wählen Sie die Zentrale aus der Liste der Objekte und Zentralen aus.
- 
- 2. Klicken Sie auf  $\mathbb{E}^{\mathbb{C}}$ . Der neue Gehpfad wird in der Liste angezeigt.
- 3. Klicken Sie mit der rechten Maustaste auf das Feld in der Spalte "Bereich" und wählen Sie einen der Bereiche aus.
- 4. Definieren Sie die minimale Aufenthaltsdauer des Benutzers im Bereich.
- 5. Wenn Sie dem Pfad weitere Bereiche zuweisen wollen, wiederholen Sie die Punkte 3 und 4.
- 6. Speichern Sie die getätigten Änderungen.

## *4.2.10.2 Programmieren des Gehpfads*

Klicken Sie auf die Registerkarte "Gehpfade". Wählen Sie den Gehpfad aus, welchen Sie programmieren wollen.

**Name** – individueller Pfadname (bis zu 45 Zeichen).

Nach der Eingabe eines neuen Namens oder nach einer Änderung des bisherigen Namens werden folgende Tasten angezeigt:

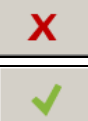

– klicken, um die getätigten Änderungen zu verwerfen.

– klicken, um die getätigten Änderungen zu bestätigen.

### **Tabelle zum Definieren des Gehpfades**

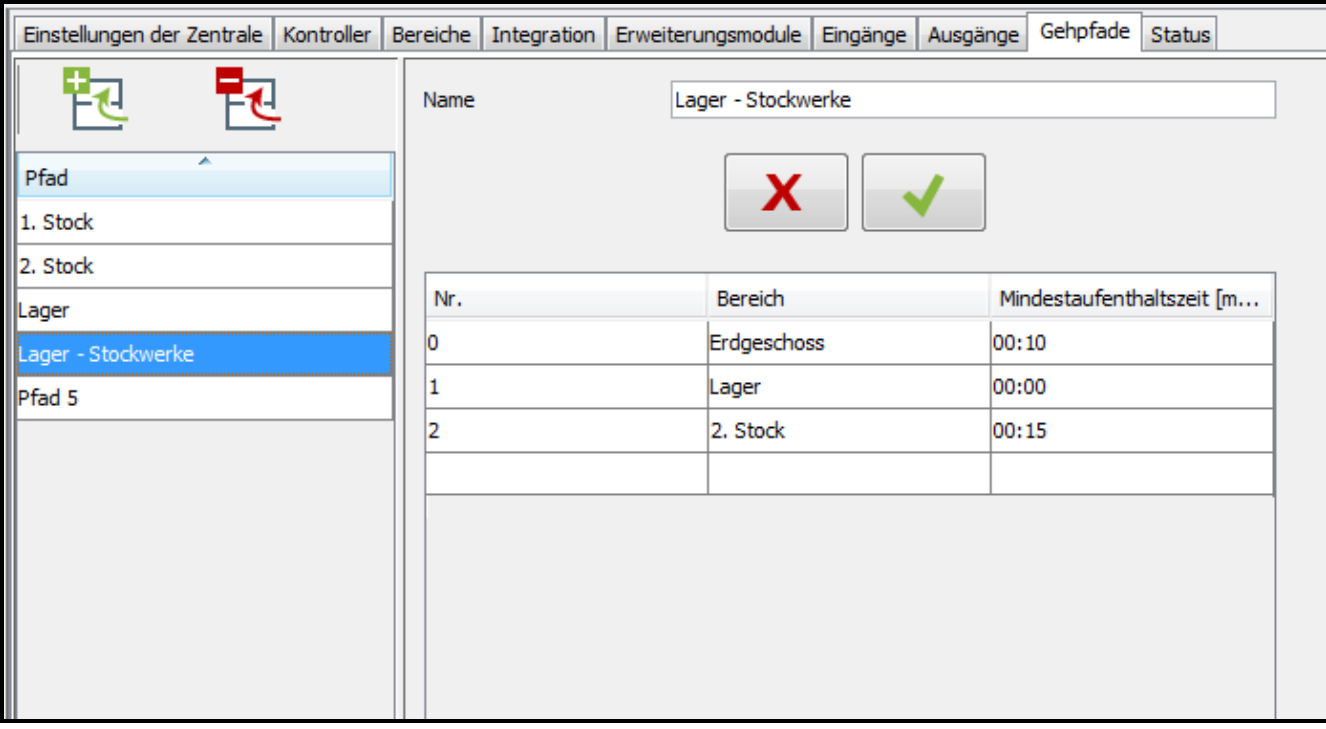

Abb. 31. Registerkarte "Gehpfade".

**Nr.** – die Anzahl bestimmt die Reihenfolge von Bereichen, welche den Pfad bilden.

**Bereich** – Name des Bereichs, welcher zum Gehpfad gehört.

**Mindestaufenthaltszeit [mm:ss]** – Mindestaufenthaltszeit des Benutzers im bestimmten Bereich. Nach dem Ablauf der Zeit kann er zum nächsten Bereich gehen. Sie können maximal 59 Minuten und 59 Sekunden einstellen.

Wird in der Spalte "Bereich" der Bereichsname angezeigt, dann wird nach dem Klicken darauf mit der rechten Maustaste das Pulldown-Menü angezeigt:

**Nach oben** – bewegt den Bereich um einen Platz nach oben.

**Entfernen** – löscht den Bereich aus der Liste.

**Nach unten** – bewegt den Bereich um einen Platz nach unten.

#### <span id="page-49-0"></span>*4.2.10.3 Löschen des Gehpfads*

- 1. Um einen Pfad zu löschen, klicken Sie auf den gewünschten Pfad aus der Liste.
- 2. Um mehrere Gehpfade gleichzeitig zu löschen, klicken Sie zuerst auf einen der Gehpfade, halten Sie die Taste Ctrl gedrückt und klicken Sie auf die anderen zu löschenden Gehpfade.
- 3. Um alle Gehpfade gleichzeitig zu löschen, klicken Sie auf einen der Pfade und drücken Sie die Tasten Ctrl+A.
- 4. Klicken Sie auf  $\mathbb{R}$
- 
- 5. Wenn eine Frage erscheint, ob der Pfad gelöscht werden soll, klicken Sie auf "Ja".
- 6. Speichern Sie die getätigten Änderungen.

# **4.2.11 Status**

| Einstellungen der Zentrale Kontroller   Bereiche   Integration   Erweiterungsmodule   Eingänge   Ausgänge   Gehpfade | Status                                                                           |             |
|----------------------------------------------------------------------------------------------------|----------------------------------------------------------------------------------|-------------|
| Störungen der Zentrale                                                                                               |                                                                                  |             |
| MicroSD Karte                                                                                                    | <b>AUX Ausgang</b>                                                               | +EX Ausgang |
| Netzteil                                                                                                    | AC Stromversorgung                                                               | Akku        |
| U<br>Akku leer                                                                                                    |                                                                                  |             |
| Stromversorgungsstatus der Zentrale                                                                                  |                                                                                  |             |
| Spannung 12,60 V Stromstärke 0,1 A                                                                                   |                                                                                  |             |
| Eingänge Ausgänge                                                                                                    |                                                                                  |             |
| 5<br>$\overline{7}$<br>8<br>$\overline{2}$<br>9<br>10<br>11<br>3<br>6                                                | 12<br>15<br>17<br>20<br>$22\,$<br>23<br>13<br>14<br>16<br>18<br>19<br>21         | 24          |
| 27<br>28<br>32<br>29<br>30<br>31<br>33<br>34<br>35<br>25<br>26                                                       | 47<br>36<br>37<br>38<br>39<br>42<br>43<br>45<br>40<br>41<br>44<br>46             | 48          |
| 52<br>54<br>55<br>56<br>57<br>50<br>51<br>53<br>58<br>59<br>49                                                       | 62<br>65<br>60<br>61<br>63<br>66<br>67<br>68<br>69<br>70<br>71<br>64             | 72          |
| 73<br>74<br>75<br>76<br>77<br>78<br>79<br>80<br>81<br>82<br>83                                                       | 86<br>92<br>95<br>84<br>85<br>87<br>88<br>89<br>90<br>91<br>93<br>94             | 96          |
| 98<br>99<br>101<br>102<br>104<br>105<br>106<br>107<br>97<br>100<br>103                                               | 113<br>108<br>109<br>110<br>112<br>115<br>116<br>117<br>118<br>119<br>111<br>114 | 120         |
| 123<br>125<br>126<br>128<br>129<br>130<br>131<br>122<br>124<br>127<br>121                                            | 132<br>134<br>135<br>137<br>143<br>133<br>136<br>138<br>139<br>140<br>141<br>142 | 144         |
| 147<br>148<br>149<br>150<br>151<br>152<br>153<br>154<br>155<br>145<br>146                                            | 156<br>157<br>158<br>159<br>162<br>163<br>164<br>165<br>167<br>160<br>161<br>166 | 168         |
| 170<br>171<br>172<br>173<br>174<br>175<br>176<br>177<br>178<br>179<br>169                                            | 180<br>181<br>182<br>183<br>184<br>185<br>186<br>187<br>188<br>189<br>190<br>191 | 192         |
| 194<br>195<br>197<br>198<br>199<br>200<br>201<br>203<br>196<br>202<br>193                                            | 204<br>206<br>211<br>212<br>215<br>205<br>207<br>208<br>209<br>210<br>213<br>214 | 216         |
| 219<br>221<br>222<br>223<br>224<br>225<br>226<br>227<br>217<br>218<br>220                                            | 229<br>230<br>231<br>233<br>234<br>239<br>228<br>232<br>235<br>236<br>237<br>238 | 240         |
| 243<br>$244$<br>245<br>247<br>248<br>249<br>242<br>246<br>250<br>251<br>241                                          | 252<br>253<br>254<br>263<br>255<br>256<br>257<br>258<br>259<br>260<br>261<br>262 | 264         |
|                                                                                                    |                                                                                  |             |

Abb. 32. Registerkarte "Status" für das System.

In der Registerkarte "Status" werden Informationen zum aktuellen Status der Zentrale, der Stromversorgung, der Ein- und Ausgänge der Zentrale sowie der Erweiterungsmodulen angezeigt.

*Im Falle wenn zwischen ACCO Server und der Zentrale keine Kommunikation gibt, dann wird eine Information zur fehlenden Kommunikation sowie das Datum und die Uhrzeit der letzten Übertragung von der Zentrale an den Server angezeigt.*

### *4.2.11.1 Störungen der Zentrale*

In diesem Bereich werden Informationen zum Status folgender Elemente angezeigt:

• MicroSD Karten.

 $\boldsymbol{\eta}$ 

• Stromversorgungsausgang AUX,

 $\boldsymbol{j}$ 

- Ausgang +EX zur Versorgung der an den Modulbus angeschlossenen Geräte,
- Netzteil,
- AC-Spannungsversorgung,
- Akkumulator.

Die Icons symbolisieren folgende Status:

- − alles OK (weißes Symbol auf grünem Hintergrund),
	- − Störung (weißes Ausrufezeichen auf rotem Hintergrund),
- − bestätigte Störung (weißes Ausrufezeichen auf rotem Hintergrund und weißes Symbol auf grünem Hintergrund),
- − Störungsspeicher (weißes Ausrufezeichen auf grauem Hintergrund),
	- − Speicher der bestätigten Störung (weißes Ausrufezeichen auf grauem Hintergrund und weißes Symbol auf grünem Hintergrund),
	- unbekannter Status (weißes Ausrufezeichen auf grauem Hintergrund).

*Wenn Sie eine Störung bestätigen möchten, klicken Sie die Taste, die sich daran befindet.*

### *4.2.11.2 Stromversorgungsstatus der Zentrale*

Es werden hier die Informationen zum Stromversorgungsstatus der Zentrale angezeigt.

### *4.2.11.3 Registerkarte "Eingänge"*

In der Registerkarte werden Informationen zum Status der Eingänge angezeigt. Die Farben bedeuten folgendes:

- − grau Eingang nicht aktiv,
- grün Eingang aktiv.

### *4.2.11.4 Registerkarte "Ausgänge"*

In der Registerkarte werden Informationen zum Status der Ausgänge angezeigt. Die Farben bedeuten folgendes:

- grau nicht aktiv,
- grün aktiv.

### **4.2.12 Lagepläne**

Auf dem Lageplan des Objektes kann man verschiedene Bauteile des Systems anordnen. Ihr Status wird in der Applikation ACCO-WEB ständig angezeigt und kontrolliert. Dieses Werkzeug erleichtert auch den Zugriff auf einige Funktionen wie z.B. dauerhafte Freigabe (siehe: Bedienungsanleitung zu ACCO-WEB).

#### **Beschreibung der Tasten**

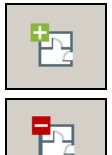

- klicken, um einen Lageplan hinzuzufügen.
- klicken, um einen früher ausgewählten Lageplan zu löschen.

# *4.2.12.1 Hinzufügung des Lageplans*

- *Nur der Administrator oder der Benutzer mit entsprechender Berechtigung können die Lagepläne hinzufügen und bearbeiten.*
- 1. Klicken Sie im Hauptfenster des Programms auf  $\boxed{E}$ , um das Fenster zum Definieren der Lagepläne zu öffnen.
- 2. Klicken Sie auf  $\boxed{1}$ . Im angezeigten Fenster weisen Sie die gewünschte Datei zum Lageplan zu.
- 3. Definieren Sie die Parameter des Lageplans und klicken Sie auf "Öffnen".
- 4. Der hinzugefügte Lageplan wird in der Liste der Lagepläne angezeigt.
- 5. Speichern Sie die getätigten Änderungen.

### <span id="page-51-0"></span>**Fenster zum Hinzufügen des Lageplans**

**Planname** – individueller Planname.

**Plandatei** – Name der graphischen Datei.

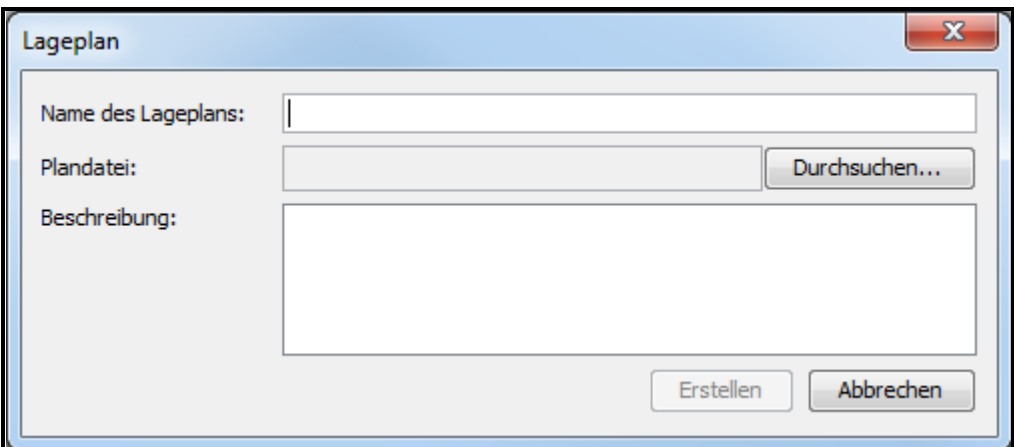

Abb. 33. Fenster zum Hinzufügen des Lageplans.

**Durchsehen…** – klicken, um den Gehpfad zur gewünschten graphischen Datei auszuwählen. Man kann die Dateien mit der Erweiterung png zuweisen.

**Beschreibung** – in diesem Feld kann man zusätzlich den Lageplan beschreiben.

**Erstellen** – klicken, um den Lageplan zu erstellen. Die Taste wird erst nach dem Ausfüllen des Feldes "Planname" und nach der Zuweisung der graphischer Datei aktiv.

**Abbrechen** – klicken, um das Erstellen des Lageplans abzubrechen.

### *4.2.12.2 Liste der Lagepläne*

Die Liste der Lagepläne wird in Baumstruktur angezeigt, welche die definierten Abhängigkeiten zwischen den Lageplänen zeigt. Das Icon bedeutet, dass im Lageplan ein neuer Lageplan oder mehrere Lagepläne integriert wurden (siehe: Kapitel "Hinzufügung [eines integrierten Lageplans auf dem Lageplan"](#page-62-0)).

Nach dem Klicken auf den Namen des Lageplans in der Liste, wird eine früher dem Lageplan zugewiesene graphische Datei angezeigt.

Nach dem Klicken mit der rechten Maustaste auf den Plannamen in der Liste wird der Befehl "Bearbeiten" angezeigt. Klicken Sie darauf, um die Parameter des Lageplans zu bearbeiten (siehe: Kapitel "Bearbeiten des Lageplans").

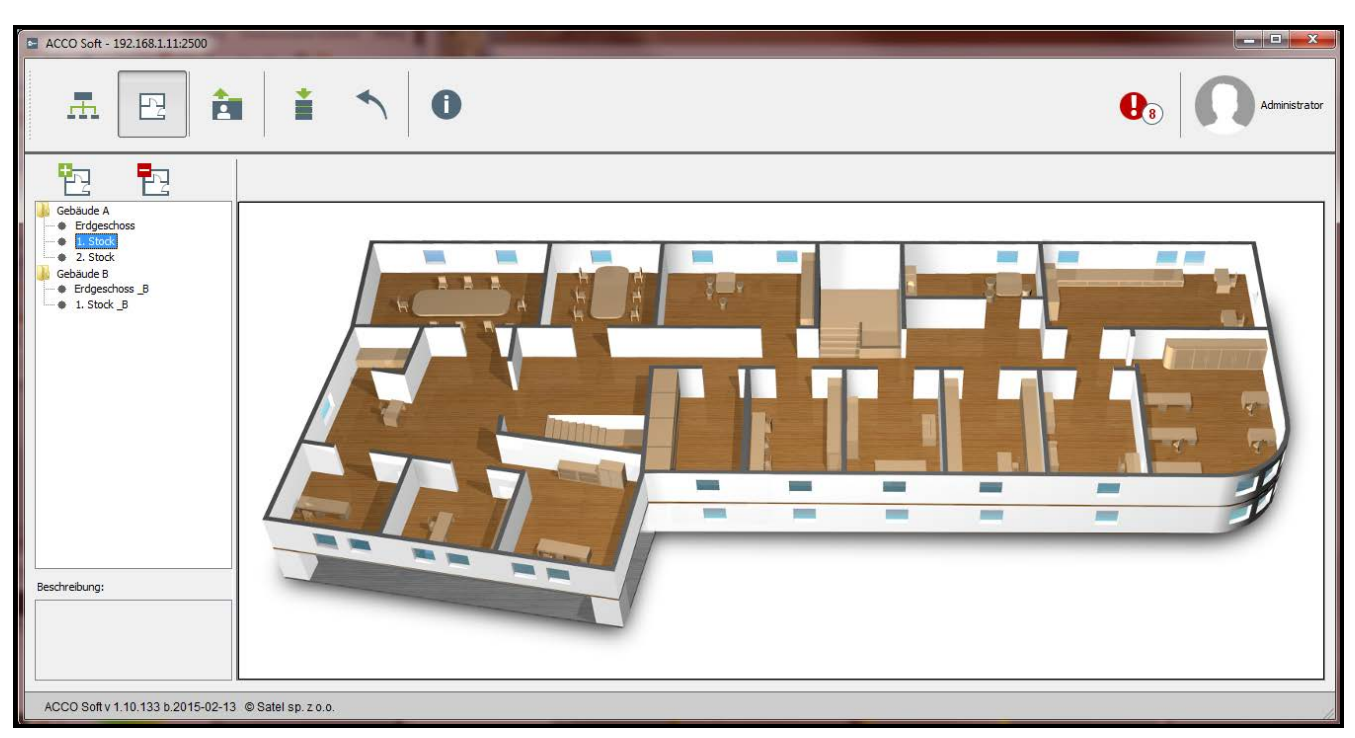

Abb. 34. Liste der Lagepläne im Fenster zum Bearbeiten der Lagepläne.

#### *4.2.12.3 Lageplan*

In diesem Fenster kann eine Landkarte oder der Plan einer Stadt oder eines Objektes angezeigt werden. Es können darauf Bereiche, Türen, Meldelinien und Ausgänge des Systems ACCO NET, Meldelinien und Ausgänge des Alarmsystems INTEGRA oder INTEGRA Plus, sowie andere Lagepläne angeordnet werden.

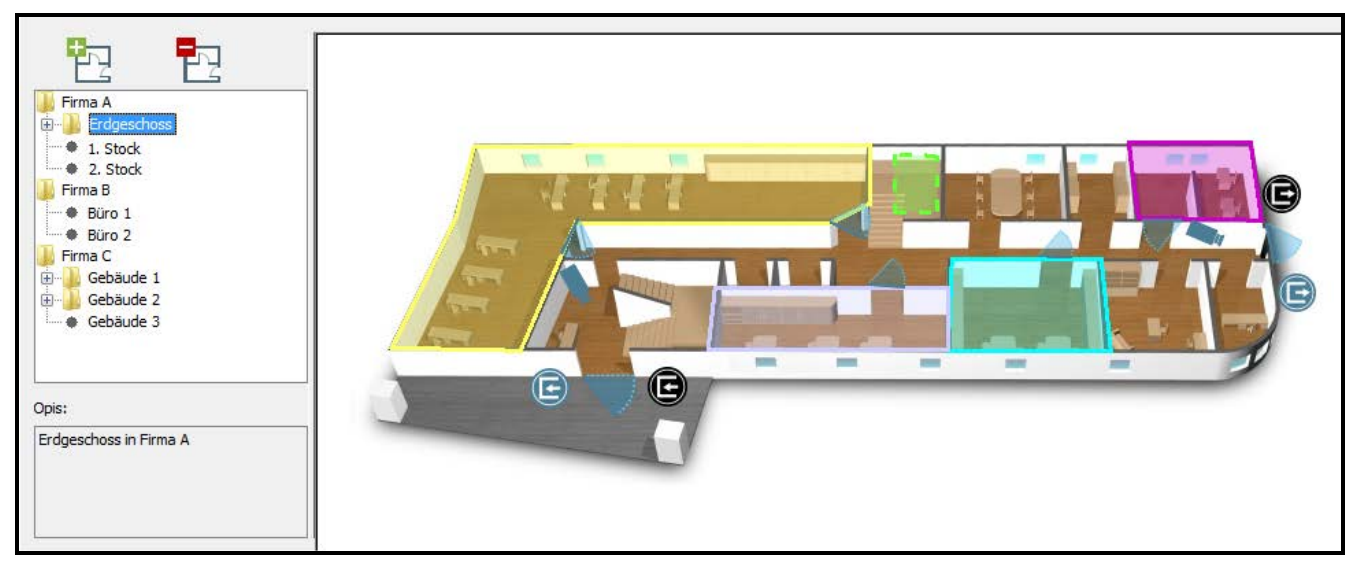

Abb. 35. Fenster mit dem Bild eines Lageplans.

#### **Bearbeiten des Lageplans**

*Fenster zum Bearbeiten des Lageplans*

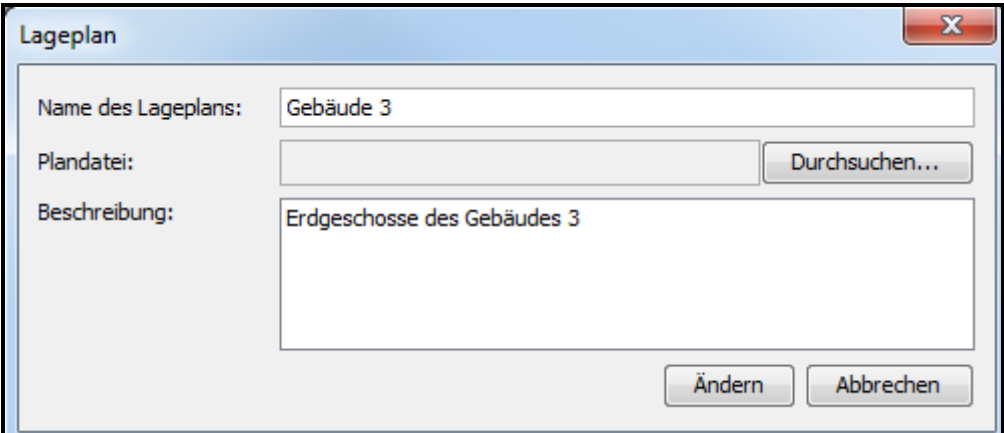

Abb. 36. Fenster zum Bearbeiten der Parameter des Lageplans.

Das Fenster zum Bearbeiten des Lageplans seht ähnlich aus, wie das Fenster der Hinzufügung des Lageplans (siehe: Kapitel ["Fenster zum Hinzufügen des Lageplans"](#page-51-0)). Der einzige Unterschied ist die Taste "Ändern".

**Ändern** – klicken, um die getätigten Änderungen zu speichern. Die Taste wird erst nach der Tätigung von Änderungen im Feld "Planname" oder im Feld "Plandatei" aktiv.

#### <span id="page-53-0"></span>*Bearbeitung von Bauteilen auf dem Lageplan*

Fahren Sie mit dem Mauszeiger über den Plan und klicken Sie darauf mit der rechten Maustaste. Es wird das Pulldown-Menü angezeigt. Durch das Menü können Sie auf dem Plan folgende Symbole anordnen:

- Bereiche,
- Türen,
- Eingänge und Ausgänge der Zentralen ACCO-NT sowie der an die Zentralen angeschlossenen Erweiterungsmodulen,
- Meldelinien und Ausgänge der Alarmsysteme INTEGRA / INTEGRA Plus,
- Internetkamera,
- Integrierter Lageplan.

Das Symbol wird an der Stelle angezeigt, wo Sie geklickt haben. Um seine Daten zu prüfen, klicken Sie darauf zuerst mit der linken Maustaste und danach mit der rechten Maustaste und wählen Sie aus dem Pulldown-Menü den Befehl "Eigenschaften" aus. Im angezeigten Fenster werden Informationen zum bestimmten Bauteil angezeigt. Beim Bereich oder beim integrierten Lageplan kann man auch die Farbe editieren.

**Bereich** – klicken, um den Bereich hinzuzufügen. Im angezeigten Fenster bestimmen Sie die Parameter des Bereichs.

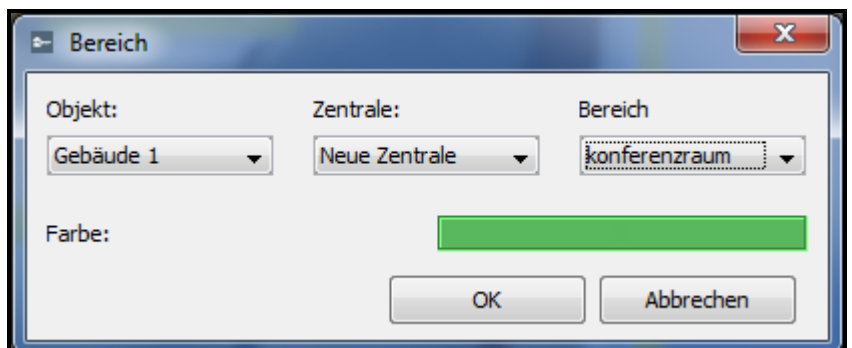

Abb. 37. Fenster zur Hinzufügung des Bereichs.

**Objekt** – wählen Sie das Objekt aus, welchem der hinzufügende Bereich gehört.

**Zentrale** – wählen Sie die Zentrale aus.

**Bereich** – wählen Sie den Bereich aus.

**Farbe** – wählen Sie die Farbe aus, in welcher das Symbol des Bereichs am Plan angezeigt wird.

**OK** – klicken, um die getätigten Änderungen zu bestätigen.

**Abbrechen** – klicken, um die getätigten Änderungen zu verwerfen.

Nach dem Definieren der Parameter und Klicken auf die Taste "OK" wird am Lageplan ein Quadrat in definierter Farbe angezeigt | Nuenn Sie darüber mit dem Mauszeiger fahren, wird der Name des hinzugefügten Bereichs angezeigt (siehe: Abb. [38\)](#page-54-0).

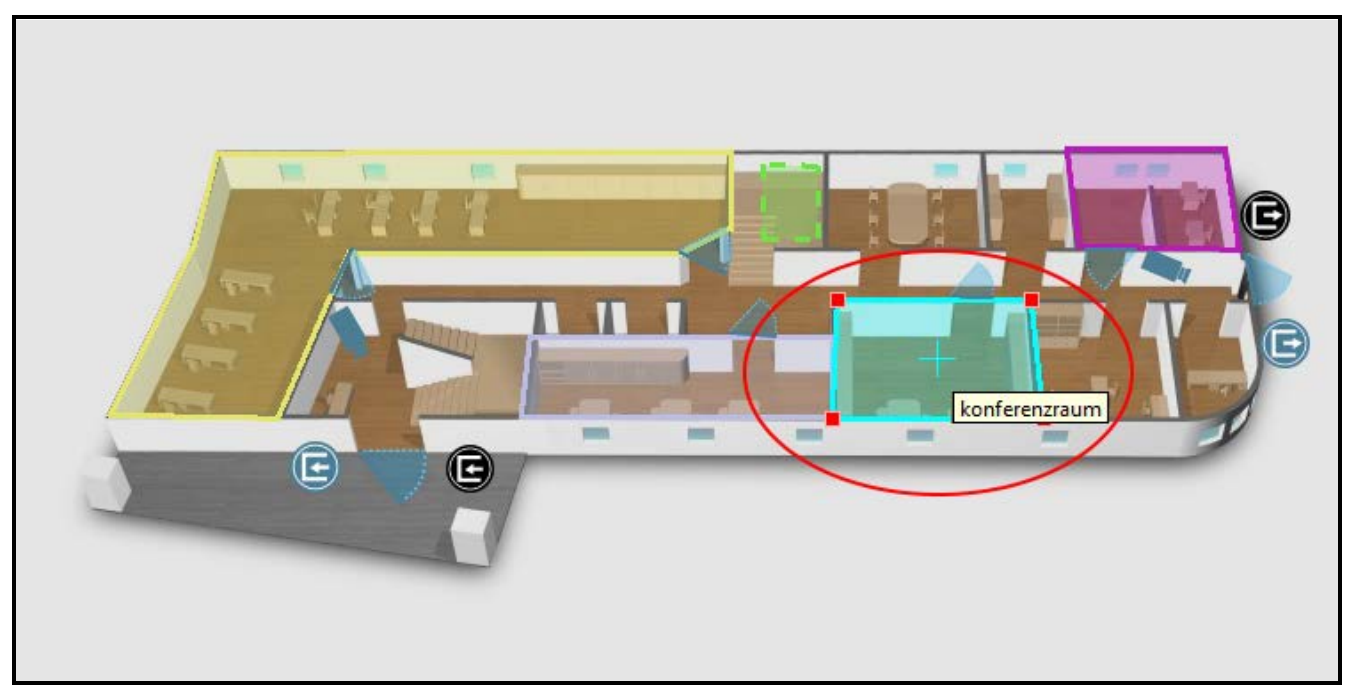

Abb. 38. Bereich auf dem Lageplan.

<span id="page-54-0"></span>Um den Bereich auf dem Lageplan anzuordnen, wählen Sie den Bereich aus und halten Sie die Taste "Shift" gedrückt. Klicken Sie gleichzeitig mit dem Mauszeiger und bewegen Sie den Bereich an die gewünschte Stelle. Sie können die Form des Bereichs ändern, indem Sie zweimal am Rand des Bereichs klicken. Dann erscheint ein neuer Punkt. Um die Form des Bereichs an die Oberfläche des Raumes anzupassen, klicken Sie auf einen der Punkte und halten Sie die Maustaste gedrückt, dann bewegen Sie den Mauszeiger an die gewünschte

Stelle. Machen Sie dasselbe mit den anderen Punkten. Um einen Punkt zu löschen, klicken Sie mit der rechten Maustaste darauf und wählen Sie den Befehl "Löschen" aus.

**Tür** – klicken, um eine Tür hinzuzufügen. Im angezeigten Fenster definieren Sie die Parameter der Tür.

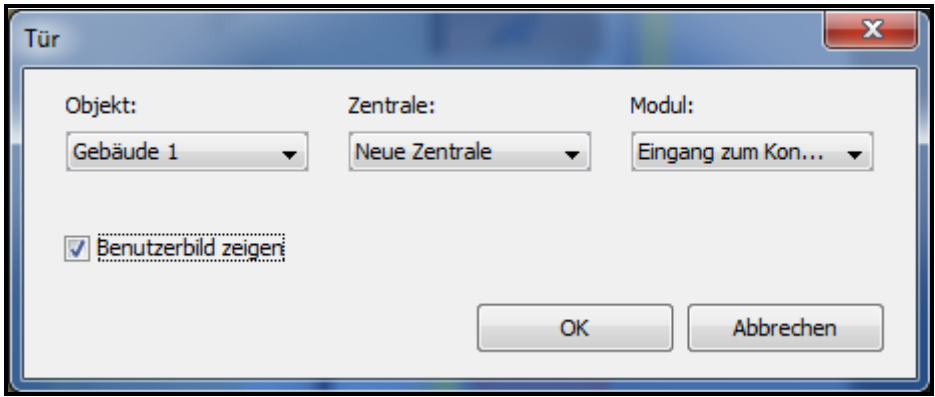

Abb. 39. Fenster zur Hinzufügung der Tür.

**Objekt** – wählen Sie das Objekt aus, welchem die hinzugefügte Tür gehört.

**Zentrale** – wählen Sie die Zentrale aus.

**Modul** – wählen Sie das Modul aus, welches die hinzugefügte Tür überwacht.

**Benutzerbild zeigen** – wählen Sie die Option aus, wenn in der Applikation ACCO-WEB im Fenster mit dem Lageplan die Bilder von Benutzern, die irgendwelche Operationen an der Tür gemacht haben, angezeigt werden sollen.

**OK** – klicken, um die getätigten Änderungen zu bestätigen.

**Abbrechen** – klicken, um die getätigten Änderungen zu verwerfen.

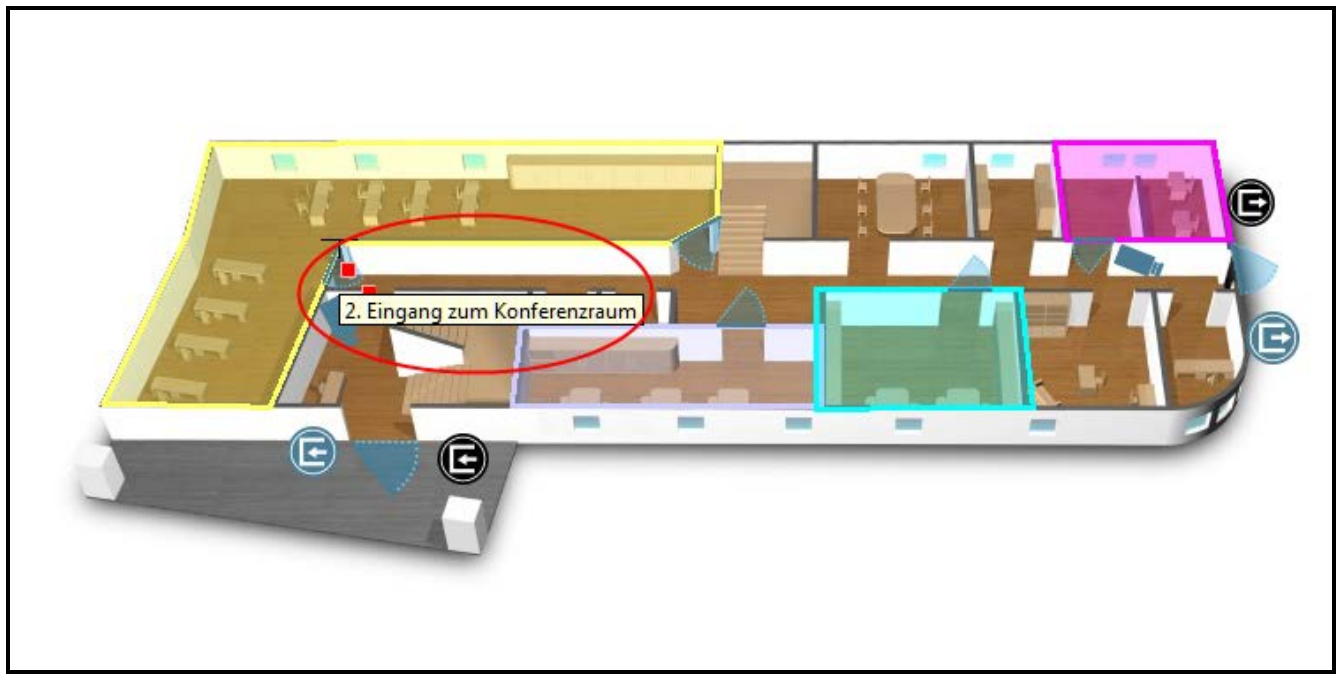

<span id="page-55-0"></span>Abb. 40. Tür auf dem Lageplan.

Nachdem Sie die Parameter der hinzufügenden Tür definieren und auf die Taste "OK" klicken, wird das Symbol der Tür **burgen angezeigt. Wenn Sie über das Symbol mit dem**  Mauszeiger fahren, wird der Name des Kontrollers angezeigt, welcher zur Überwachung der Tür dient (siehe: Abb. [40\)](#page-55-0).

Sie können das Symbol an die gewünschte Stelle bewegen, seine Größe ändern und es umdrehen.

**Kamera** – klicken, um die Internetkamera hinzuzufügen. Im angezeigten Fenster definieren Sie die Parameter der hinzufügenden Kamera.

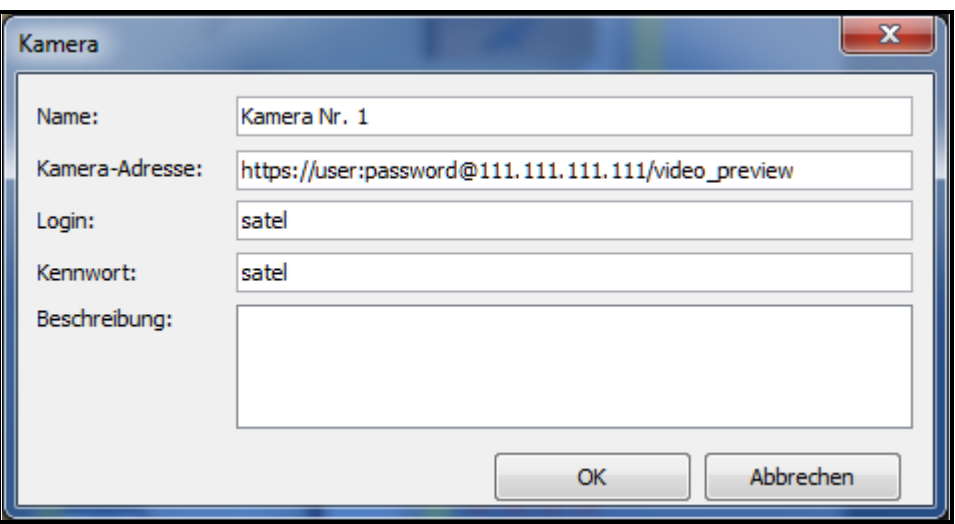

Abb. 41. Fenster zur Hinzufügung der Kamera.

**Name** – individueller Name der Kamera.

- **Kamera-Adresse** die URL-Adresse, unter welcher das Bild aus der Kamera im Webbrowser zu finden ist. Die Adresse soll nach Anweisung für die Kamera eingetragen werden. Wenn die Kamera die Authentifizierung braucht, sollen sich in der Adresse auch Authentifizierungsdaten befinden. Eine beispielhafte Adresse wurde auf der Abbildung 41 angezeigt.
- **Login**  Benutzername, welcher den Zugriff auf die Kameraansicht gewährt.

**Kennwort** – Benutzerkennwort, welches den Zugriff auf die Kameraansicht gewährt.

**Beschreibung** – in diesem Feld können Sie zusätzlich die Kamera beschreiben.

**OK** – klicken, um die getätigten Änderungen zu bestätigen.

**Abbrechen** – klicken, um die getätigten Änderungen zu verwerfen.

Nachdem Sie die Parameter der Kamera definieren und auf "OK" klicken, dann wird auf dem Lageplan das Symbol der Kamera angezeigt. Wenn Sie darüber mit dem Mauszeiger fahren, dann wird der Name der Kamera angezeigt (siehe: Abb. [42\)](#page-57-0).

Sie können die Kamera an gewünschte Stelle auf dem Lageplan bewegen, ihre Größe ändern und sie umdrehen.

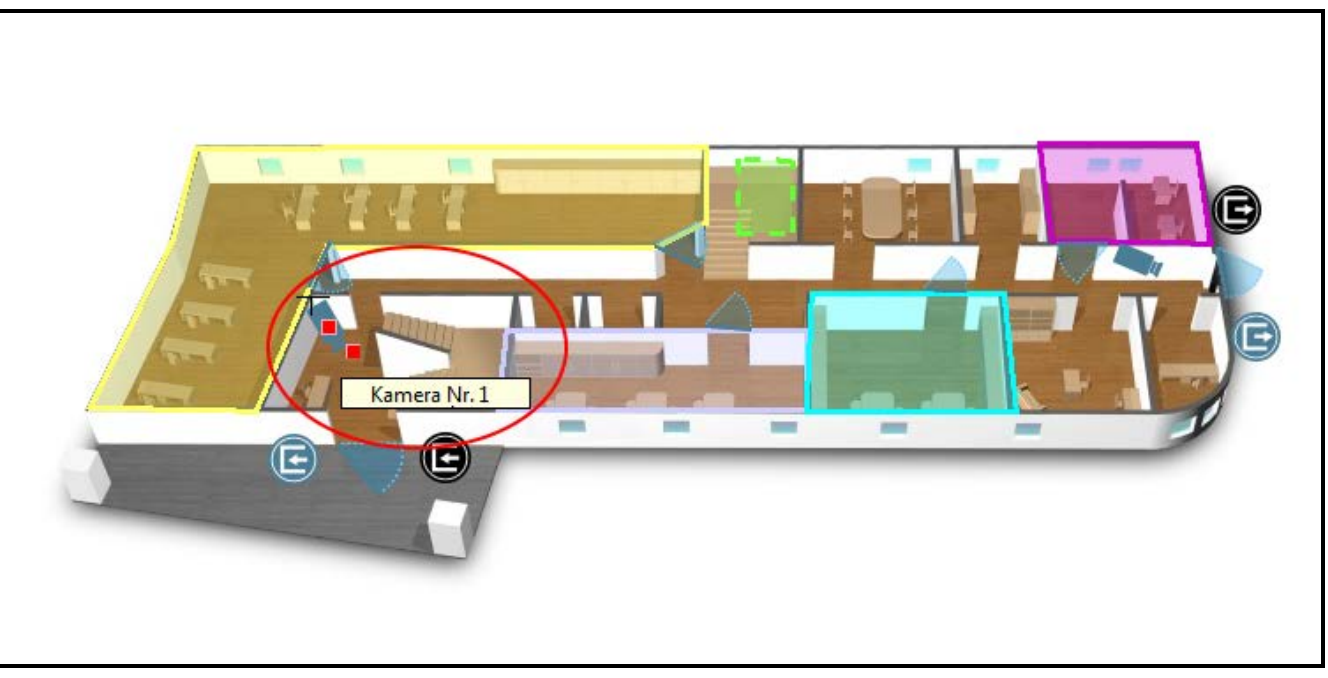

Abb. 42. Kamera auf dem Lageplan.

- **Lageplan** klicken, um den gewünschten Lageplan auf der Hauptkarte zu anordnen (siehe: Kapitel ["Hinzufügung eines integrierten Lageplans auf dem Lageplan"](#page-62-0)).
	- *Auf dem Lageplan können Sie nur einen Lageplan aus der Liste der Lagepläne integrieren.*

<span id="page-57-0"></span>

| <b>E</b> Karte |                 |
|----------------|-----------------|
| Karte          | Firma A         |
| Farbe:         |                 |
|                | Abbrechen<br>ОК |

Abb. 43. Fenster zur Hinzufügung eines Lageplans.

**Lageplan** – wählen Sie einen Lageplan aus, welchen Sie auf dem Lageplan anordnen wollen.

**Farbe** – wählen Sie die Farbe für den Lageplan aus.

**OK** – klicken, um die getätigten Änderungen zu bestätigen.

**Abbrechen** – klicken, um die getätigten Änderungen zu verwerfen.

Wenn Sie die Parameter des hinzugefügten Lageplans definieren und die Taste "OK" klicken,

erscheint das Symbol in gewählter Farbe. Wenn Sie darüber mit dem Mauszeiger fahren, wird der Name des integrierten Lageplans angezeigt (siehe: Abb. [44\)](#page-58-0).

Um den Plan an gewünschte Stelle zu bewegen, halten Sie den Mauszeiger auf dem Plan gedrückt und drücken Sie gleichzeitig die Taste "Shift". Dann können Sie den Plan bewegen. Um die Form des Plans zu ändern, klicken Sie zweimal am Rand des Symbols. An dieser Stelle erscheint der neue Punkt. Die Punkte können Sie bewegen und dadurch die Form und die Größe des Symbols ändern. Um einen der Punkte zu löschen, klicken Sie darauf mit der rechten Maustaste und wählen Sie "Löschen" aus.

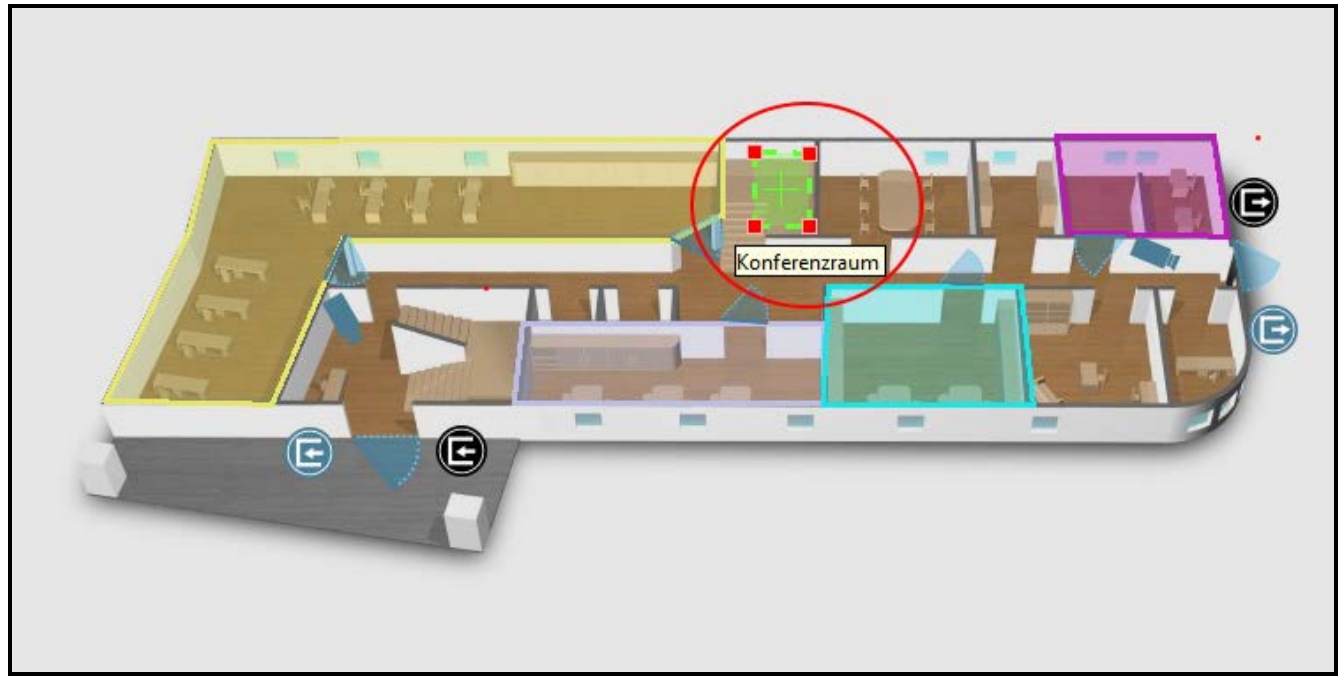

Abb. 44. Symbol des hinzugefügten Lageplans.

<span id="page-58-0"></span>**ACCO – Eingang** – klicken, um auf dem Lageplan den Eingang des ACCO NET-Systems (Zentralen ACCO-NT und an sie angeschlossene Erweiterungsmodule) hinzuzufügen. Im angezeigten Fenster bestimmen Sie die Parameter des Eingangs.

**Objekt** – wählen Sie das Objekt aus, welchem der Eingang zugewiesen ist.

**ACCO-NT** – wählen Sie die Zentrale aus.

**Eingang** – wählen Sie den Eingang aus.

**OK** – klicken, um die getätigten Änderungen zu bestätigen.

**Abbrechen** – klicken, um die getätigten Änderungen zu verwerfen.

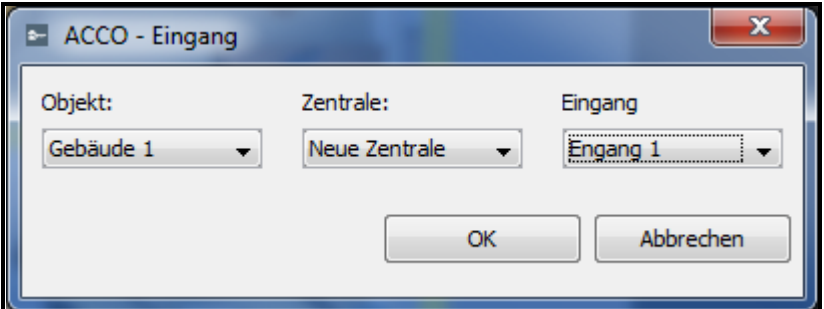

Abb. 45. Fenster zur Hinzufügung des Eingangs des Systems ACCO NET.

Nachdem Sie die Parameter des Eingangs definieren und auf "OK" klicken, wird auf dem Lageplan das Symbol (B) angezeigt. Wenn Sie darüber mit dem Mauszeiger fahren, erscheint der Name des Eingangs (siehe: Abb. [46\)](#page-59-0).

Sie können den Eingang an die gewünschte Stelle auf dem Lageplan bewegen und seine Größe ändern.

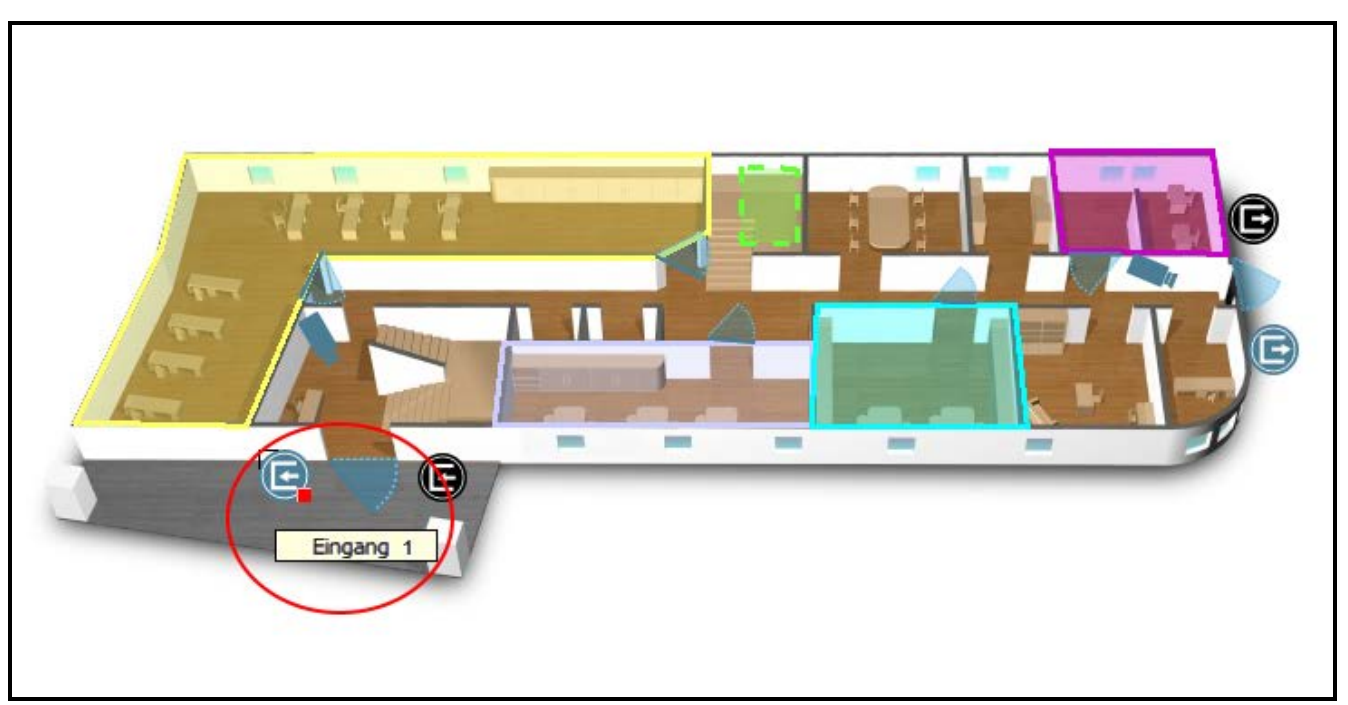

Abb. 46. Eingang 1 des Systems ACCO NET auf dem Lageplan.

<span id="page-59-0"></span>**ACCO – Ausgang** – klicken, um auf dem Lageplan den Ausgang des ACCO NET-Systems (ACCO-NT-Zentralen und an sie angeschlossene Erweiterungsmodule) hinzuzufügen. Im angezeigten Fenster definieren Sie die Parameter des Ausgangs.

**Objekt** – wählen Sie das Objekt aus, welchem der Ausgang zugewiesen ist.

**ACCO-NT** – wählen Sie die Zentrale aus.

**Ausgang** – wählen Sie den Ausgang aus.

**OK** – klicken, um die getätigten Änderungen zu bestätigen.

**Abbrechen** – klicken, um die getätigten Änderungen zu verwerfen.

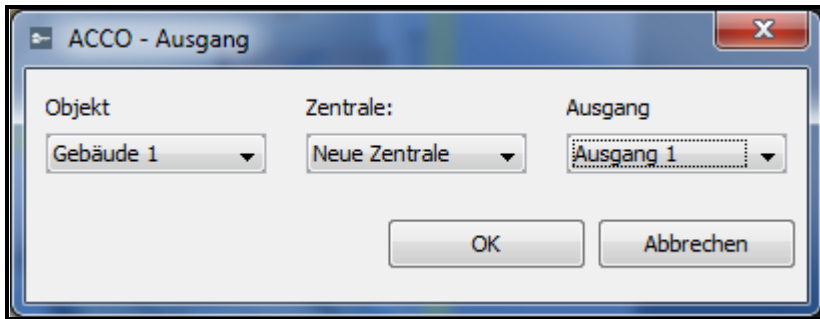

Abb. 47. Fenster zur Hinzufügung von Ausgang des Systems ACCO NET.

Nachdem Sie die Parameter des Ausgangs definieren und auf die Taste "OK" klicken, wird auf dem Plan das Symbol des Ausgangs  $\left(\blacksquare\right)$  angezeigt. Wenn Sie darüber mit dem Mauszeiger fahren, erscheint der Name des Ausgangs (siehe: Abb. [48\)](#page-60-0).

Sie können das Symbol an die gewünschte Stelle auf dem Plan bewegen sowie seine Größe ändern.

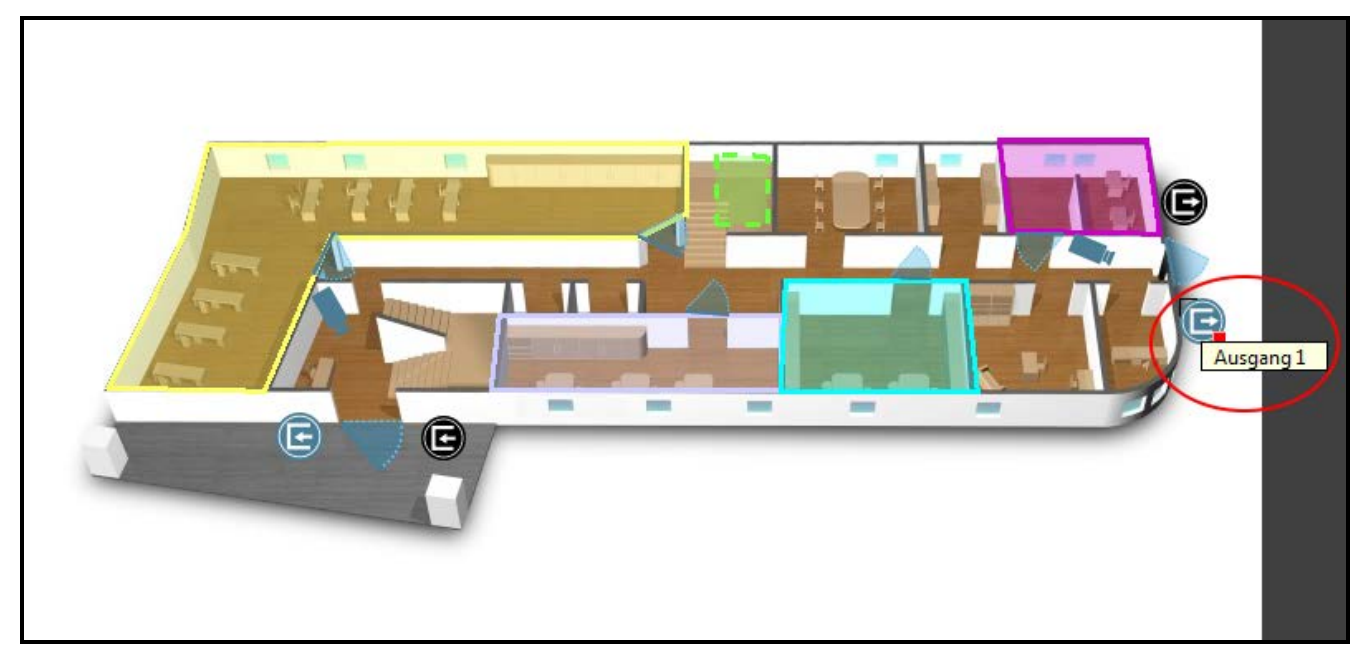

Abb. 48. Ausgang des Systems ACCO NET auf dem Lageplan.

<span id="page-60-0"></span>**INTEGRA – Meldelinie** – klicken Sie, um auf das Lageplan eine Meldelinie des Alarmsystems INTEGRA und INTEGRA Plus hinzuzufügen. Im Fenster "INTEGRA -Meldelinie", das geöffnet wird, bestimmen Sie die Parameter der neuen Meldelinie.

**Objekt** – wählen Sie das Objekt, zu welchem die neue Meldelinie gehört.

**ACCO-NT** – wählen Sie die Zutrittskontrollzentrale.

**Ethm** – wählen Sie das Alarmsystem.

**Meldelinie** – wählen Sie Meldelinie.

**OK** – klicken Sie, um die eingeführten Änderungen zu bestätigen.

**Abbrechen** – klicken Sie, um die eingeführten Änderungen zu löschen.

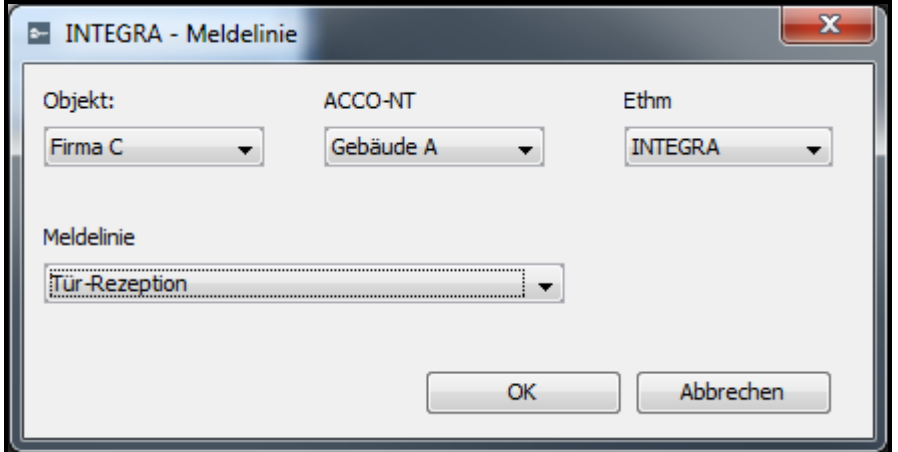

Abb. 49. Fenster zum Hinzufügen einer Meldelinie des Alarmsystems.

Wenn Sie die Parameter der neuen Meldelinie definiert und "OK" angeklickt haben, wird auf dem Lageplan das Symbol der Meldelinie angezeigt  $\left(\Box\right)$ . Wenn Sie darüber mit dem Mauszeiger fahren, wird der Name der Meldelinie angezeigt (siehe: Abb. [50\)](#page-61-0).

Mithilfe der Drag-and-Drop-Methode können Sie die markierte Meldelinie auf die ausgewählte Stelle platzieren. Wenn Sie die Größe des Symbols modifizieren möchten,

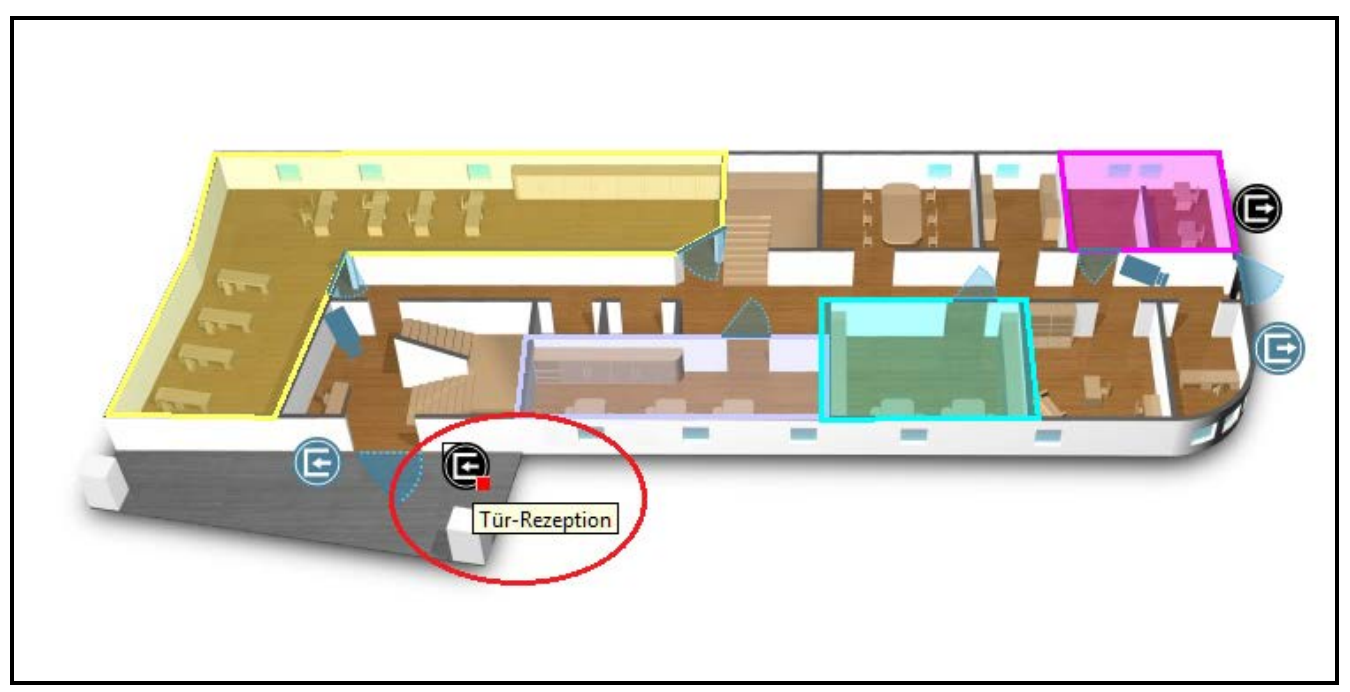

Abb. 50. Meldelinie des Alarmsystems auf dem Lageplan.

<span id="page-61-0"></span>**INTEGRA – Ausgang** – klicken Sie, um einen Ausgang des Alarmsystems INTEGRA und INTEGRA Plus zu dem Lageplan hinzuzufügen. Im Fenster "INTEGRA - Ausgang", das geöffnet wird, bestimmen Sie die Parameter des neuen Ausgangs.

**Objekt** – wählen Sie das Objekt, zu welchem der neue Ausgang gehört.

**ACCO-NT** – wählen Sie die Zentrale der Zutrittskontrolle.

**ETHM** – wählen Sie das Alarmsystem.

**Ausgang** – wählen Sie den Ausgang.

**OK** – klicken Sie, um die eingeführten Änderungen zu bestätigen.

**Löschen** – klicken Sie, um die eingeführten Änderungen zu löschen.

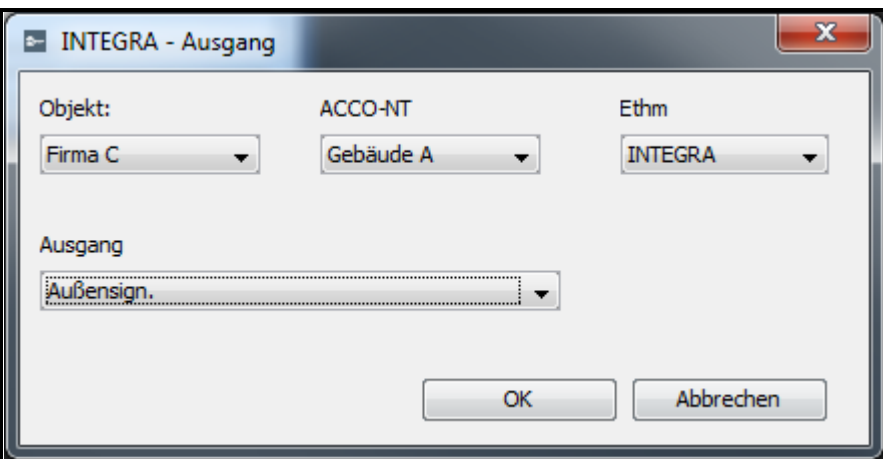

Abb. 51. Fenster zum Hinzufügen eines Ausgangs des Alarmsystems.

Wenn Sie die Parameter der neuen Meldelinie definiert und "OK" angeklickt haben, wird auf dem Lageplan das Symbol des Ausgangs angezeigt (B). Wenn Sie über dies mit dem Mauszeiger fahren, wird der Name des hinzugefügten Ausgang angezeigt (siehe: Abb. [52\)](#page-62-1).

Mithilfe der Drag-and-Drop-Methode können Sie den markierten Ausgang auf die ausgewählte Stelle des Lageplans platzieren. Wenn Sie die Größe des Symbols modifizieren möchten, klicken Sie daran und danach platzieren Sie den Mauszeiger in einen Punkt und verschieben Sie diesen, bis die gewünschte Größe eingestellt wird.

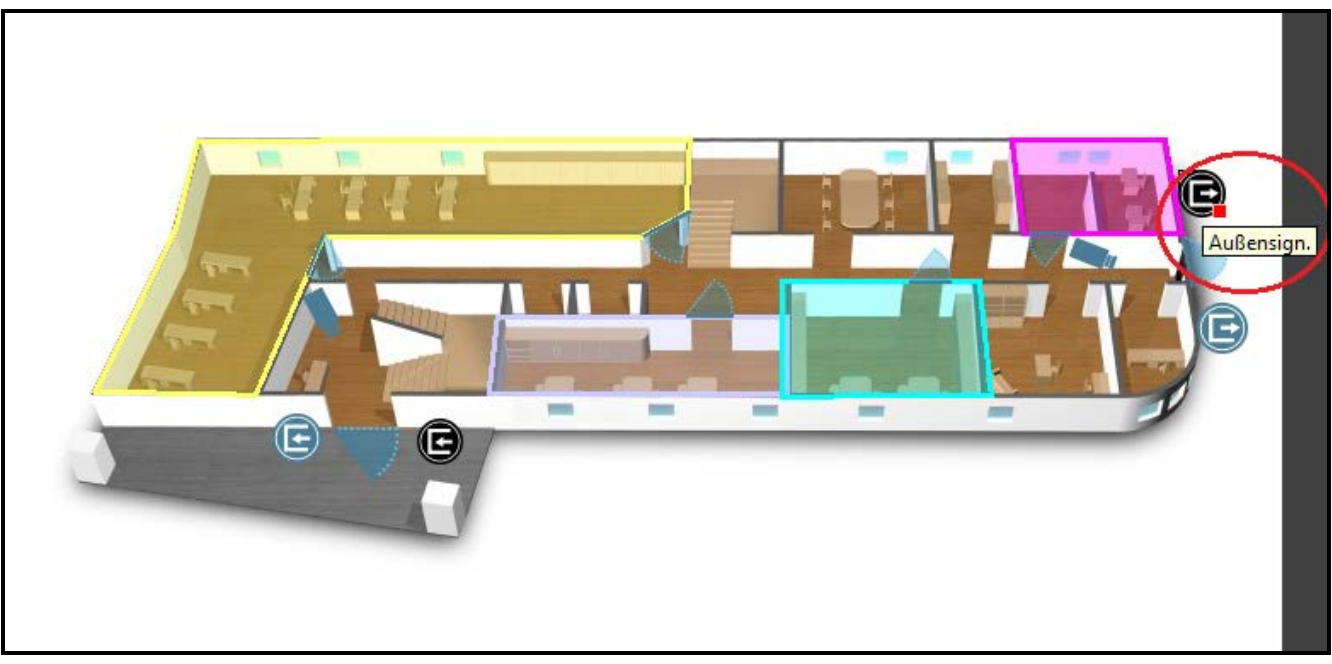

Abb. 52. Ausgang des Alarmsystems auf dem Lageplan.

#### <span id="page-62-1"></span>**Löschen eines Bauteils aus dem Lageplan**

- 1. Klicken Sie mit der rechten Maustaste auf das zu löschende Bauteil.
- 2. Klicken Sie im Pulldown-Menü auf "Löschen".
- 3. Beim Löschen eines Bereichs oder eines Lageplans, erscheint die Frage, ob er gelöscht werden soll. Klicken Sie auf "Ja".

### <span id="page-62-0"></span>**Hinzufügung eines integrierten Lageplans auf dem Lageplan**

Auf jedem Lageplan kann man einen integrierten Lageplan anordnen. Im Programm ACCO Soft wird der integrierte Lageplan als Symbol dargestellt. In der Applikation ACCO-WEB wird nach dem Klicken auf das Symbol die graphische Datei in demselben Fenster angezeigt.

Um einen Plan zu integrieren, gehen Sie wie folgt vor:

- 1. Integrieren Sie alle gewünschten Lagepläne gemäß der Beschreibung im Fenster "Hinzufügung der Lagepläne".
- 2. Wählen Sie aus der Liste der Lagepläne einen Hauptplan aus. Daneben wird sein Bild angezeigt.
- 3. Klicken Sie mit der rechten Maustaste auf dem Hauptplan. Aus dem Pulldown-Menü wählen Sie "Lageplan" aus.
- 4. Es wird das Fenster "Lageplan" geöffnet (siehe: Kapitel "Bearbeitung von Bauteilen auf [dem Lageplan"](#page-53-0)). Wählen Sie aus dem Feld "Lageplan" den gewünschten Lageplan aus. Definieren Sie die Farbe des Symbols auf dem Hauptplan. Bestätigen Sie die getätigten Änderungen mit der Taste "OK".
- 5. Auf dem Hauptplan wird ein Quadrat in definierter Farbe angezeigt. Passen Sie seine Größe an die gewünschte Oberfläche an.
- 6. Um auf dem Lageplan einen nächsten Plan zu integrieren, wiederholen Sie die Punkte 3 und 4.
- 7. Um auf dem integrierten Plan einen folgenden Plan zu integrieren, wählen Sie aus der Liste der Lagepläne den gewünschten integrierten Plan. Auf dem Bild daneben wiederholen Sie die Punkte 3 und 4.
- 8. Speichern Sie die getätigten Änderungen.

# **4.2.13 Import**

Das Icon "Import" ermöglicht den Import von Daten zu Benutzern und Zeitplänen aus den Programmdateien ACCO-SOFT-LT (mit der Erweiterung kkd) und aus den Dateien aus dem CSV-Format.

## *4.2.13.1 Datenimport aus der Datei im Format CSV*

- 1. Klicken Sie im Hauptfenster auf
- 2. Im angezeigten Menü wählen Sie "Aus csv importieren" aus.
- 3. Wählen Sie die gewünschte Datendatei aus.
- 4. Im angezeigten Fenster bestimmen Sie auf welche Weise die Daten aus der importierten Datei verschlüsselt werden.
- 5. Passen Sie die Etiketten an bestimmte Spalten mit importierten Daten an. Das Etikett **"Name" muss an die Spalte mit importierten Benutzernamen angepasst werden.**
- 6. Klicken Sie auf "Importieren", um den Datenimport zu starten. Zum Schluss wird eine entsprechende Meldung angezeigt.

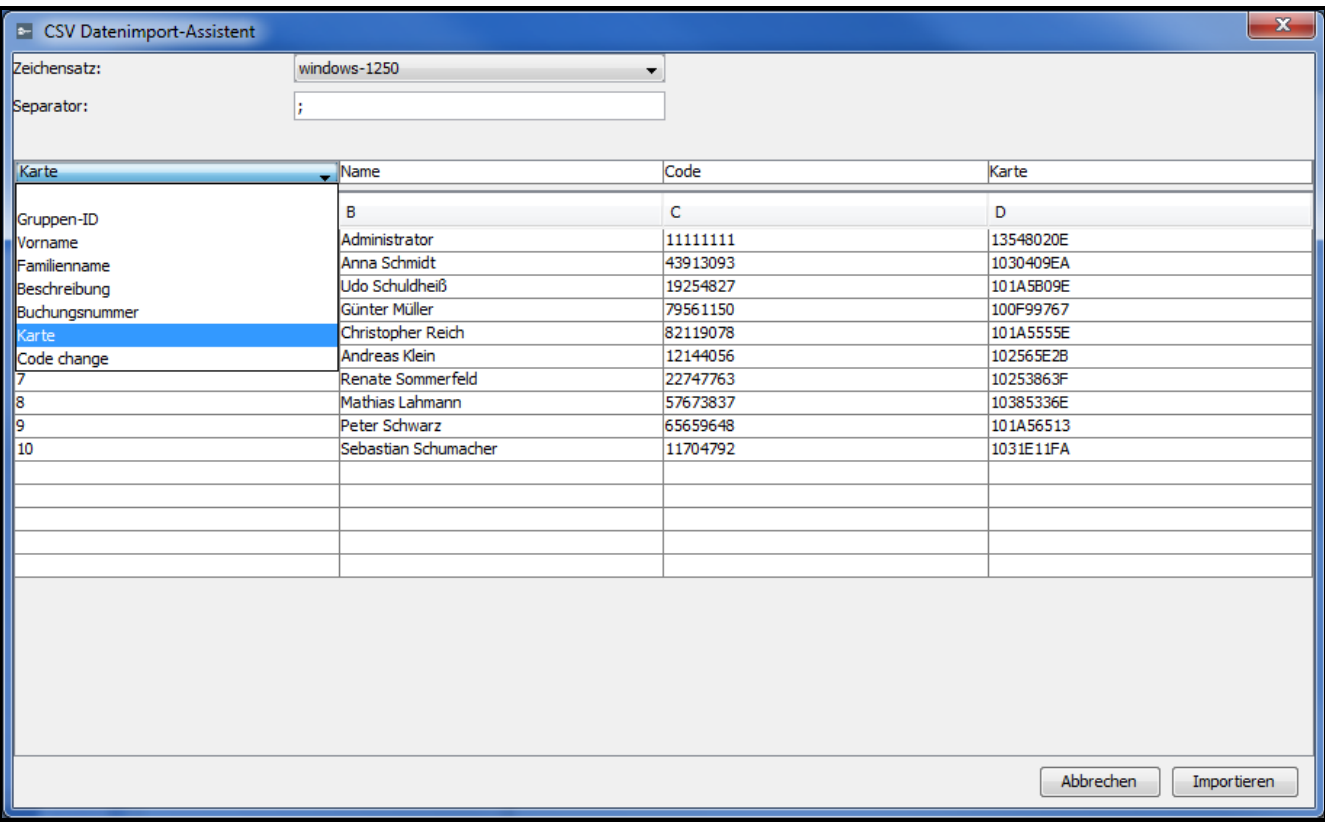

Abb. 53. Fenster zum Datenimport aus der Datei im CSV-Format.

- **Zeichensatz** wählen Sie den Satz von Zeichen für die Sprache, welche in der importierten Datei angewendet war.
- **Separator** wählen Sie das Zeichen aus, welches in der importierten Datei zur Aufteilung des Textes in die Spalten diente.

**Zuordnen…** – klicken Sie mit der rechten Maustaste auf das Feld. Es wird das Pulldown-Menü mit der Liste von Etiketten der Daten angezeigt, welche aus der Datei importiert wurden. Passen Sie das Etikett an den Inhalt der Spalte an.

**Abbrechen** – klicken, um die getätigten Änderungen zu verwerfen.

**Importieren** – klicken, um den Datenimport zu starten. Die Taste wird aktiv, nachdem Sie das Etikett "Name" an die Spalte mit den importierten Benutzernamen anpassen.

## *4.2.13.2 Datenimport aus der Datei mit der Erweiterung kkd*

- 1. Klicken Sie im Hauptfenster auf
- 2. Im angezeigten Menü wählen Sie "Aus ACCO-SOFT-LT importieren" aus.
- 3. Wählen Sie die gewünschte Datendatei aus.
- 4. Wenn Sie im Programm ACCO-SOFT-LT den Kodierungsschlüssel definiert haben, dann markieren Sie das Feld "Untypischer Kodierungsschlüssel" und geben Sie ihn ins entsprechende Feld ein. Wenn Sie den Schlüssel nicht definiert haben, dann markieren Sie die Option nicht.
- 5. Definieren Sie, welche Daten importiert werden sollen.
- 6. Klicken Sie auf "Weiter".
- 7. Es wird das Fenster mit Informationen zu den importierten Daten angezeigt (siehe: Abb. [44\)](#page-65-0). Klicken Sie auf "Import", um den Datenimport zu starten. Zum Schluss wird eine entsprechende Meldung angezeigt.

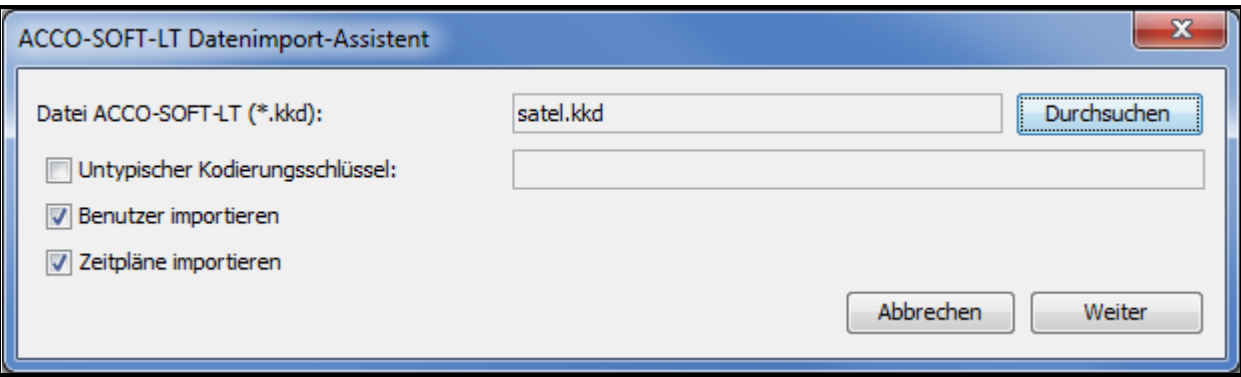

Abb. 54. Fenster zum Datenimport aus dem Programm ACCO-SOFT-LT.

**Datei ACCO-SOFT-LT (\*.kkd)** – Name der Datendatei.

**Durchsuchen** – wählen Sie den Zugangspfad zur gewählten Datendatei aus.

**Untypischer Kodierungsschlüssel** – markieren Sie die Option und im Feld daneben geben Sie den individuellen Kodierungsschlüssel (Kennwort) zur Verschlüsselung der Konfigurationsdatei, welche im Programm ACCO-SOFT-LT angewendet war.

**Benutzer importieren** – wählen Sie die Option aus, um die Benutzerdaten zu importieren.

**Zeitpläne importieren** – wählen Sie die Option aus, um die Daten zu den Zeitplänen zu importieren. Die importierten Daten werden in der Applikation ACCO-WEB als Wochenund Tagzeitpläne angezeigt.

**Abbrechen** – klicken, um die getätigten Änderungen abzubrechen.

**Weiter** – klicken, um die eingegebenen Daten zu bestätigen. Es wird das Fenster mit den importierten Daten aus dem Programm ACCO-SOFT-LT geöffnet (siehe: Abb. [44\)](#page-65-0).

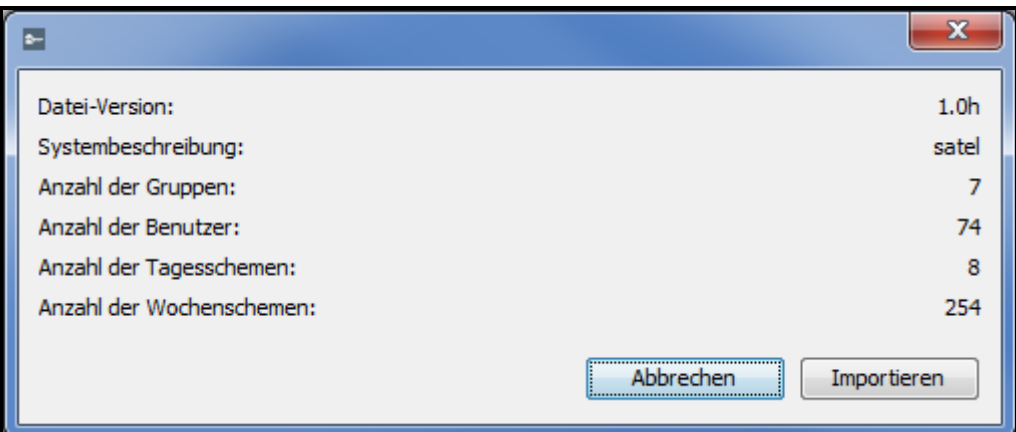

<span id="page-65-0"></span>Abb. 44. Fenster mit Informationen zu den aus dem Programm ACCO-SOFT-LT importierten Daten.

# **5.** Anhang 1, Beschreibung des Systembetriebs"

- Das Sperren eines Bereichs im Zutrittskontrollsystem resultiert in Scharfschaltung im Bereich des Alarmsystems.
- Die Wiederherstellung der Kontrolle im Bereich des Zutrittskontrollsystems resultiert in Unscharfschaltung im Bereich des Alarmsystems.
- Die Scharfschaltung eines Bereichs des Alarmsystems resultiert in Sperrung des Bereichs im Zutrittskontrollsystem.
- Unscharfschaltung eines Bereichs des Alarmsystems resultiert in Wiederherstellung der Kontrolle im Bereich des Zutrittskontrollsystems.

*Wenn die Einstellungen der Kontroller geändert werden und der Bereich scharfgeschaltet ist, wird der Bereich nach dem Speichern der neuen Einstellungen automatisch unscharfgeschaltet.*

Sie können den Bereich des Alarmsystems scharfschalten:

- wenn Sie den Bereich des Zutrittkontrollsystems sperren,
- wenn Sie die durch die Kontroller überwachten Türen, die dem Bereich der Zutrittskontrolle gehören, sperren.
- $\vert i \vert$ *Nur der Bereich wird scharfgeschaltet, in dem alle ihm zugewiesenen Kontroller gesperrt sind. Die Wiederherstellung der Kontrolle in mindestens einem Kontroller, der dem Bereich zugewiesen ist, resultiert darin, dass der Bereich unscharfgeschaltet wird.*

*Den Bereich können Sie nur über den Eingangsterminal sperren. Mithilfe des Ausgangsterminals kann man nur Tür sperren (Sperrung aller Türen im Bereich resultiert in Sperrung des Bereichs).*

*Wenn Bereich gesperrt ist und ein Benutzer, der Berechtigung "Umschalten" hat, versucht, den Zutritt zur Tür zu bekommen, wird es darin resultieren, dass der Status des Bereichs in "Bereich überwacht" geändert wird und die Tür entsperrt.*

Ein Bereich des Alarmsystems können Sie auf folgende Weise scharfschalten:

- wenn Sie Kontrolle im Bereich des Zutrittkontrollsystem wiederherstellen,
- wenn Sie Kontrolle einer Tür im Bereich wiederherstellen.

 $\mid i \mid$ 

Alarme, die im Alarmsystem ausgelöst wurden, können an das Zutrittskontrollsystem weitergeleitet werden (siehe: Optionen ["Einbruchalarm aus dem INTEGRA Bereich senden"](#page-36-0) und ["Brandalarm aus dem INTEGRA Bereich senden"](#page-36-1)). Alarm, der im Alarmsystem ausgelöst wurde, kann nur im Alarmsystem gelöscht werden.

Alarme, die im Zutrittskontrollsystem ausgelöst wurden, werden an das Alarmsystem nicht weitergeleitet.

Weitere Informationen dazu finden Sie im Anhang ["Bedienung der integrierten Bereiche"](#page-66-0).

# <span id="page-66-0"></span>**6.** Anhang 2, Bedienung der integrierten Bereiche"

Um einen Bereich scharfzuschalten können Sie:

- den Bereich des Zutrittskonrollsystems sperren:
	- mithilfe des Lesegeräts, das die Funktion des Eingangsterminals erfüllt und an einem der Kontroller im Bereich angeschlossen ist – halten Sie die Karte / den Schlüsselanhänger / DALLAS iButton drei Sekunden lang am Lesegerät,
	- mithilfe des Bedienteils, das die Funktion des Eingangsterminals erfüllt und an einem der Kontroller im Bereich angeschlossen ist – im Menu des Bedienteils wählen Sie die Funktion "Tür sperren",
	- aus dem Programm ACCO Soft in der Registerkarte "Bereiche" fahren Sie den Mauszeiger über den gewählten Bereich auf der Liste der Bereiche, drücken Sie die rechte Maustaste und im Dropdown-Menü, das geöffnet wird, wählen Sie die Funktion "Dauerhaft sperren",
	- − aus der Applikation ACCO-WEB im Menu auf der linken Seite klicken Sie den Befehl "Management", gehen Sie in die Registerkarte "Bereiche", markieren Sie den gewählten Bereich auf der Liste der Bereiche und klicken Sie die Taste "Dauerhaft sperren",
	- − aus der Applikation ACCO-WEB im Menu auf der linken Seite klicken Sie den Befehl "Karten", öffnen Sie die entsprechende Karte, fahren Sie den Mauszeiger über den Raum, die den gewählten Bereich abbildet, klicken Sie die linke Maustaste und wählen Sie die Funktion "Dauerhaft sperren",
	- − gemäß der programmierten Zeit oder dem zugewiesenen Zutrittskalender im Programm ACCO Soft in der Registerkarte "Bereiche" markieren Sie gewählten Bereich auf der Liste der Bereiche, gehen Sie in die Registerkarte "Optionen" und mithilfe der Funktion "Bereichs-Dauersperrung" definieren Sie die Zeit oder weisen Sie den Zutrittskalender zu,
	- − durch Verletzung des Eingangs der Zentrale ACCO-NT im Programm ACCO Soft in der Registerkarte "Eingänge" programmieren Sie den gewählten Eingang als "Bereichs-Dauersperrung".
	- *Benutzer kann den Bereich nur dann sperren, wenn er:*  $\mid i \mid$ 
		- − *die Berechtigung "Umschalten" hat,*
		- − *den Zutritt zu dem bestimmten Bereich hat, gemäß ihm zugewiesenem Zutrittskalender.*

*Definierte Zeit und programmierter Kalender haben keine Priorität. Dies bedeutet, dass wenn andere Ereignisse im Bereich vorkommen, können diese den Status des Bereichs vor dem Ablauf der vorgesehenen Sperrungszeit ändern.*

*Soll Benutzer im bestimmten Kontroller anhand der Karte und des Codes oder nur des Codes im Bedienteil / in der Tastatur identifiziert werden, wird es nicht möglich, die Bereichssperrung mithilfe einer Karte / eines Schlüsselanhängers im Bedienteil / in der Tastatur auszuführen.*

- durch Kontroller überwachte Türen sperren:
	- aus dem Programm ACCO Soft in der Registerkarte "Kontroller" fahren Sie den Mauszeiger über gewählten Kontroller auf der Liste der Kontroller, klicken Sie die rechte Maustaste und im Drop-down-Menu, die geöffnet wird, wählen Sie die Funktion "Dauerhaft sperren",
	- aus der Applikation ACCO-WEB im Menu auf der linken Seite klicken Sie den Befehl "Management", gehen Sie in die Registerkarte "Bereiche", markieren Sie den gewählten Kontroller auf der Liste der Kontroller und klicken Sie die Taste "Dauerhaft sperren",
	- − aus der Applikation ACCO-WEB im Menu auf der linken Seite klicken Sie den Befehl "Karten", öffnen Sie die entsprechende Karte, fahren Sie den Mauszeiger über das Icon, das gewählten Kontroller symbolisiert, klicken Sie die linke Maustaste und wählen Sie die Funktion "Dauerhaft sperren",
	- − durch Verletzung eines Eingangs des Kontrollers im Programm ACCO Soft in der Registerkarte "Kontroller" gehen Sie in der Registerkarte "Eingänge" und programmieren Sie den gewählten Eingang als "Tür-Dauersperrung",
	- − durch Verletzung eines Eingangs der Zentrale ACCO-NT im Programm ACCO Soft in der Registerkarte "Eingänge" programmieren Sie den gewählten Eingang als "Tür-Dauersperrung".
	- $\boldsymbol{i}$ *Benutzer kann die Tür nur dann sperren, wenn er:*
		- − *die Berechtigung "Umschalten" hat,*
		- − *gemäß dem ihm zugewiesenen Zutrittskalender, Zutritt zu dem Bereich hat, welchem der Kontroller zugewiesen wurde, der diese Tür überwacht.*

*Die Tür können Sie einzeln sperren. Wenn einem Bereich mehrere Kontroller zugewiesen sind, wird der Bereich gesperrt und erst dann scharfgeschaltet, wenn alle Tür, die durch Kontroller in diesem Bereich überwacht sind, gesperrt werden.*

Um den Bereich unscharfzuschelten, können Sie:

- Kontrolle im Bereich des Zutrittskontrollsystems wiederherzustellen:
	- − mithilfe des Lesegeräts, das an einem der Kontroller im Bereich angeschlossen ist nähern Sie die Karte / den Schlüsselanhänger / den DALLAS iButton ans Lesegerät an,
	- − mithilfe eines Bedienteils, das an einem der Kontroller im Bereich angeschlossen ist im Menu des Bedienteil wählen Sie die Funktion "Normalmodus",
	- − mithilfe des Bedienteils oder der Tastatur, das / die an einem der Kontroller im Bereich angeschlossen ist – tragen Sie den Zutrittscode und bestätigen Sie mit der Taste  $\#$ .
	- aus dem Programm ACCO Soft in der Registerkarte "Bereiche" fahren Sie den Mauszeiger über den gewählten Bereich auf der Liste der Bereiche, klicken Sie die rechte Maustaste und im Drop-down-Menu, das geöffnet wird, wählen Sie die Funktion "Kontrolle wiederherstellen",
	- aus der Applikation ACCO-WEB im Menu auf der linken Seite klicken Sie den Befehl "Management", gehen Sie in die Registerkarte "Bereiche", markieren Sie den gewählten Bereich auf der Liste der Bereiche und klicken Sie die Taste "Dauerhaft sperren",
- − aus der Applikation ACCO-WEB im Menu auf der linken Seite klicken Sie den Befehl "Karte", öffnen Sie die entsprechende Karte, fahren Sie den Mauszeiger über das Icon, das gewählten Bereich symbolisiert, klicken Sie die linke Maustaste und wählen Sie die Funktion "Dauerhaft sperren",
- − wenn verletzter Eingang der Zentrale ACCO-NT (programmiert als "Bereichs-Dauersperrung"), zu normalem Zustand wiederherstellt wird,

*Benutzer kann Kontrolle im Bereich nur dann wiederherstellen, wenn er:*

- − *die Berechtigung "Umschalten" hat,*
- − *Zutritt zu dem Bereich gemäß dem zugewiesenen Zutrittskalender hat.*

*Soll Benutzer im bestimmten Kontroller anhand der Karte und des Codes oder nur des Codes im Bedienteil / in der Tastatur identifiziert werden, wird es nicht möglich, die Bereichssperrung mithilfe einer Karte / eines Schlüsselanhänger im Bedienteil / in der Tastatur auszuführen.*

- Kontrolle der Türen wiederherstellen, die durch Kontroller überwacht sind:
	- aus dem Programm ACCO Soft in der Registerkarte "Kontroller" fahren Sie den Mauszeiger über den gewählten Kontroller auf der Liste der Kontroller, klicken Sie die rechte Maustaste und im Drop-down-Menu, das geöffnet wird, wählen Sie die Funktion "Kontrolle wiederherstellen",
	- − aus der Applikation ACCO-WEB im Menu auf der linken Seite klicken Sie den Befehl "Management", gehen Sie in die Registerkarte "Türen", markieren Sie den gewählten Kontroller auf der Liste der Kontroller und klicken Sie die Taste "Kontrolle wiederherstellen",
	- − aus der Applikation ACCO-WEB im Menu auf der linken Seite klicken Sie den Befehl "Karten", öffnen Sie die entsprechende Karte, fahren Sie den Mauszeiger über das Icon, das gewählten Kontroller symbolisiert, klicken Sie die linke Maustaste und wählen Sie die Funktion "Kontrolle wiederherstellen",
	- − wenn verletzter Eingang des Kontrollers (programmiert als "Tür-Dauersperrung"), zu normalem Zustand wiederherstellt wird,
	- − wenn verletzter Eingang der Zentrale ACCO-NT (programmiert als "Tür-Dauersperrung"), zu normalem Zustand wiederherstellt wird.
	- *Benutzer kann Kontrolle des Bereichs nur dann wiederherstellen, wenn er:*  $\mid i \mid$ 
		- − *die Berechtigung "Umschalten" hat,*
		- − *gemäß dem zugewiesenen Zutrittskalender, Zutritt zu dem Bereich hat, welchem der Kontroller zugewiesen wurde, der diese Tür überwacht.*

*Wenn einem Bereich mehrere Kontrollers zugewiesen sind, wird der Bereich gesperrt und scharfgeschaltet; nach der Wiederherstellung der Kontrolle der Tür, die durch einem der Kontroller im Bereich überwachtet wird, wird Bereich den Status "Bereich überwacht" haben und wird unscharfgeschaltet.*

 $\mid i \mid$ 

# **6.1 Beispiele**

# **6.1.1 Beispiel 1**

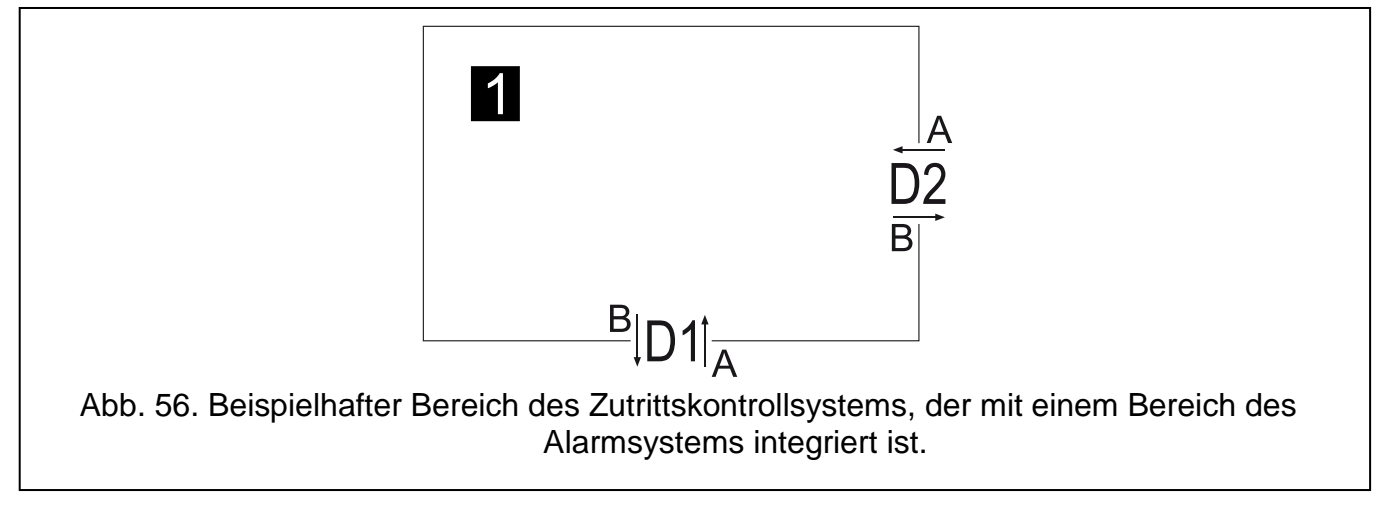

Erläuterung zur Abbildung 56:

- **1** (Nummer auf dem Schwarzem Feld) Bereich des Zutrittskontrollsystems, der mit dem Bereich des Alarmsystems integriert ist.
- **D1** Kontroller, der dem Bereich 1 zugewiesen ist. Terminal A ist der Eingang in den Bereich 1 und Terminal B ist der Ausgang aus dem Bereich 1.
- **D2** Kontroller, der dem Bereich 1 zugewiesen ist. Terminal A ist der Eingang in den Bereich 1 und, Terminal B ist der Ausgang aus dem Bereich 1.

Wenn Bereich 1 den Status "Bereich überwacht" hat:

- Sperren nur von der Tür D1 oder nur von der Tür D2 ändert den Status des Bereichs in "Gemischt":
	- − wenn Sie nur die Tür D1 sperren wollen, nutzen Sie das Terminal B dieser Tür,
	- − wenn Sie nur die Tür D2 sperren wollen, nutzen Sie das Terminal B dieser Tür.
- Sperren von Türen D1 und D2 resultiert in Sperrung des Bereichs (Zutrittskontrollsystem) / Scharfschaltung des Bereichs (Alarmsystem) und Änderung des Bereichsstatus in "Scharf":
	- − wenn Sie die beiden Türen gleich sperren wollen, nutzen Sie Terminal A der Tür D1 oder Terminal A der Tür D2.

Wenn Bereich 1 Status "Scharf" hat:

- resultiert die Wiederherstellung der Kontrolle einer Tür in Wiederherstellung der Kontrolle im Bereich (Zutrittskontrollsystem) / Unscharfschaltung des Bereichs (Alarmsystem):
	- wenn Sie Kontrolle im Bereich wiederherstellen wollen, nutzen Sie einen beliebigen Terminal im Bereich.

# **6.1.2 Beispiel 2**

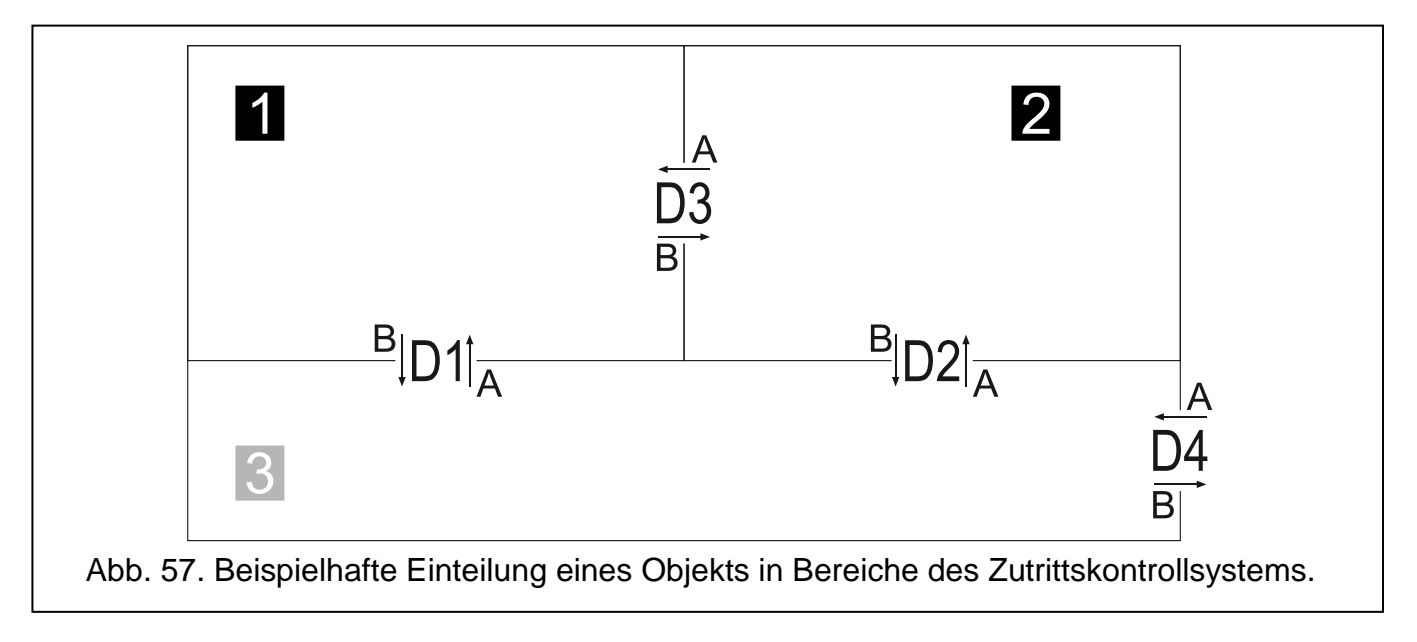

Erläuterung zur Abbildung 57:

**1** und **2** (Nummern auf Schwarzem Hintergrund) – Bereiche, die mit Bereichen des Alarmsystems integriert sind.

- 
- **3** (Nummer auf grauem Grund) Bereich, der nicht integriert ist.
- **D1** Kontroller, der den Bereichen 1 und 3 zugewiesen ist. Terminal A ist der Eingang in den Bereich 1 und Ausgang aus dem Bereich 3. Terminal B ist der Ausgang aus dem Bereich 1 und Eingang in den Bereich 3.
- **D2** Kontroller, der den Bereichen 2 und 3 zugewiesen ist. Terminal A ist der Eingang in den Bereich 2 und Ausgang aus dem Bereich 3. Terminal B ist der Ausgang aus dem Bereich 2 und Eingang in den Bereich 3.
- **D3** Kontroller, der den Bereichen 1 und 2 zugewiesen ist. Terminal A ist der Eingang in den Bereich 1 und der Ausgang aus dem Bereich 2. Terminal B ist der Ausgang aus dem Bereich 1 und Eingang in den Bereich 2.
- **D4** Kontroller, der dem Bereich 3 zugewiesen ist. Terminal A ist der Eingang in den Bereich 3, und Terminal B ist der Ausgang aus dem Bereich 3.

# **Bedienung des Bereichs 1**

Wenn Bereich 1 Status "Bereich überwacht" hat:

- ändert das Sperren von nur Tür D1 oder nur Tür D3 den Status des Bereichs in "Gemischt":
	- − wenn Sie nur die Tür D1 sperren wollen, nutzen Sie Terminal B dieser Tür,
	- − wenn Sie nur die Tür D3 sperren wollen, nutzen Sie Terminal B dieser Tür.
- $\boldsymbol{i}$

*Wenn Sie Terminal B der Tür D3 zum Sperren dieser Tür nutzen, resultiert das in Sperrung des Bereichs 2, also Scharfschaltung dieses.*

- Sperrung von Türen D1 und D3 resultiert in Sperrung des Bereichs (Zutrittskontrollsystem) / Scharfschaltung des Bereichs (Alarmsystem) und Änderung des Bereichsstatus in "Scharf":
	- − wenn Sie die beiden Türen gleich sperren wollen, nutzen Sie Terminal A der Tür D1 oder Terminal A der Tür D3.0

Wenn Bereich 1 Status "Scharf" hat:

- Wiederherstellung der Kontrolle einer beliebigen Tür resultiert in Wiederherstellung der Kontrolle im Bereich (Zutrittskontrollsystem) / Unscharfschaltung des Bereichs (Alarmsystem):
	- − wenn Sie Kontrolle im Bereich wiederherstellen wollen, nutzen Sie einen beliebigen Terminal im Bereich.

*Wenn Bereich 2 den Status "Scharf" hat, resultiert das Benutzen des Terminals B der Tür D3 zur Wiederherstellung der Kontrolle in Wiederherstellung der Kontrolle im Bereich 2, also Unscharfschaltung dieses.*

## **Bedienung des Bereichs 2**

Wenn Bereich 2 Status "Bereich überwacht" hat:

- ändert die Sperrung nur von Tür D2 oder nur von Tür D3 den Status des Bereichs in "Gemischt":
	- − wenn Sie nur die Tür D2 sperren wollen, nutzen Sie den Terminal B dieser Tür,
		- wenn Sie nur die Tür D3 sperren wollen, nutzen Sie den Terminal B dieser Tür.

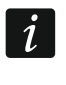

*Wenn Sie Terminal A der Tür D3 zur Sperrung dieser Tür nutzen, resultiert das in Sperrung des Bereichs 1, also Scharfschaltung dieses.*

- resultiert die Sperrung von Türen D2 und D3 in Sperrung des Bereichs (Zutrittskontrollsystem) / Scharfschaltung des Bereichs (Alarmsystem) und Änderung des Status vom Bereich in "Scharf":
	- − wenn Sie die beiden Türen gleich sperren wollen, nutzen Sie den Terminal A der Tür D2 oder Terminal B der Tür D3.

Wenn Bereich 2 Status "Scharf" hat:

- resultiert die Wiederherstellung der Kontrolle einer beliebigen Tür in Wiederherstellung der Kontrolle im Bereich (Zutrittskontrollsystem) / Unscharfschaltung des Bereichs (Alarmsystem):
	- wenn Sie Kontrolle im Bereich wiederherstellen wollen, nutzen Sie einen beliebigen Terminal im Bereich.
- $\left| i \right|$

 $\left| i\right|$ 

*Wenn Bereich 1 den Status "Scharf" hat, resultiert das Benutzen des Terminals A der Tür D3 zur Wiederherstellung der Kontrolle in Wiederherstellung der Kontrolle im Bereich 1, also Unscharfschaltung dieses.*

### **Bedienung des Bereichs 3**

Wenn Bereich 3 den Status "Bereich überwacht" hat:

- ändert die Sperrung von einer oder zwei Türen im Bereich den Status des Bereichs in "Gemischt":
	- − wenn Sie die Tür sperren wollen, nutzen Sie einen beliebigen Terminal dieser Tür.
- resultiert die Sperrung aller Türen in Sperrung des Bereichs und Änderung seines Status in ..Bereich dauerhaft gesperrt":
	- − wenn Sie die Tür sperren wollen, nutzen Sie einen beliebigen Terminal dieser Tür.

*Wenn Sie Terminal A der Tür D1 zur Sperrung dieser Tür nutzen, resultiert das in Sperrung des Bereichs 1, also Scharfschaltung dieses.*

*Wenn Sie Terminal A der Tür D2 zur Sperrung dieser Tür nutzen, resultiert das in Sperrung des Bereichs 2, also Scharfschaltung dieses.*

 $\vert i \vert$
$\vert i \vert$ 

Wenn Bereich 3 den Status "Bereich dauerhaft gesperrt" hat:

- ändert die Wiederherstellung der Kontrolle einer beliebigen Tür des Bereichs den Status des Bereichs in "Gemischt":
	- − wenn Sie Kontrolle der Tür wiederherstellen wollen, nutzen Sie einen beliebigen Terminal dieser Tür.
- ändert die Wiederherstellung der Kontrolle aller Türen den Status des Bereichs in "Bereich überwacht".

*Wenn Bereich 1 den Status "Scharf" hat, resultiert das Benutzen eines beliebigen Terminals der Tür D1 zur Wiederherstellung der Kontrolle in Wiederherstellung der Kontrolle im Bereich 1, also Unscharfschaltung dieses.*

*Wenn Bereich 2 den Status "Scharf" hat, resultiert das Benutzen eines beliebigen Terminals der Tür D2 zur Wiederherstellung der Kontrolle in Wiederherstellung der Kontrolle im Bereich 2, also Unscharfschaltung dieses.*

### **6.2 Signalisierung der Dauersperrung der Tür / des Bereichs durch Geräte des Zutrittskontrollsystems**

### **6.2.1 Optische Signalisierung**

#### *6.2.1.1 Prioritäten des Status im System ACCO NET*

Wenn im System ACCO NET gleichzeitlich verschiedene Ereignisse auftreten, von welchen LEDs in Geräten des Zutrittskontrollsystems informieren können, ist die Priorität von Ereignissen wie folgt (ein Gerät informiert über das Ereignis mit der höchsten Priorität):

- 1. Keine Kommunikation zwischen der Zentrale ACCO-NT und dem Kontroller ACCO-KP.
- 2. Tür dauerhaft gesperrt wegen Einbruchalarm.
- 3. Tür dauerhaft gesperrt.
- 4. Tür dauerhaft freigegeben wegen Brandalarm.
- 5. Tür dauerhaft freigegeben.
- 6. Integrationsfehler (siehe: Beschreibung der Spalte "Status" in der Tabelle mit der Liste der Alarmsysteme in der Registerkarte "Integration").

#### *6.2.1.2 Bedienteile*

Nach der Dauersperrung der Tür / des Bereichs kann auf dem Display des Bedienteils der Name des Benutzers angezeigt werden, der diese Funktion gestartet hat.

Die LEDs im Bedienteil informieren über den Zustand der Tür / des Bereichs wie folgt:

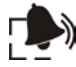

(rot) – LED leuchtet bei einem Einbruch- oder Brandalarm in der Alarmzentrale. Der Alarm wird 10 Sekunden lang signalisiert (auch akustisch). Nach diesem Zeitraum beginnt die LED zu blinken, wodurch sie den Alarmspeicher signalisiert. Wenn die Alarmursache aufhört, können Sie die Signalisierung des Alarmspeichers durch Bestätigung dieses im Programm ACCO Soft oder in der Applikation ACCO-WEB löschen.

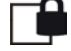

(gelb):

- LED leuchtet die Tür / der Bereich ist gesperrt, der integrierte Bereich ist scharfgeschaltet,
- LED blinkt langsam die Tür wurde wegen Einbruchalarm in der Alarmzentrale gesperrt.
- (grün) LED blinkt langsam, wenn die Tür wegen Brandalarm in der Alarmzentrale freigegeben wurde.
- 

(gelb) und  $\Box$  (grün):

- LEDs blinken langsam abwechselnd Integrationsfehler,
- LEDs blinken schnell abwechselnd keine Kommunikation zwischen der Zentrale ACCO-NT und dem Kontroller ACCO-KP.

# *6.2.1.3 Tastatur mit Zutrittskartenleser*

Informationen, die durch Tastatur mithilfe der LEDs  $\Box$ ,  $\Box$  und  $\Box$  signalisiert werden, sind identisch, wie im Fall von LCD-Bedienteil.

## *6.2.1.4 Zutrittskartenleser*

Zweifarbige LED in Leser CZ-EMM und CZ-EMM2 signalisieren Status der Tür / des Bereichs auf folgende Weise:

- LED blinkt langsam grün die Tür wurde wegen Brandalarm in der Alarmzentrale freigegeben,
- LED blinkt langsam rot die Tür / der Bereich ist gesperrt, der integrierte Bereich ist scharfgeschaltet oder die Tür wurde wegen Einbruchalarm in der Alarmzentrale gesperrt,
- LED blinkt abwechselnd grün und rot Integrationsfehler,
- LED blinkt schnell abwechselnd grün und rot keine Kommunikation zwischen der Zentrale ACCO-NT und dem Kontroller ACCO-KP.

LEDs in Leser CZ-EMM3 und CZ-EMM4 informieren über den Status der Tür / des Bereichs auf folgende Weise:

- grüne LED blinkt langsam die Tür wurde wegen Brandalarm in der Alarmzentrale freigegeben,
- rote LED blinkt langsam die Tür / der Bereich ist gesperrt, der integrierte Bereich ist scharfgeschaltet oder die Tür wurde wegen Einbruchalarm in der Alarmzentrale gesperrt,
- LEDs blinken langsam abwechselnd Integrationsfehler,
- LED blinkt schnell abwechselnd keine Kommunikation zwischen der Zentrale ACCO-NT und dem Kontroller ACCO-KP.

# *6.2.1.5 DALLAS-Chip-Leser*

Zweifarbige LED im Lesegerät signalisiert den Status der Tür / des Bereichs auf folgende Weise:

- die LED blinkt langsam grün die Tür wurde wegen Brandalarm in der Alarmzentrale freigegeben,
- die LED blinkt langsam rot die Tür / der Bereich ist gesperrt, der integrierte Bereich ist scharfgeschaltet oder die Tür wurde wegen Einbruchalarm in der Alarmzentrale gesperrt,
- die LED blinkt langsam abwechselnd grün und rot Integrationsfehler,
- die LED blinkt schnell abwechselnd grün und rot keine Kommunikation zwischen der Zentrale ACCO-NT und Kontroller ACCO-KP.

### **6.2.2 Tonsignalisierung**

Geräte, die mit Modulen ACCO-KP zusammenarbeiten (Bedienteil, Tastatur mit Zutrittskartenleser und Zutrittskartenleser), generieren Töne, die Informationen geben:

**Langer Ton alle 3 Sekunden, und danach eine Serie von kurzen Tönen über 10 Sekunden und 1 langer Ton** – das Countdown der Ausgangszeit (wenn diese kurzer als 10 Sekunden ist, wird nur eine Endesequenz von kurzen Tönen generiert).

**Dauerton** [Dauerton] – Alarm.

- **2 kurze Töne alle Sekunde**  der Countdown der Eingangszeit oder Wiederherstellung der Kontrolle, also Unscharfschaltung.
- **1 kurzer Ton, danach 2 kurze Tone**  Gewährung des Zutritts, danach Dauersperrung der Tür / des Bereichs, also Scharfschaltung.